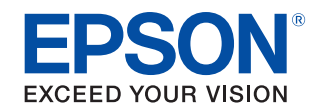

# **CW-C6000 Series CW-C6500 Series Przewodnik użytkownika**

**[Przed użyciem](#page-3-0)**

- **[Podstawowa obsługa](#page-26-0)**
- **[Konserwacja](#page-56-0)**
- **[Rozwiązywanie problemów](#page-66-0)**
- **[Dane techniczne](#page-79-0)**
- **[Załącznik](#page-86-0)**

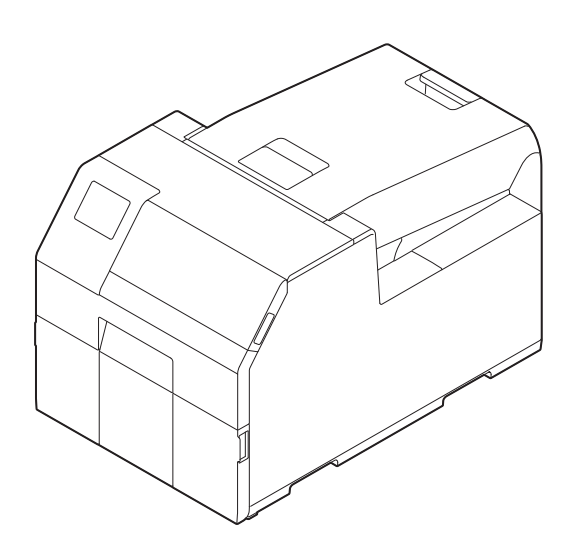

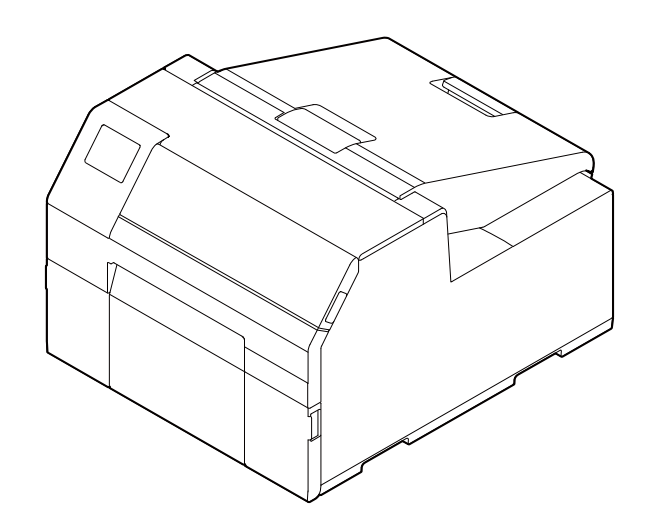

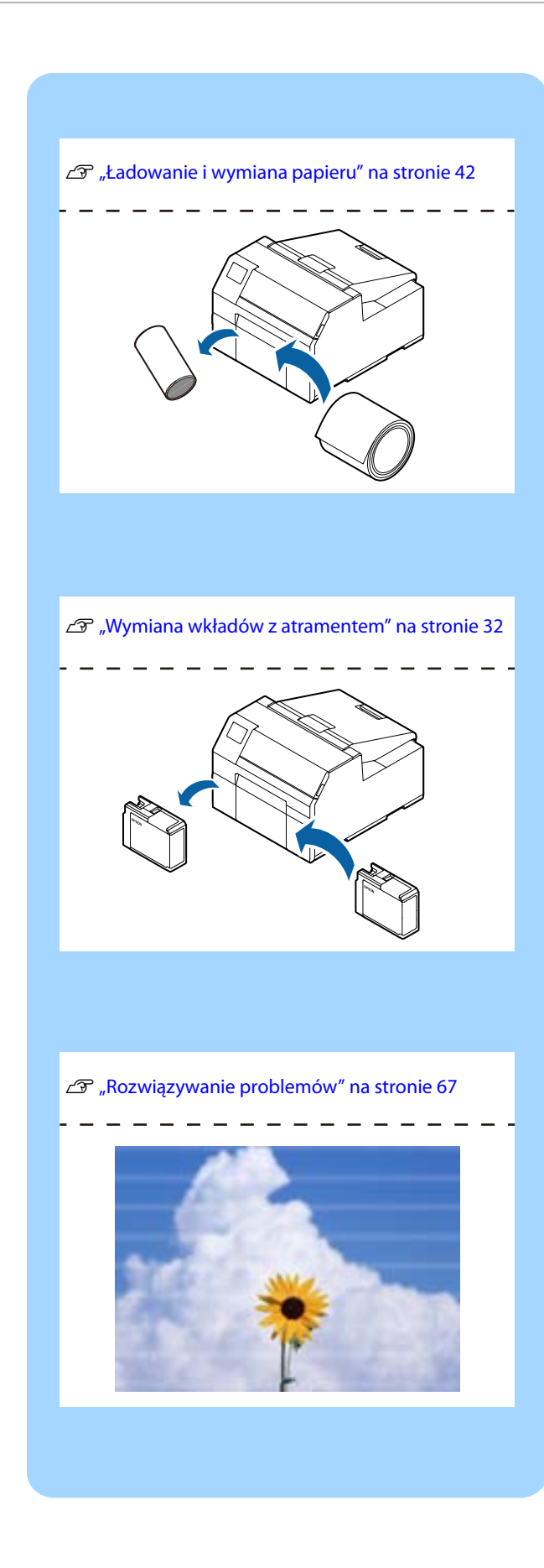

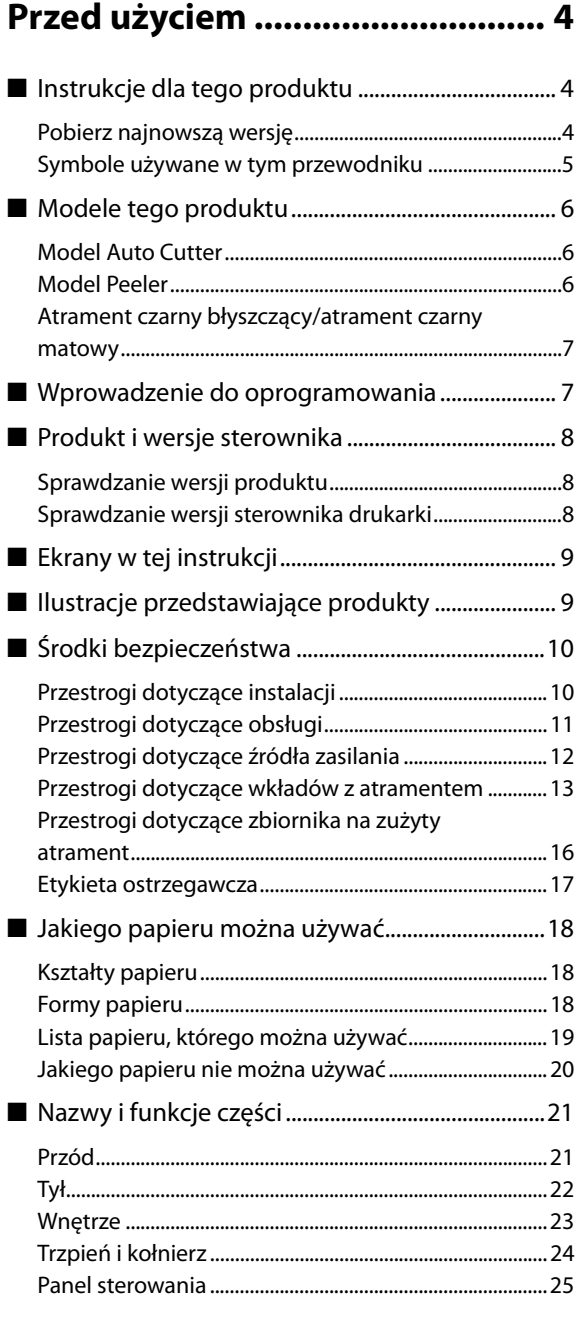

# **[Podstawowa obsługa................. 27](#page-26-1)**

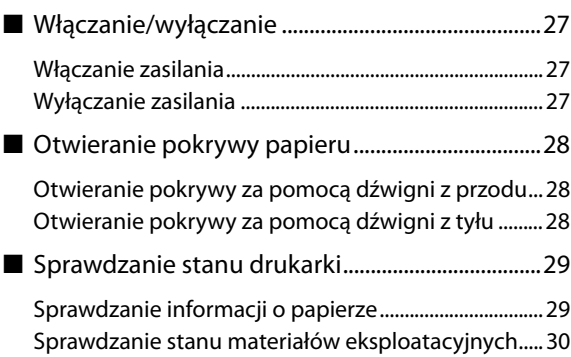

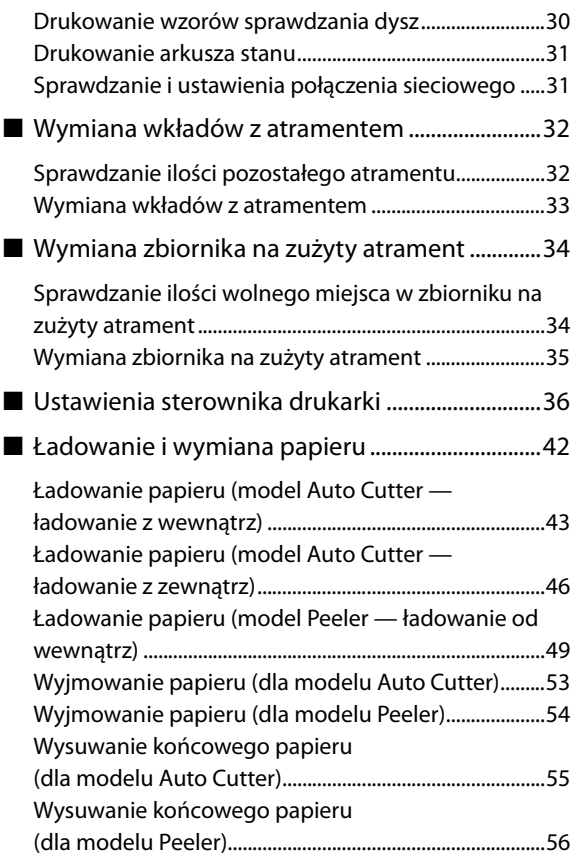

# **[Konserwacja ............................... 57](#page-56-1)**

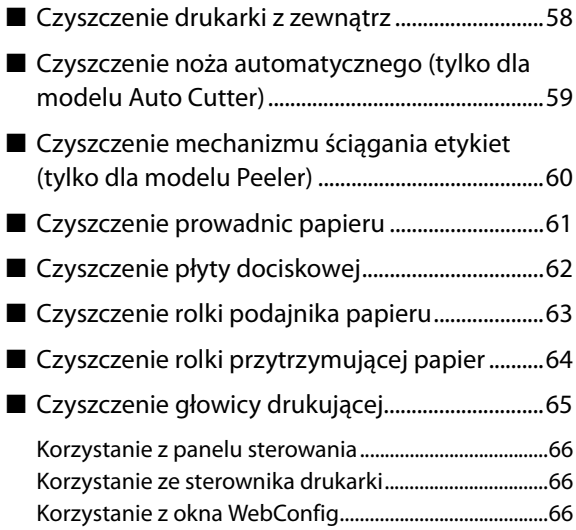

# **[Rozwiązywanie problemów...... 67](#page-66-1)**

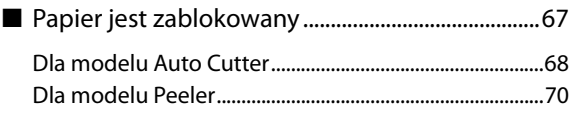

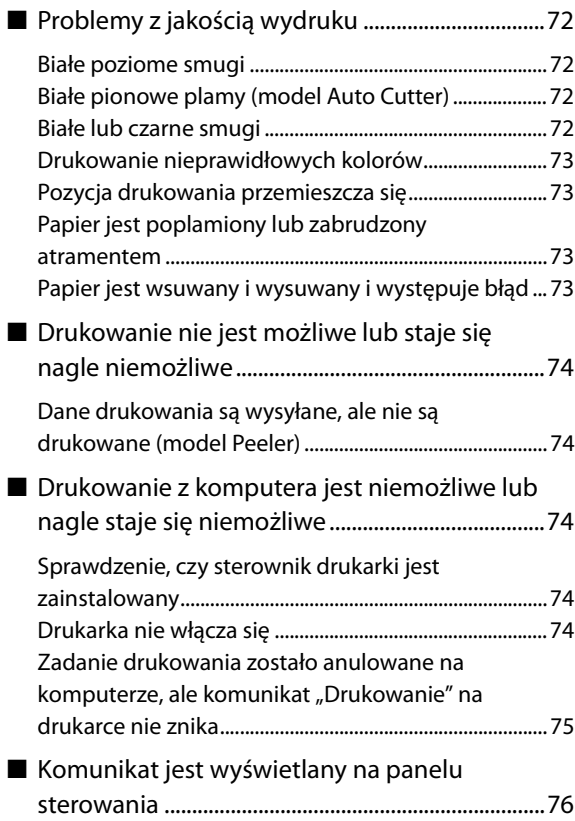

### **[Dane techniczne......................... 80](#page-79-1)**

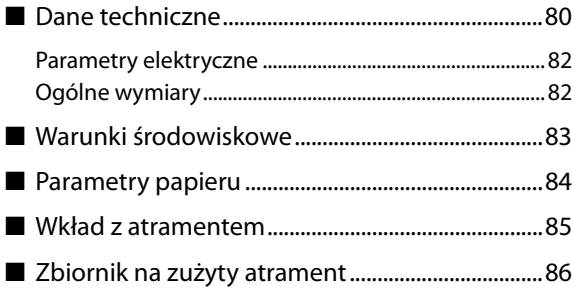

# **[Załącznik..................................... 87](#page-86-1)**

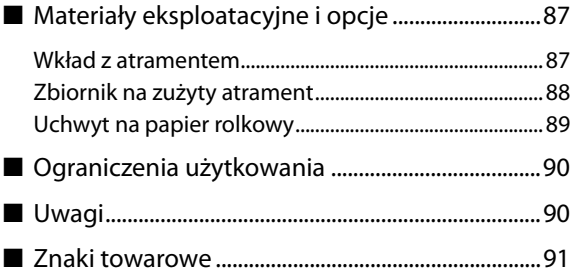

# <span id="page-3-1"></span><span id="page-3-0"></span>**Przed użyciem**

Ten rozdział zawiera informacje, które użytkownik powinien poznać przed korzystaniem z produktu.

# <span id="page-3-2"></span>**Instrukcje dla tego produktu**

**Instrukcja** 

# **papierowa Zacznij tutaj**

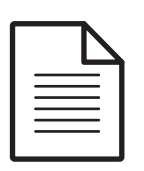

Instrukcje przeprowadzające użytkownika przez podstawową konfigurację, od rozpakowania drukarki po ładowanie papieru.

**Instrukcja do przeglądania na komputerze**

### **Przewodnik użytkownika (niniejsza instrukcja)**

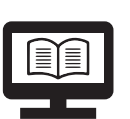

Szczegółowo opisuje funkcje i procedury obsługi produktu, informacje dotyczące konserwacji i rozwiązywanie problemów.

**Instrukcja do przeglądania na komputerze**

### **Technical Reference Guide (Techniczny przewodnik referencyjny) CW-C6000 Series/CW-C6500 Series**

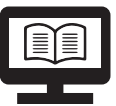

Zawiera informacje niezbędne do instalacji produktu, wykonywania codziennych zadań i opracowania sposobu korzystania z produktu. Można pobrać ten dokument, używając poniższego łącza URL.

[<https://www.epson-biz.com/](https://www.epson-biz.com/)>

**Instrukcja do przeglądania na komputerze**

### **Instrukcja wideo w Internecie**

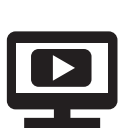

Zawiera nagrania wideo przedstawiające procedury obsługi i informacje dotyczące rozwiązywania problemów. Nagrania można oglądać, używając poniższego łącza URL. <https://support.epson.net/p\_doc/790/>

Treść nagrań może ulec zmianie bez powiadomienia.

### <span id="page-3-3"></span>**Pobierz najnowszą wersję**

Najnowsze wersje sterownika drukarki, aplikacji pomocniczych i instrukcji obsługi można pobrać z poniższego adresu URL.

<[https://www.epson-biz.com/>](https://www.epson-biz.com/)

### <span id="page-4-0"></span>**Symbole używane w tym przewodniku**

Poniższe symbole używane w tym przewodniku służą do przekazania ważnych informacji.

#### **Symbole bezpieczeństwa**

Poniższe symbole występujące w tej instrukcji mają zapewniać bezpieczeństwo i właściwe korzystanie z produktu, chronić użytkownika i inne osoby oraz zapobiegać uszkodzeniu mienia. Użytkownik musi w pełni zrozumieć ich znaczenie przed dalszym czytaniem tej instrukcji.

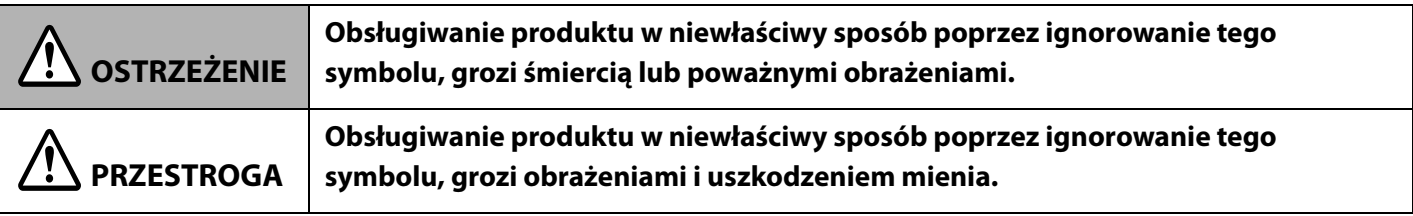

### **Symbole dotyczące informacji ogólnych**

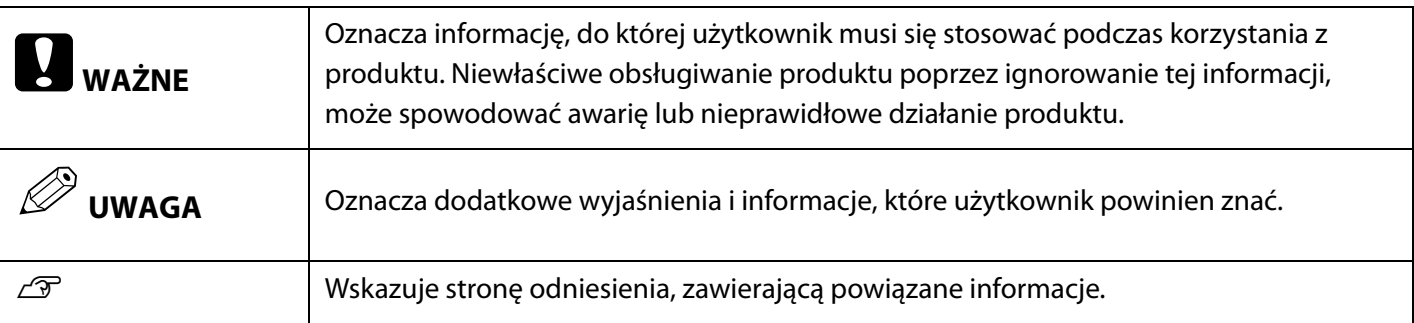

# <span id="page-5-0"></span>**Modele tego produktu**

#### <span id="page-5-1"></span>**Model Auto Cutter**

Funkcje: Wyposażony w nóż automatyczny. Może ciąć papier według ustawień aplikacji lub dzięki przyciskowi Cut (Utnij) na panelu sterowania.

Numer modelu:

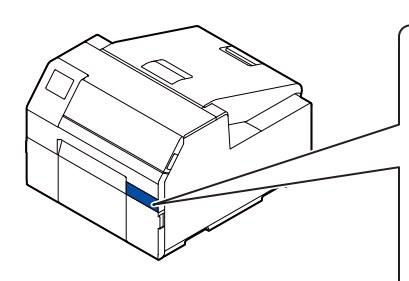

**CW-C6000 Series (model 4-calowy)** ColorWorks C6000Au, ColorWorks C6000Ae, ColorWorks C6010A, ColorWorks C6020A, ColorWorks C6030A, ColorWorks C6040A, ColorWorks C6050A

#### **CW-C6500 Series (model 8-calowy)** ColorWorks C6500Au, ColorWorks C6500Ae, ColorWorks C6510A, ColorWorks C6520A, ColorWorks C6530A, ColorWorks C6540A, ColorWorks C6550A

### <span id="page-5-2"></span>**Model Peeler**

Funkcje: Wyposażony w mechanizm ściągania etykiet. Drukarka może drukować etykiety ściągane z papieru podkładkowego, dzięki przepuszczaniu tego papieru przez mechanizm ściągania etykiet.

#### Numer modelu:

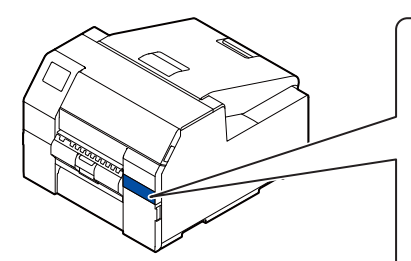

#### **CW-C6000 Series (model 4-calowy)**

ColorWorks C6000Pu, ColorWorks C6000Pe, ColorWorks C6010P, ColorWorks C6020P, ColorWorks C6030P, ColorWorks C6040P, ColorWorks C6050P

#### **CW-C6500 Series (model 8-calowy)**

ColorWorks C6500Pu, ColorWorks C6500Pe, ColorWorks C6510P, ColorWorks C6520P, ColorWorks C6530P, ColorWorks C6540P, ColorWorks C6550P

#### <span id="page-6-0"></span>**Atrament czarny błyszczący/atrament czarny matowy**

Można wybrać czarny błyszczący (BK) lub czarny matowy (MK) dla typu czarnego atramentu, jaki ma być używany. Drukarka wyświetli odpowiedni komunikat z zapytaniem o dokonanie właściwego wyboru typu po włączeniu jej po raz pierwszy.

W zależności od typu czarnego atramentu różnią się obsługiwane rodzaje papieru. Patrz "Parametry papieru" [na stronie 84.](#page-83-1)

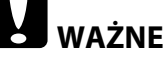

Nie ma możliwości zmiany typu czarnego atramentu, jeśli zostanie on wybrany, a drukarka załaduje atrament.

# <span id="page-6-1"></span>**Wprowadzenie do oprogramowania**

W niniejszej sekcji omówiono oprogramowanie, które może być używane z produktem.

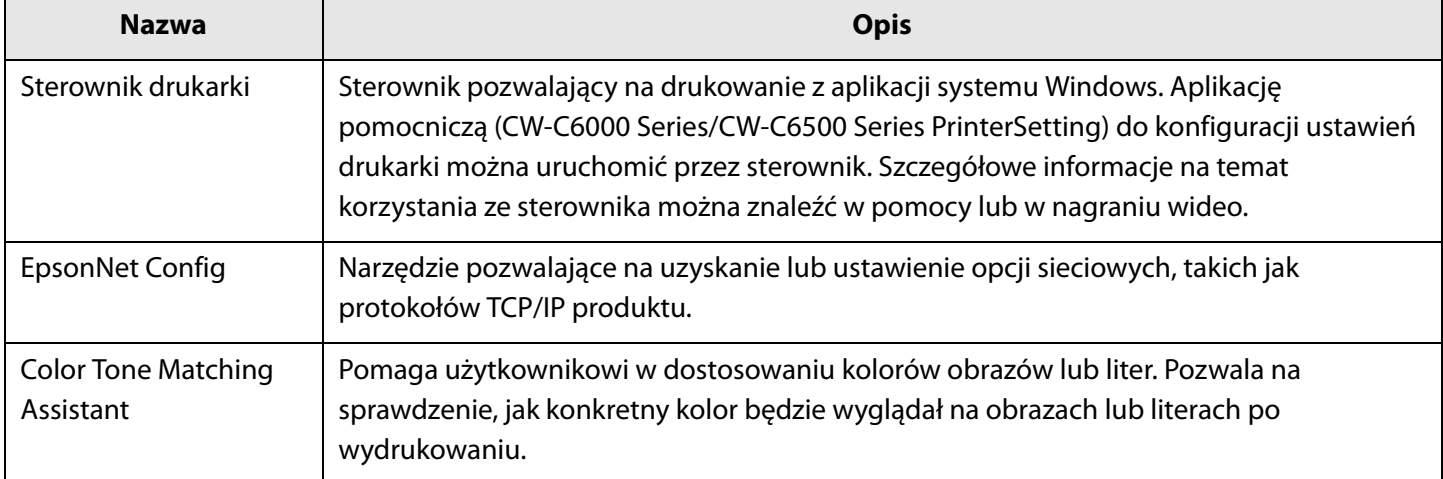

# <span id="page-7-0"></span>**Produkt i wersje sterownika**

Użyj kombinacji najnowszych wersji oprogramowania sprzętowego produktu, sterownika drukarki oraz aplikacji pomocniczej.

W szczególności, jeśli wersja oprogramowania sprzętowego jest inna niż podane poniżej, należy pobrać najnowszą wersję oprogramowania i zaktualizować drukarkę.

TS05JC, TS06JC, TS26JC, TS19K2, TS25K3, TS21K5

Aby uzyskać najnowszą wersję oprogramowania, patrz ["Pobierz najnowszą wersję" na stronie 4.](#page-3-3)

#### <span id="page-7-1"></span>**Sprawdzanie wersji produktu**

Wersję oprogramowania sprzętowego produktu można sprawdzić, drukując arkusz stanu. Sprawdź wyniki drukowania arkusza stanu. ( $\mathcal{D}$ , Drukowanie arkusza stanu" na stronie 31)

Wersję można również sprawdzić na panelu sterowania. [Menu] - [Stan drukarki/Drukowanie] - [Wersja firmware]

#### <span id="page-7-2"></span>**Sprawdzanie wersji sterownika drukarki**

Wersję sterownika drukarki można sprawdzić na ekranie sterownika drukarki.

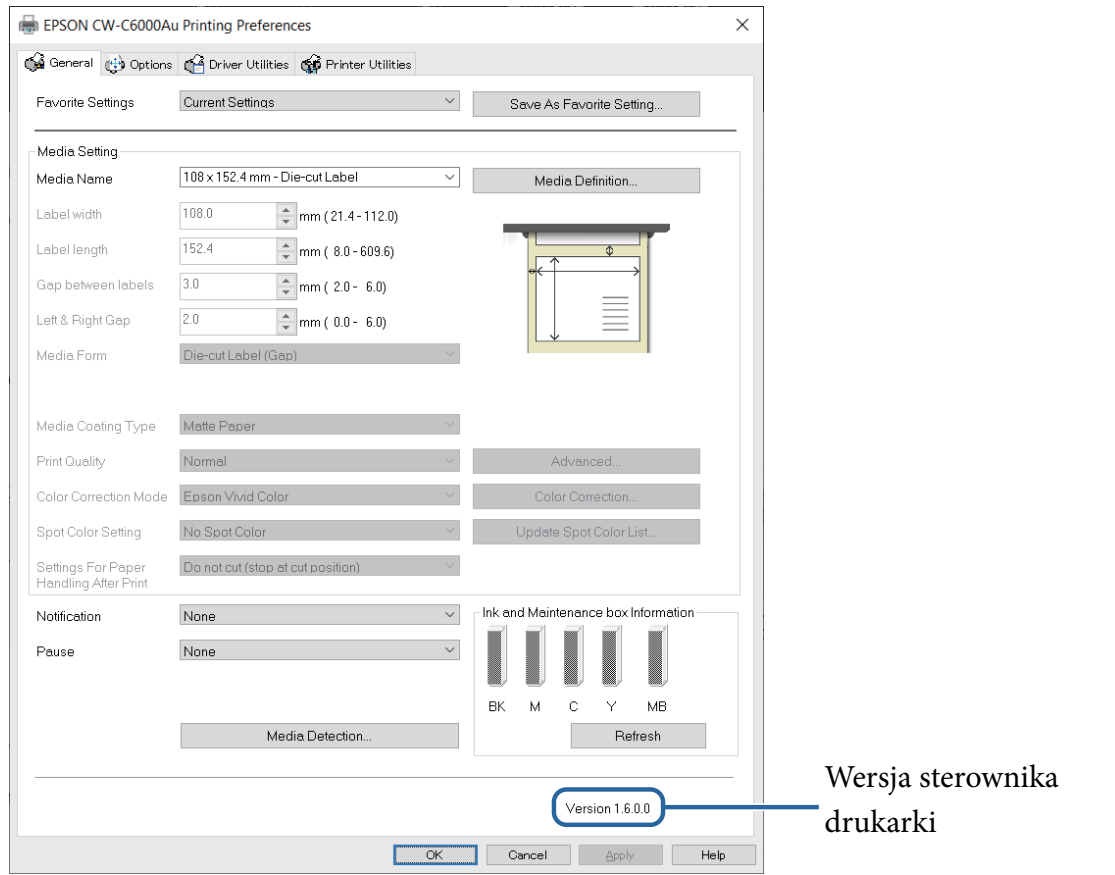

# <span id="page-8-0"></span>**Ekrany w tej instrukcji**

Ekrany pokazane w tej instrukcji a ekrany rzeczywiście wyświetlane w systemie Windows mogą się różnić, w zależności od używanego produktu i systemu operacyjnego. Ekrany pokazane w tej instrukcji pochodzą z systemu Windows 10 (o ile nie podano inaczej).

# <span id="page-8-1"></span>**Ilustracje przedstawiające produkty**

Produkty widoczne na ilustracjach zamieszczonych w niniejszej instrukcji mogą nieznacznie różnić się od produktu użytkownika. O ile nie zaznaczono inaczej, ilustracje przedstawiają urządzenie CW-C6500 Series.

# <span id="page-9-0"></span>**Środki bezpieczeństwa**

Aby zapewnić bezpieczne korzystanie z produktu, przed jego użyciem użytkownik musi przeczytać niniejszą instrukcję i inne instrukcje obsługi zawarte w zestawie. Przechowuj tę instrukcję w bezpiecznym miejscu, aby w każdej chwili można było wyjaśnić wszelkie niejasności dotyczące produktu.

### <span id="page-9-1"></span>**Przestrogi dotyczące instalacji**

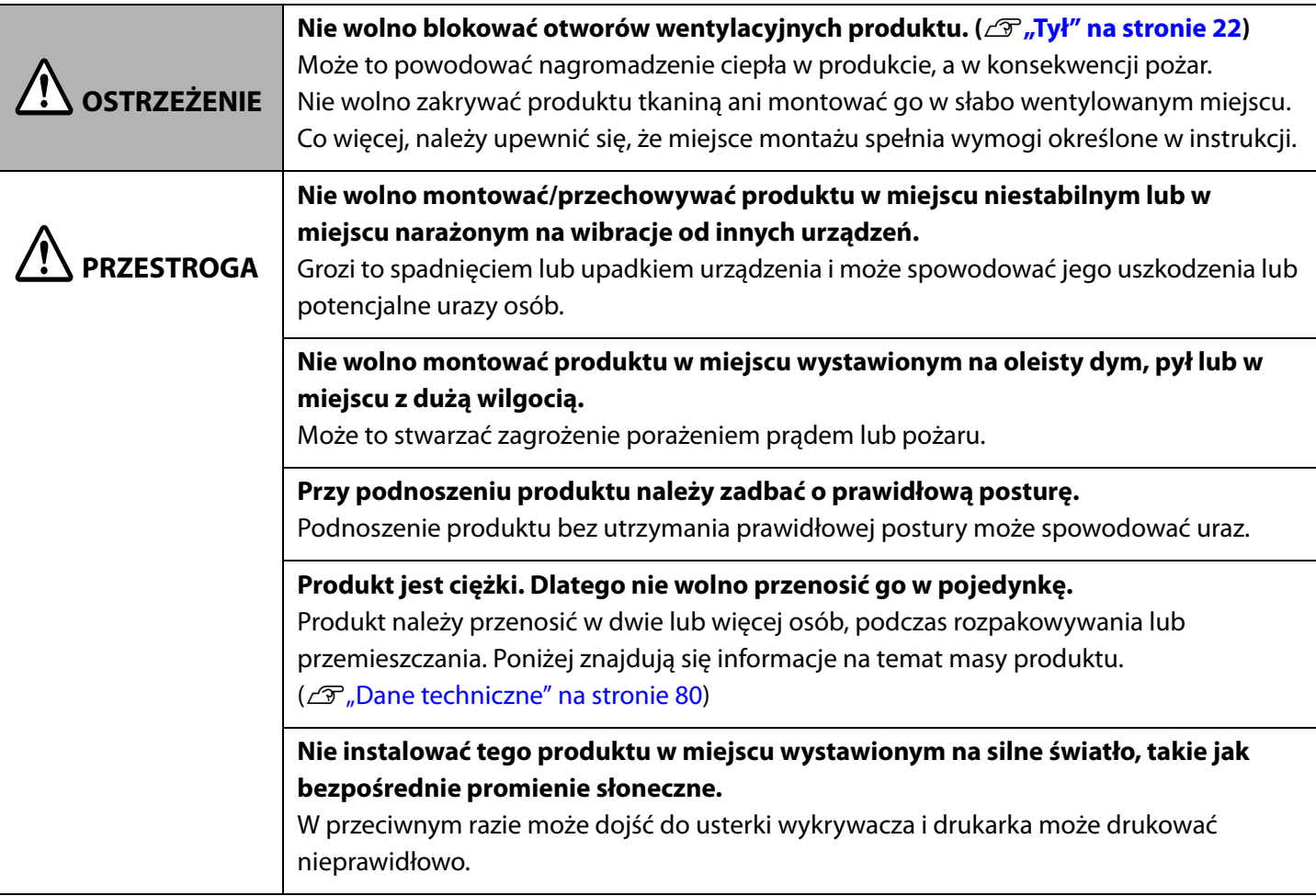

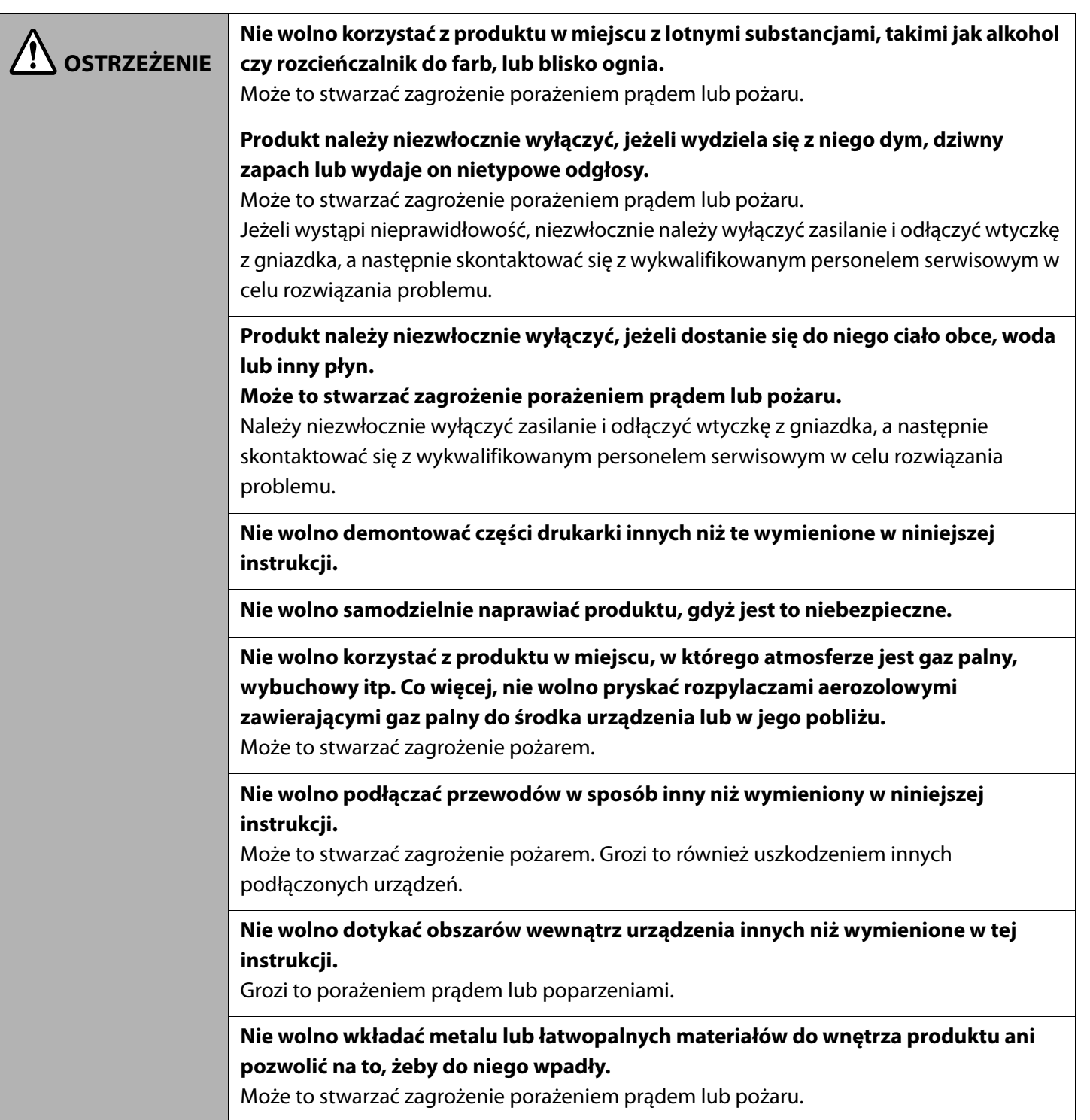

<span id="page-10-0"></span>**Przestrogi dotyczące obsługi**

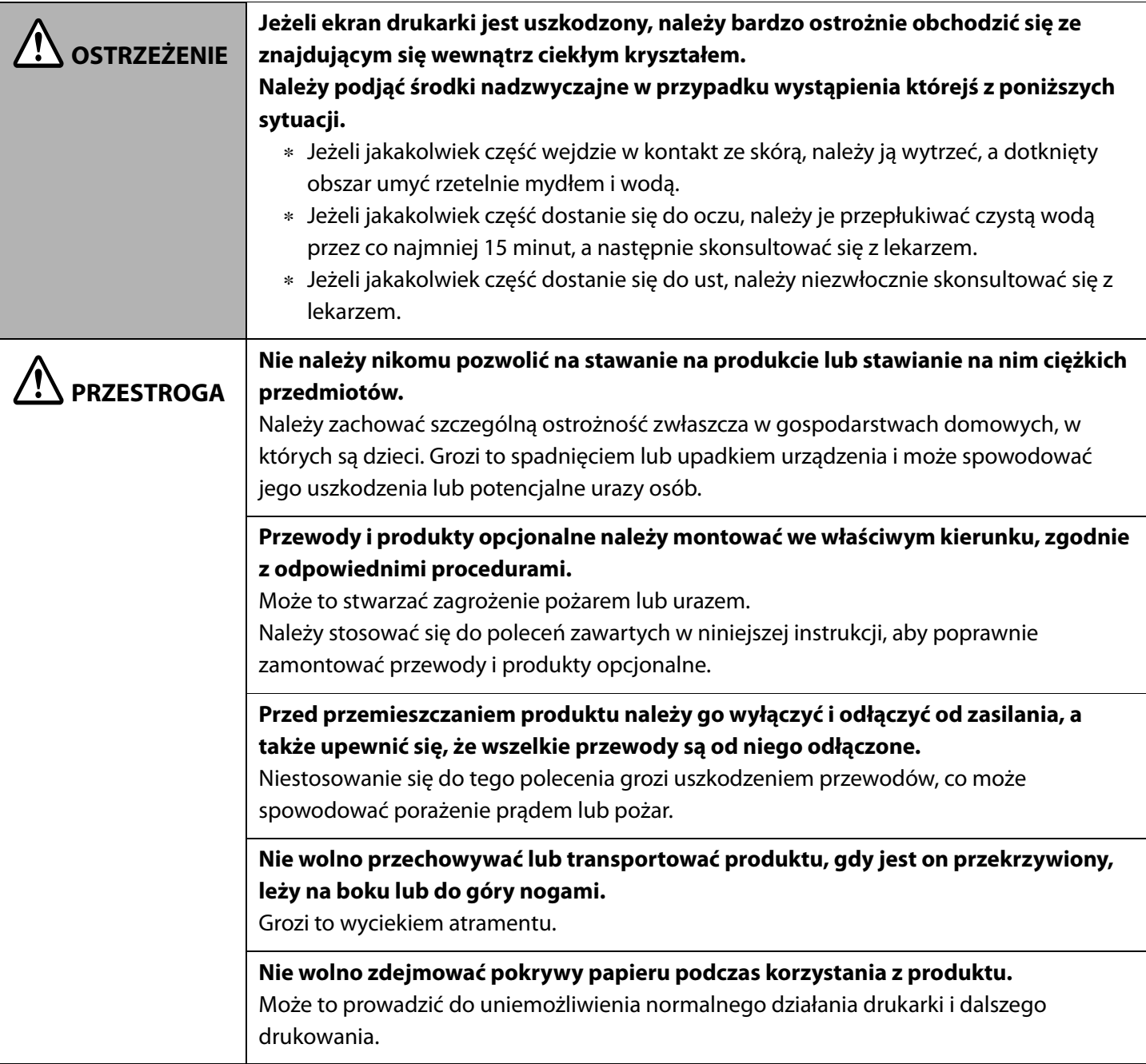

# <span id="page-11-0"></span>**Przestrogi dotyczące źródła zasilania**

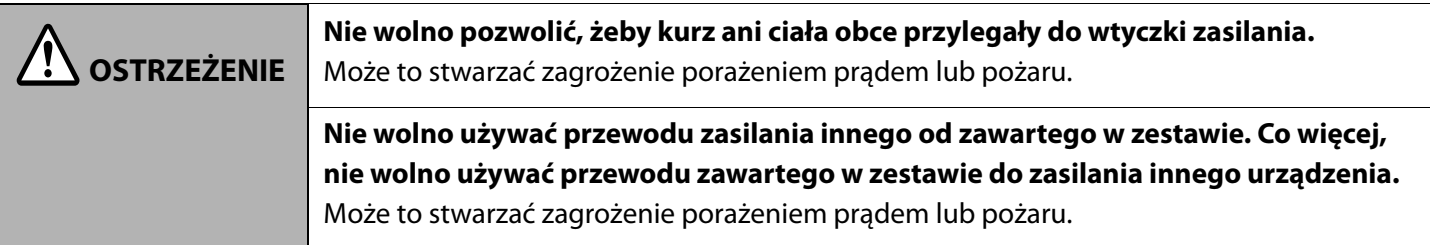

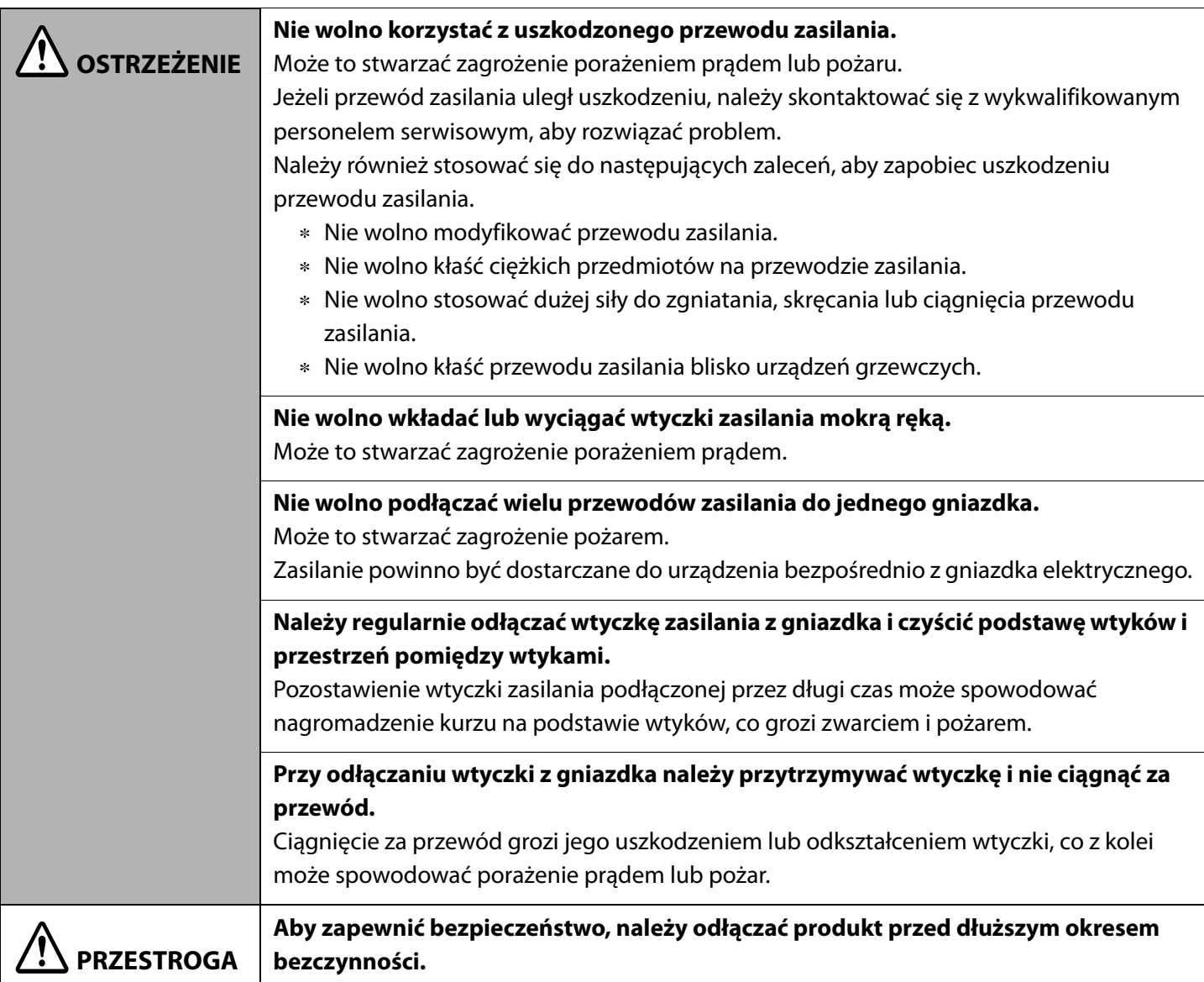

# <span id="page-12-1"></span><span id="page-12-0"></span>**Przestrogi dotyczące wkładów z atramentem**

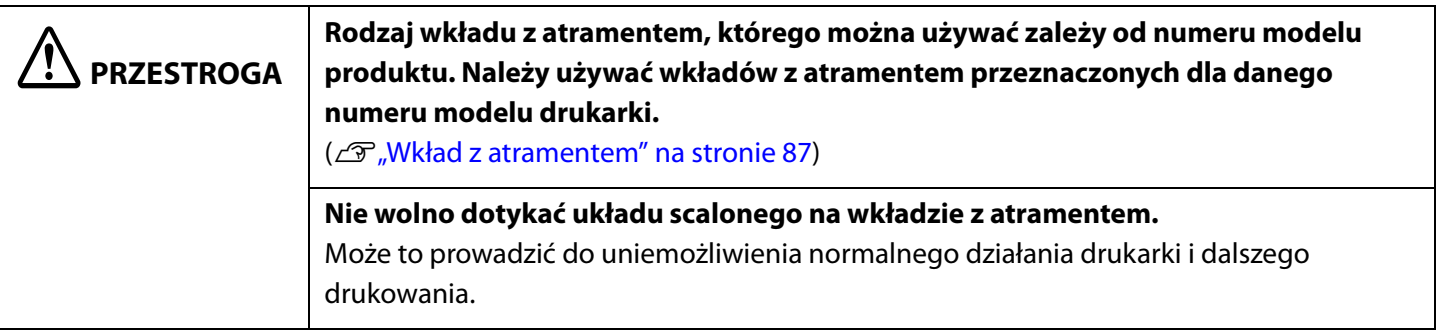

# **PRZESTROGA**

**Ten produkt korzysta z wkładów atramentem wyposażonych w układy scalone, które pozwalają dostosować ilość używanego atramentu, a także dostarczają innych informacji, dzięki czemu wkłady z atramentem mogą być używane po ich wyjęciu i ponownym zamontowaniu. Jednakże, jeśli usunie się z drukarki wkład z małą ilością atramentu, po ponownym montażu może nie być on już użyteczny. Niewielka ilość atramentu zostaje zużyta za każdym razem, gdy wkład jest montowany, gdyż produkt automatycznie sprawdza jego sprawność.**

**Podczas wymiany wkładu z czarnym atramentem należy pamiętać, aby wymienić go na wkład z takim samym typem czarnego atramentu.**

Drukarka nie będzie działać, jeśli włożony zostanie wkład z innym typem czarnego atramentu.

**Należy zamontować wszystkie wkłady z atramentem.**

Drukowanie jest niemożliwe, jeżeli brakuje chociaż jednego wkładu.

**Wkłady są zaprojektowane tak, żeby zatrzymywać pracę zanim atrament całkiem się skończy, co służy zachowaniu jakości głowicy drukującej. Zatem w zużytych wkładach pozostaje drobna ilość atramentu.**

**Wszystkie kolory atramentów są wykorzystywane do operacji konserwacyjnych, następujących po wymianie wkładu i przy czyszczeniu głowicy drukującej.**

**Nie wolno wyłączać zasilania ani otwierać pokrywy wkładów z atramentem podczas ładowania atramentu (gdy dioda LED (zasilanie) miga).**

Otwieranie pokrywy może powodować ponowne załadowanie atramentu, co w rezultacie zwiększy zużycie atramentu. Może to też uniemożliwić dalsze normalne drukowanie.

**Nawet do drukowania monochromatycznego wykorzystywane są wszystkie kolory atramentów w celu utrzymania jakości druku i głowicy drukującej.**

**Nie wolno rozmontowywać wkładów z atramentem.** Grozi to dostaniem się atramentu do oczu lub na skórę.

**Nie wolno rozmontowywać lub modyfikować wkładów z atramentem.** Grozi to nieprawidłowym działaniem drukarki.

**Korzystanie ze starych wkładów może spowodować pogorszenie jakości wydruku. Wkłady należy zużyć w ciągu sześciu miesięcy od otwarcia opakowań. Każdy wkład ma podany okres użycia, który jest nadrukowany na opakowaniu każdego z nich.**

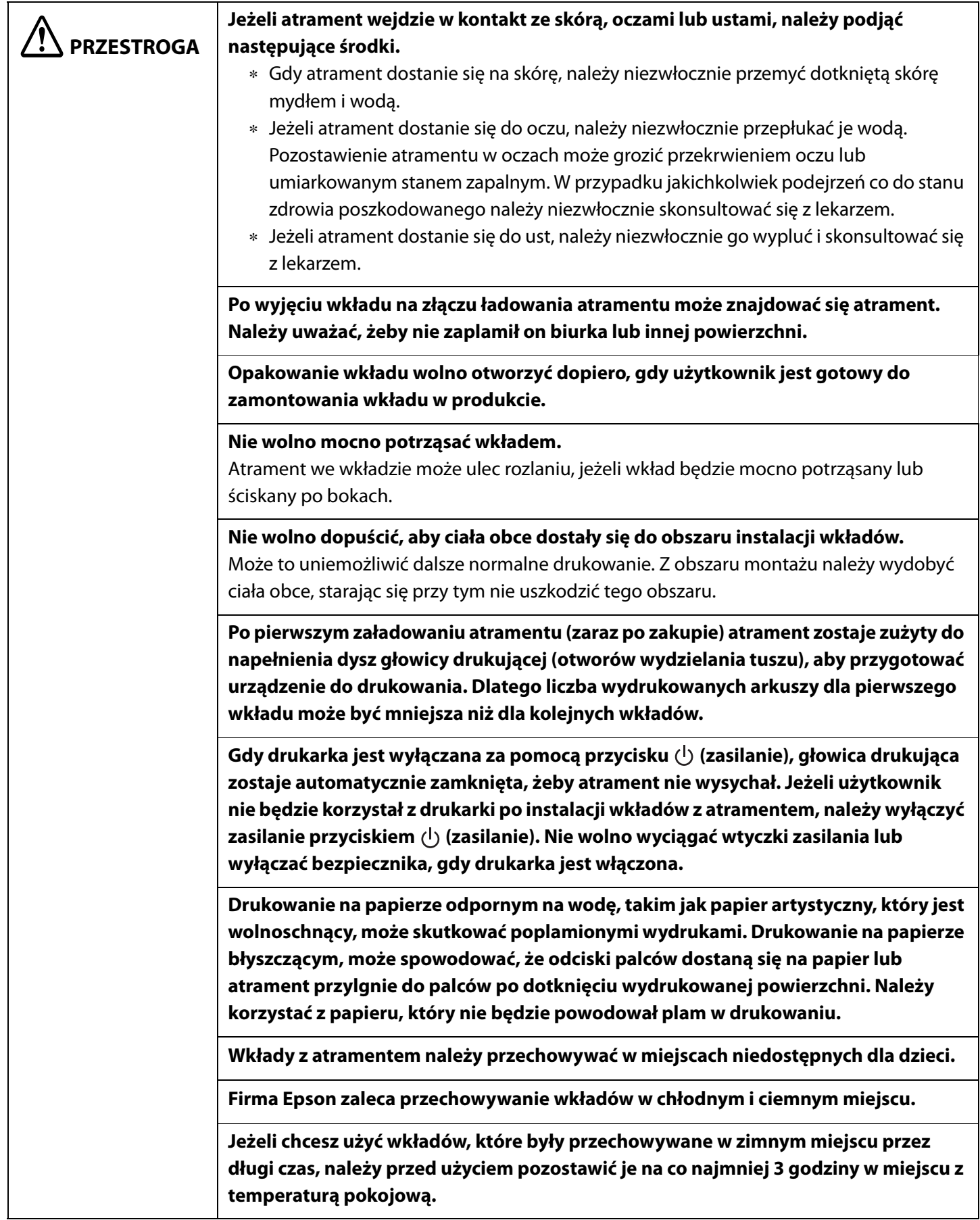

Ţ  **PRZESTROGA** **Nie wolno wyjmować wkładów z urządzenia przed przechowywaniem lub transportowaniem produktu.**

### <span id="page-15-1"></span><span id="page-15-0"></span>**Przestrogi dotyczące zbiornika na zużyty atrament**

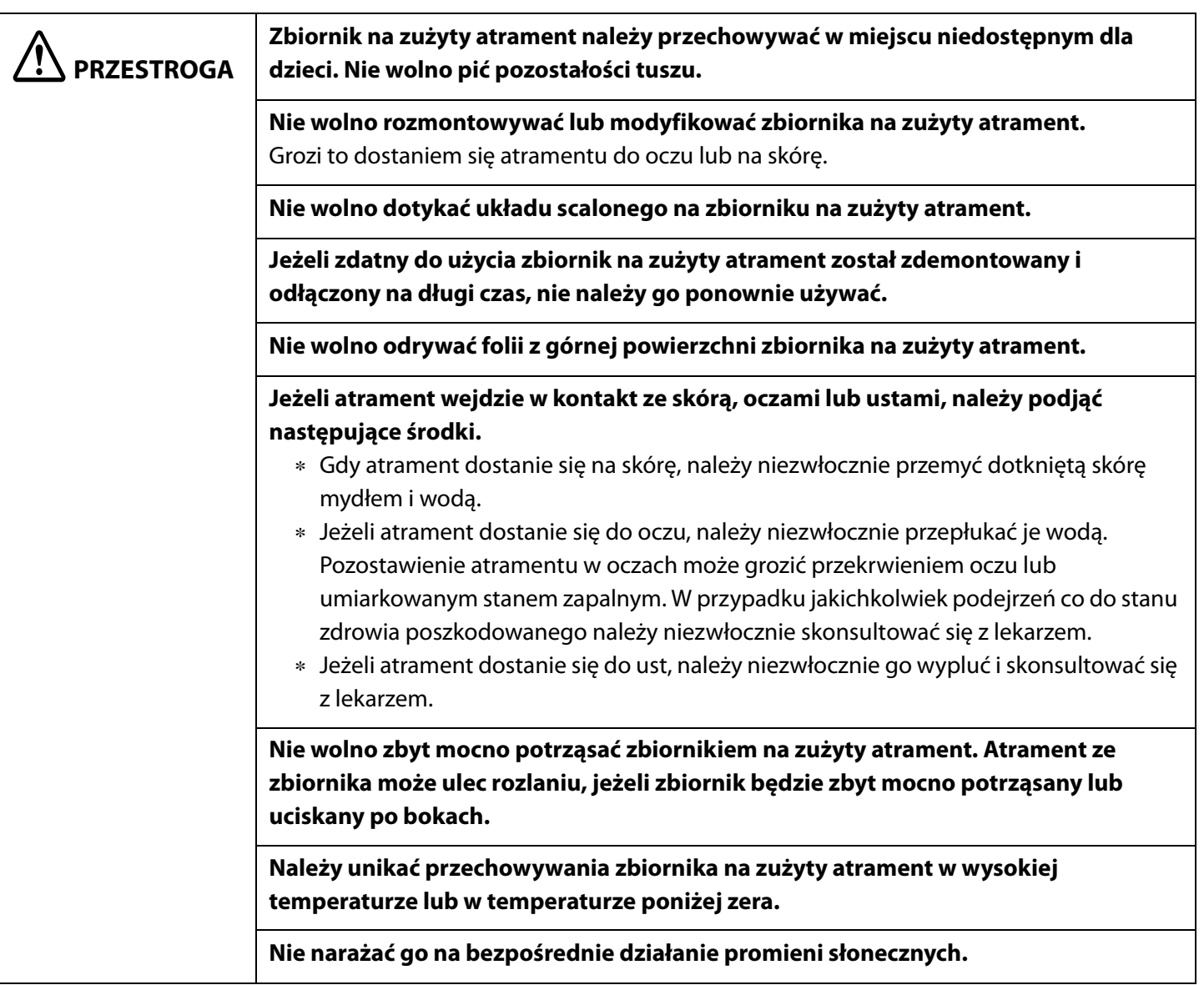

### <span id="page-16-0"></span>**Etykieta ostrzegawcza**

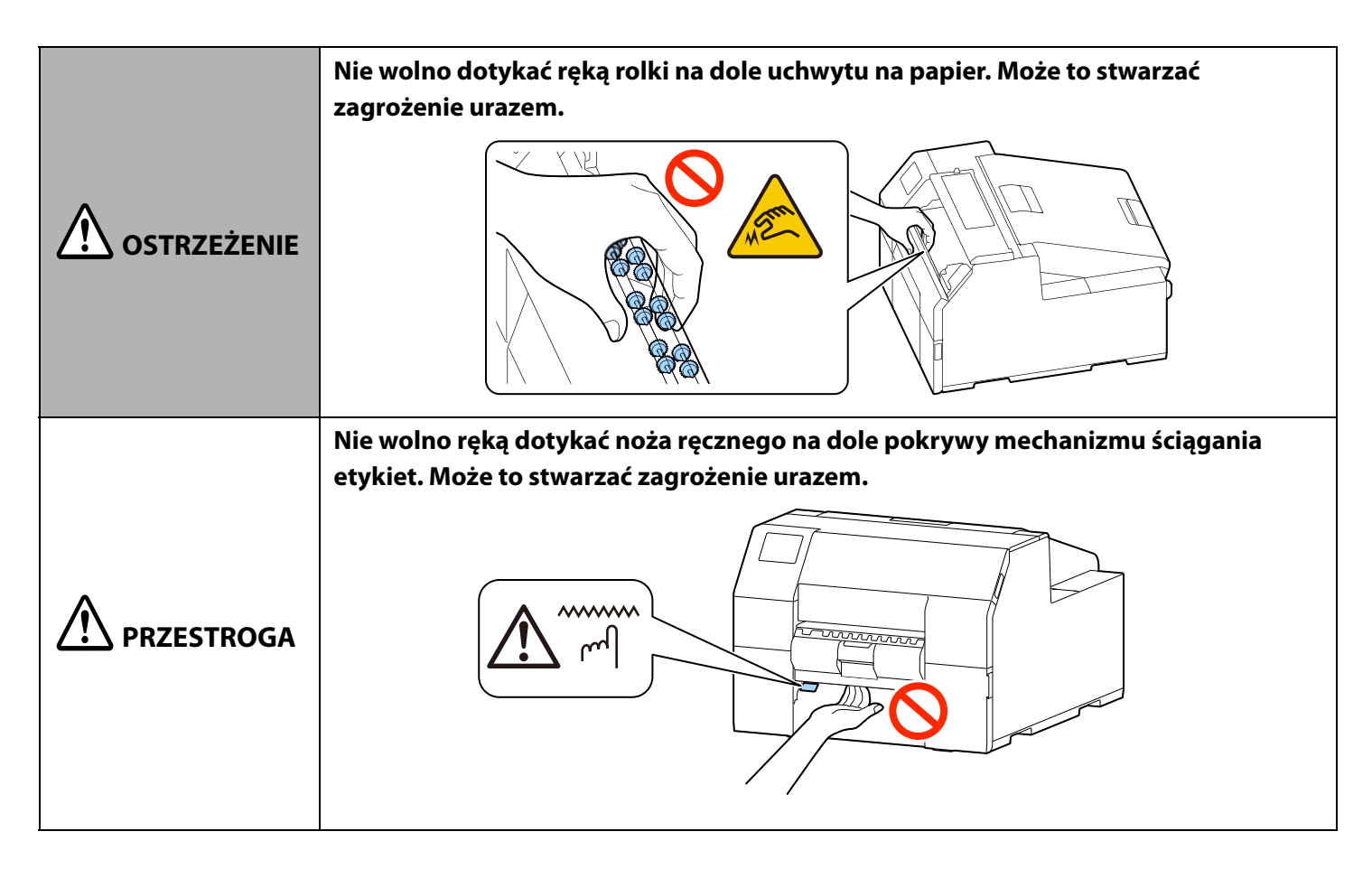

Etykiety umieszczone na produkcie sygnalizują następujące przestrogi.

# <span id="page-17-0"></span>**Jakiego papieru można używać**

Ta drukarka może korzystać z papieru o następujących kształtach i formach.

Szczegółowe dane dotyczące dozwolonych kształtów i form papieru są dostępne w dokumencie Technical Reference Guide (Techniczny przewodnik referencyjny) CW-C6000 Series/CW-C6500 Series.

### <span id="page-17-1"></span>**Kształty papieru**

Drukarka może korzystać z papieru o następujących kształtach.

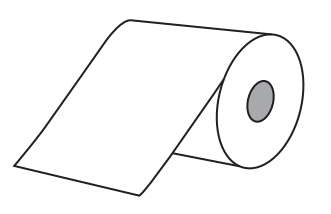

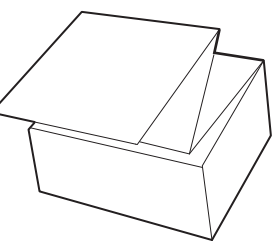

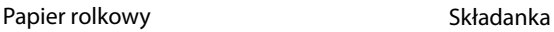

#### <span id="page-17-2"></span>**Formy papieru**

Drukarka może korzystać z papieru o następujących formach.

#### **Papier ciągły (bez kleju)**

Papier ciągły

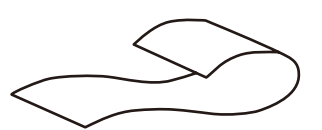

Papier ciągły bez kleju (Bez czarnych znaczników)

### **Papier etykietowy (z klejem)**

Etykieta ciągła

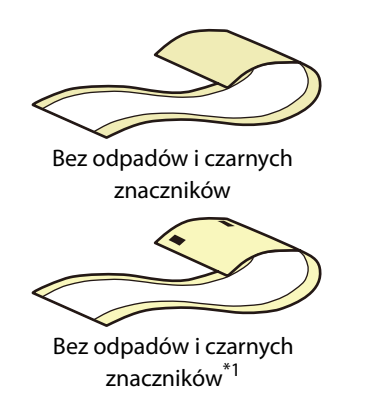

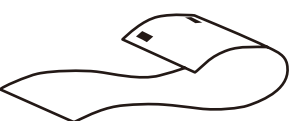

Papier ciągły bez kleju (Z czarnymi znacznikami\*1)

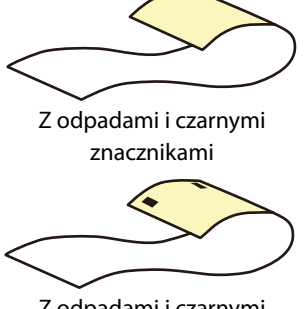

Z odpadami i czarnymi znacznikami\*1

Etykieta wykrawana

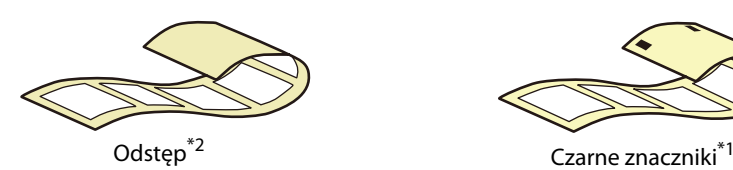

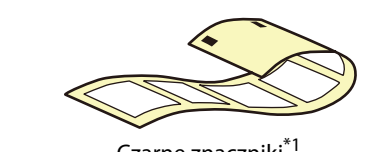

\*1: Pozycja drukowania jest określana zgodnie z czarnymi znacznikami nadrukowanymi na spodzie papieru.

\*2: Pozycja drukowania jest określana zgodnie z odstępami pomiędzy etykietami.

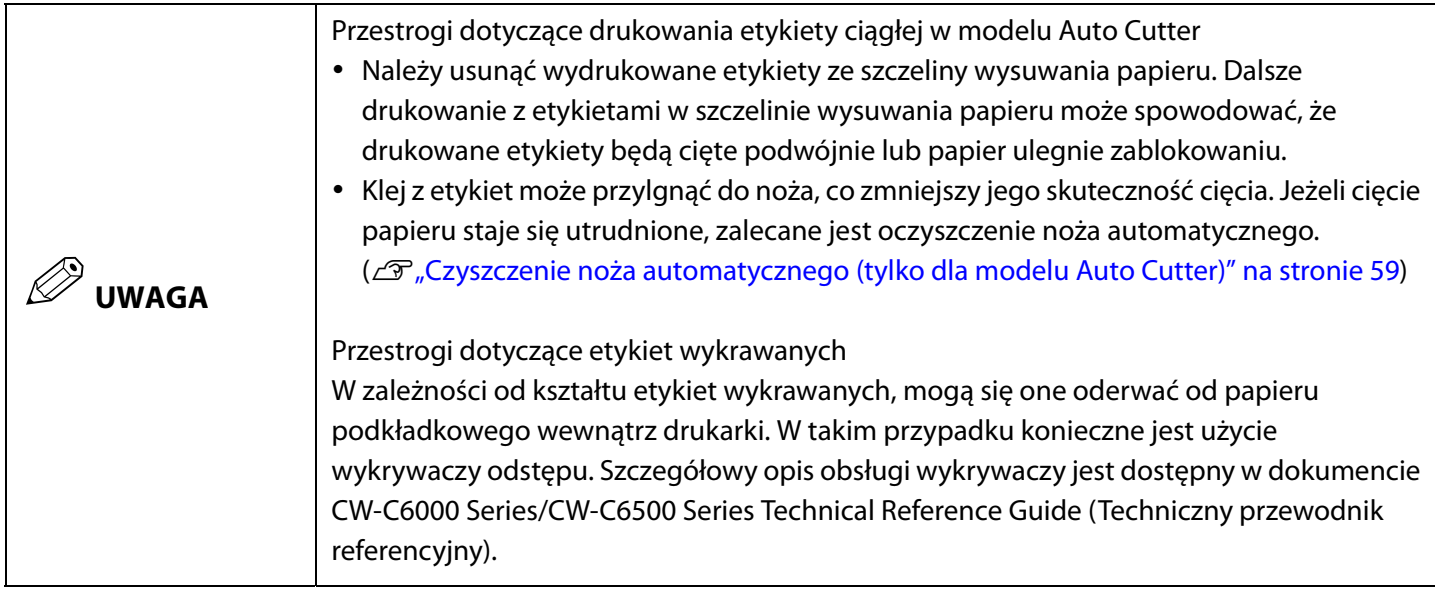

## <span id="page-18-0"></span>**Lista papieru, którego można używać**

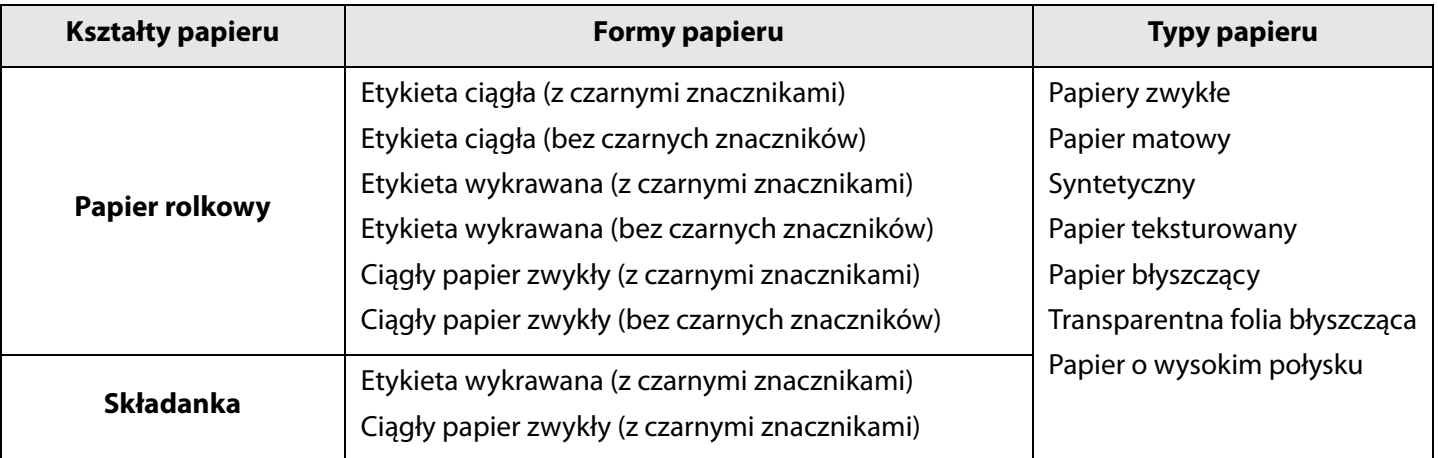

## <span id="page-19-0"></span>**Jakiego papieru nie można używać**

Nie wolno ładować papieru takiego jak poniżej. Taki papier będzie powodować zablokowanie się papieru i plamy z atramentu.

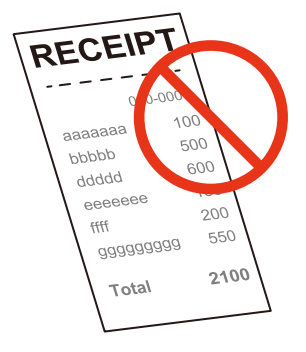

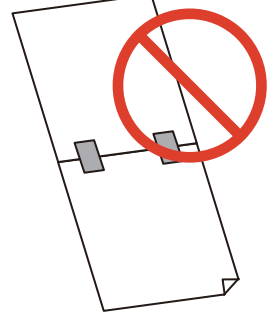

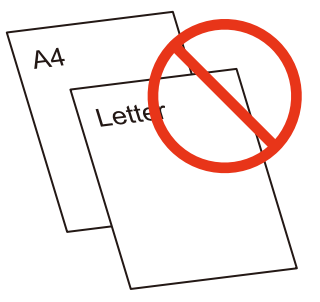

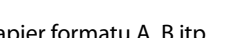

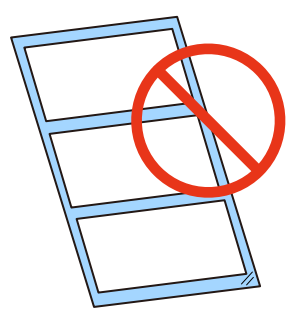

Papier termiczny Papier sklejony taśmą itp. Papier formatu A, B itp. Papier z przeźroczystym papierem podkładkowym

# <span id="page-20-0"></span>**Nazwy i funkcje części**

W tej sekcji opisane są główne części operacyjne.

#### <span id="page-20-1"></span>**Przód**

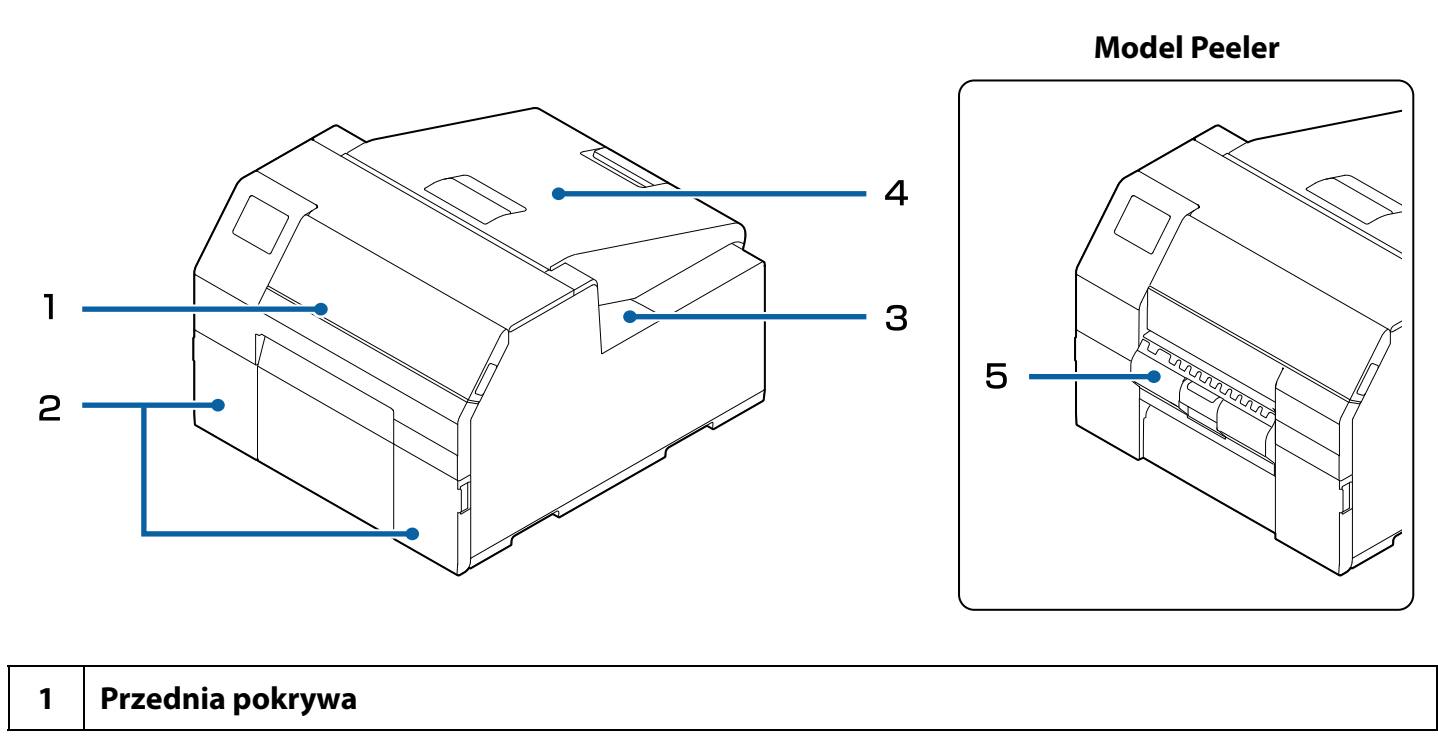

Otwórz tę pokrywę, jeżeli papier jest zablokowany. ( $\mathscr{D}$ , Papier jest zablokowany" na stronie 67)

#### **2 Pokrywa wkładu z atramentem**

Otwórz tę pokrywę, żeby zamontować/wymienić wkład z atramentem. ( $\mathcal{F}$ , Wymiana wkładów z atramentem" na stronie 32)

#### **3 Pokrywa zbiornika na zużyty atrament**

Otwórz tę pokrywę, żeby zamontować/wymienić zbiornik na zużyty atrament. ( $\mathcal{F}$  , Wymiana zbiornika na zużyty atrament" na stronie 34)

#### **4 Pokrywa papieru**

Otwórz tę pokrywę, żeby załadować lub wymienić papier. Sposób otwarcia pokrywy papieru zależy od tego, czy papier jest ładowany z wewnątrz czy z zewnątrz. ( $\mathcal{F}$ , Otwieranie pokrywy papieru" na stronie 28)

#### **5 Pokrywa mechanizmu ściągania etykiet (tylko w modelu Peeler)**

Otwórz tę pokrywę, żeby załadować papier. Drukarka może drukować etykiety ściągane z papieru podkładkowego, dzięki przepuszczaniu tego papieru przez mechanizm ściągania etykiet. Pokrywa jest wyposażona w wykrywacz ściągania etykiet, który wykrywa, czy ściągnięta etykieta pozostaje w szczelinie wysuwania papieru.

#### **1 Złącze zasilania**

<span id="page-21-0"></span> $\mathbf{1}$ 

Podłącz przewód zasilania.

#### **2 Uchwyt kablowy**

Przeprowadź przewód USB przez ten uchwyt, żeby zapobiec odłączeniu przewodu.

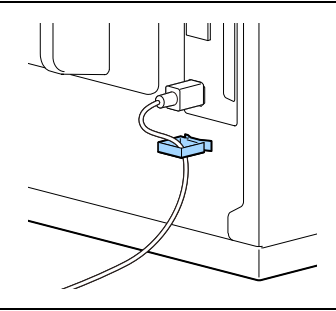

#### **3 Port USB**

Podłącz przewód USB.

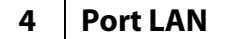

Podłącz przewód LAN.

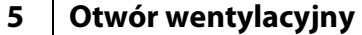

Ten otwór wydala ciepło wytwarzane w drukarce, żeby zapobiec wewnętrznemu nagrzewaniu się drukarki. Przy montażu drukarki należy pozostawić odstęp, co najmniej 10 cm lub większy, w obszarze wokół otworu, aby zapewnić prawidłową wentylację.

### <span id="page-22-0"></span>**Wnętrze**

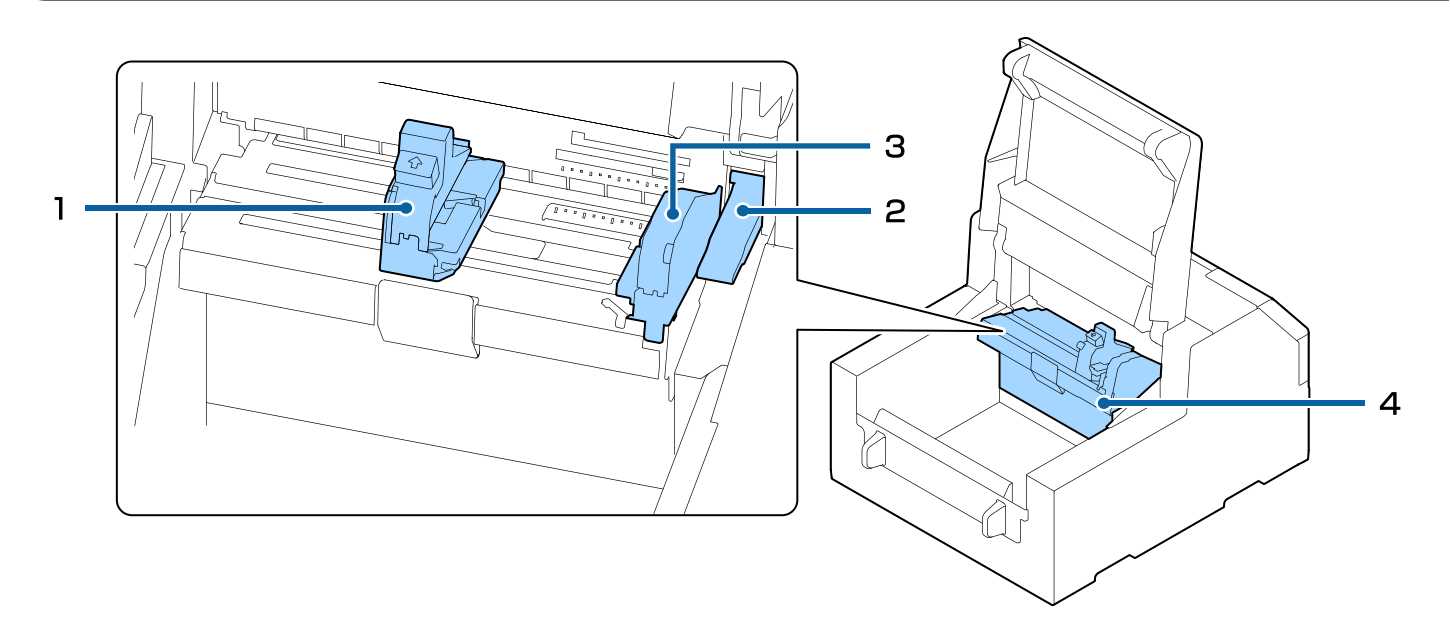

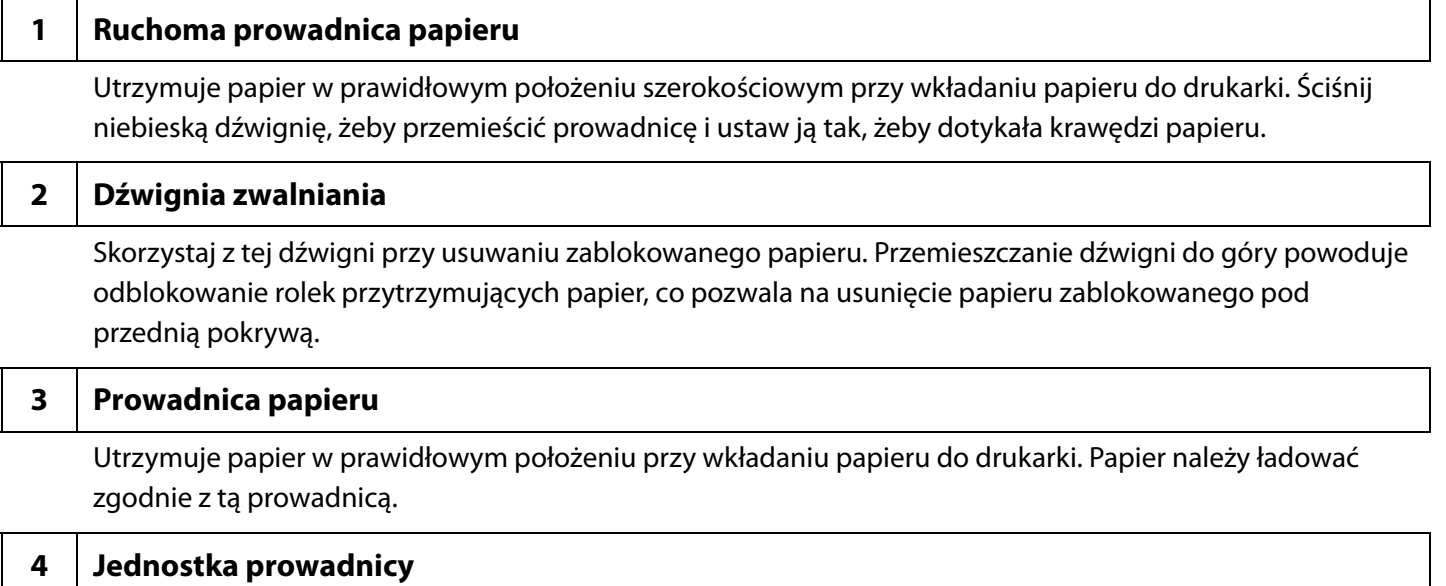

Przesuń jednostkę prowadnicy przy czyszczeniu rolki podajnika papieru. Pociągnięcie niebieskiej dźwigni spowoduje przesunięcie całej jednostki, co pozwoli na sprawdzenie rolki podajnika papieru.

## <span id="page-23-0"></span>**Trzpień i kołnierz**

#### Pozwalają na ładowanie papieru z wewnątrz.

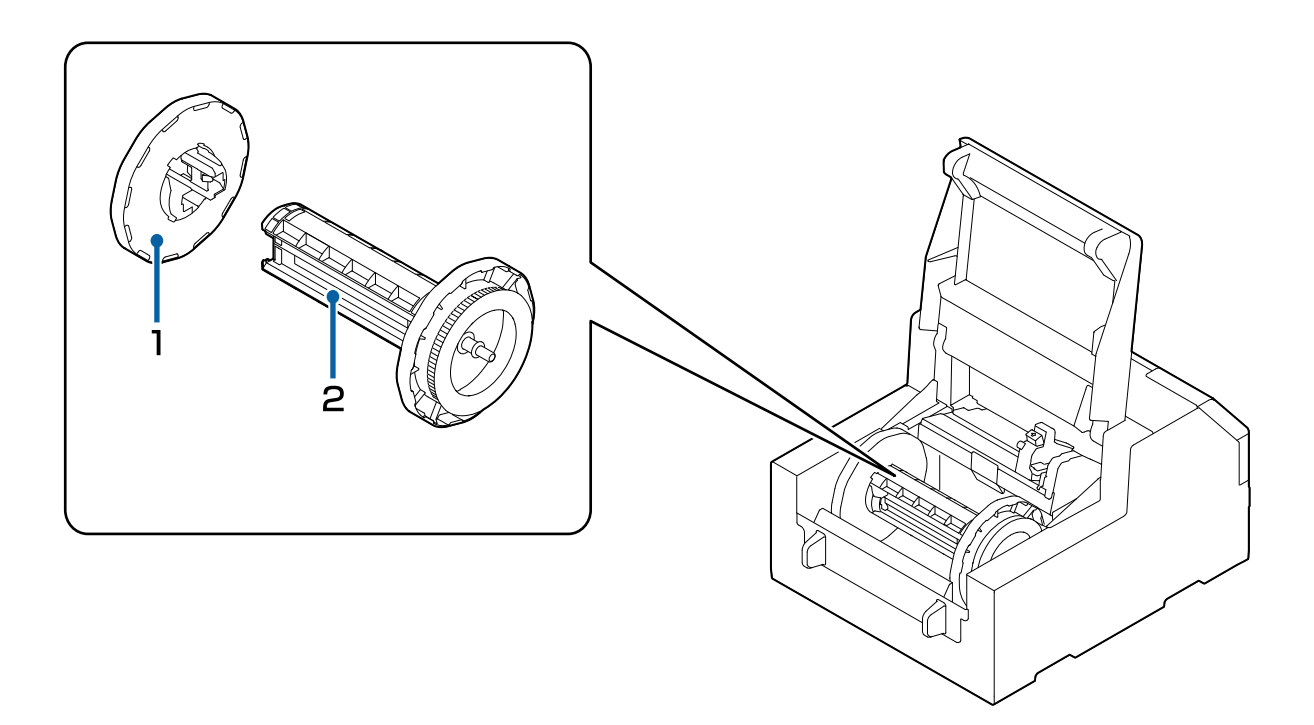

### **1 Kołnierz**

Przyczep kołnierz do trzpienia, żeby zabezpieczyć papier rolkowy założony na trzpień. Ściśnij niebieską dźwignię, żeby zamontować papier na trzpieniu lub zdjąć go z trzpienia.

#### **2 Trzpień**

Załaduj papier rolkowy na trzpień.

#### <span id="page-24-0"></span>**Panel sterowania**

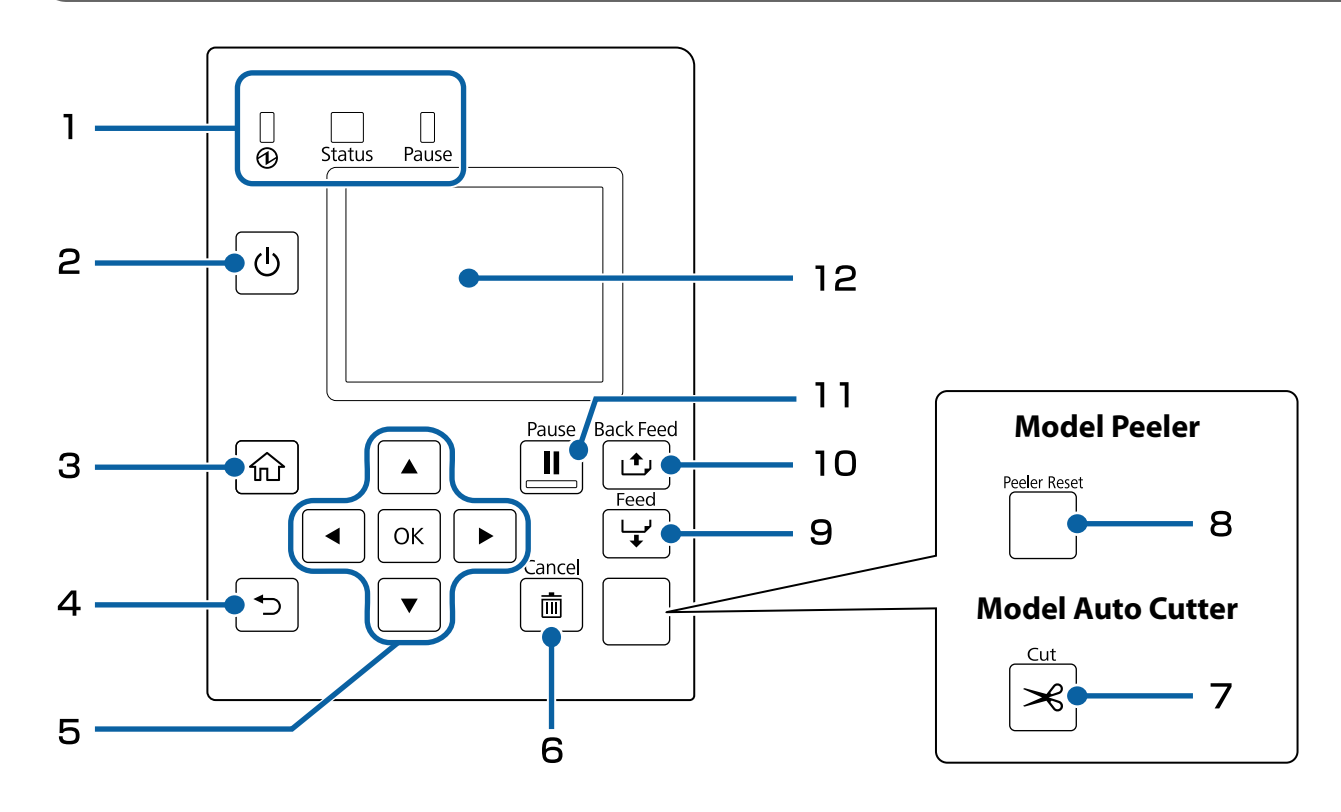

#### **1 Diody LED**

Stan drukarki można sprawdzić, patrząc na migające diody LED. Pozwala to na poznanie przyczyny błędu i zarazem sposobu na jego rozwiązanie. Szczegółowe informacje na ten temat są dostępne w dokumencie Technical Reference Guide (Techniczny przewodnik referencyjny) CW-C6000 Series/CW-C6500 Series.

- Dioda LED **(2**) (zasilanie) Świeci się, gdy drukarka jest włączona. Miga podczas drukowania lub ładowania atramentu.
- Dioda LED Status (Stan) Świeci się lub miga, gdy wystąpi błąd lub problem.
- Dioda LED Pause (Wstrzymaj) Świeci się lub miga, gdy drukarka jest wstrzymana.

#### 2 Przycisk (<sup>|</sup>) (zasilania)

Służy do włączania/wyłączania drukarki.

#### **3 Przycisk (ekranu głównego)**

Służy do wywoływania ekranu głównego.

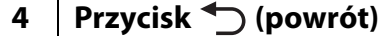

Pozwala powrócić do poprzedniego ekranu.

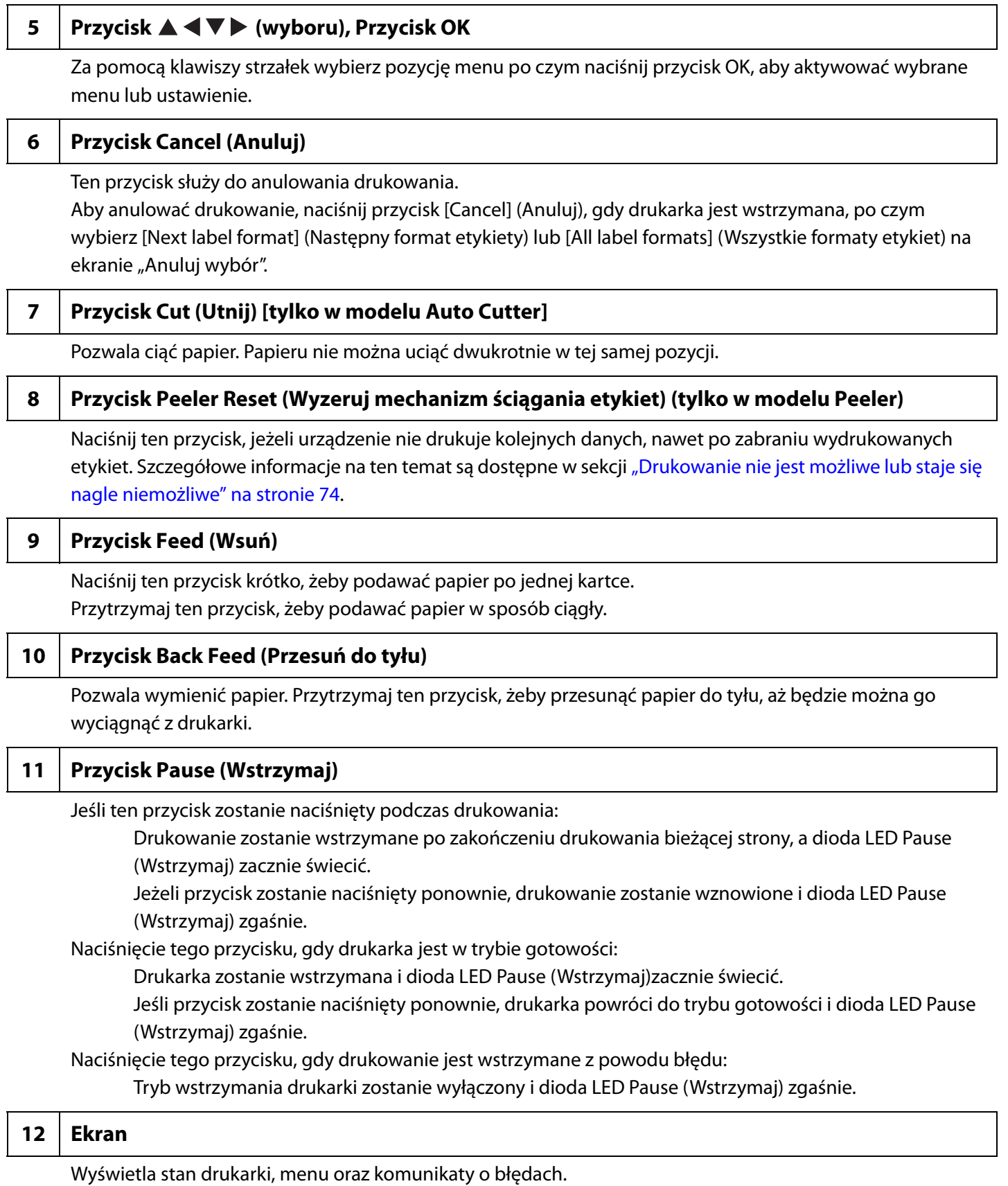

**26**

# <span id="page-26-1"></span><span id="page-26-0"></span>**Podstawowa obsługa**

W tym rozdziale zostały opisane procedury podstawowej obsługi drukarki.

# <span id="page-26-2"></span>**Włączanie/wyłączanie**

#### <span id="page-26-3"></span>**Włączanie zasilania**

Wciśnij przycisk (<sup>l</sup>) (zasilanie) i przytrzymaj go, dopóki dioda LED  $\textcircled{D}$  (zasilanie) nie zaświeci się.

#### <span id="page-26-4"></span>**Wyłączanie zasilania**

Wciśnij przycisk (b) (zasilanie) i przytrzymaj go, dopóki nie zostanie wyświetlony komunikat z pytaniem o potwierdzenie. Następnie wybierz opcję [Yes] (Tak) na ekranie z pytaniem o potwierdzenie. Dioda LED (zasilanie) zgaśnie i drukarka zostanie wyłączona.

# <span id="page-27-3"></span><span id="page-27-0"></span>**Otwieranie pokrywy papieru**

W tej sekcji została opisana procedura otwierania pokrywy papieru.

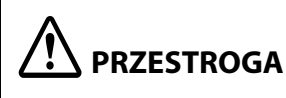

Nie wolno korzystać z drukarki, gdy zdjęta jest pokrywa papieru. Spowoduje to nieprawidłowe działanie drukarki.

#### <span id="page-27-1"></span>**Otwieranie pokrywy za pomocą dźwigni z przodu**

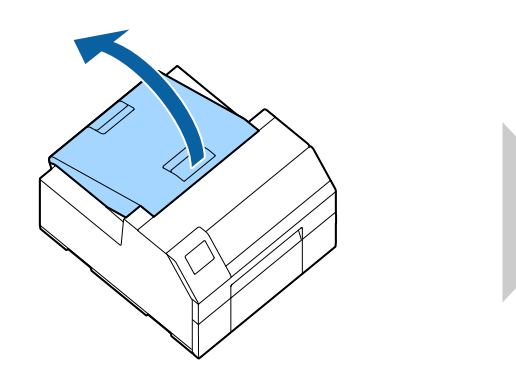

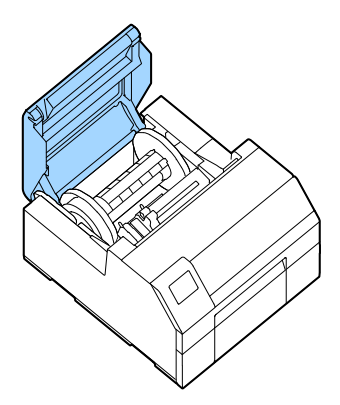

Otwórz pokrywę papieru, tak jak pokazano powyżej, żeby:

- Załadować papier rolkowy do drukarki lub go wyjąć.
- Wymienić zbiornik na zużyty atrament.
- Wyczyścić wnętrze drukarki.
- Usunąć papier zablokowany wewnątrz drukarki.

### <span id="page-27-2"></span>**Otwieranie pokrywy za pomocą dźwigni z tyłu**

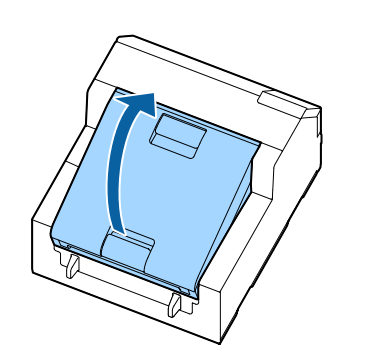

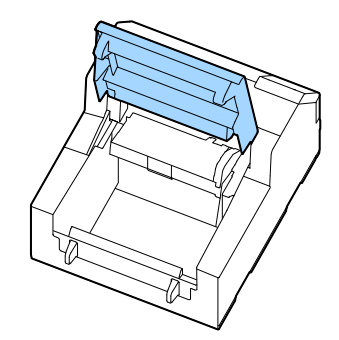

Otwórz pokrywę papieru, tak jak pokazano powyżej, żeby:

Ustawić papier, tak żeby był ładowany z zewnątrz, lub żeby go wyjąć.

# <span id="page-28-0"></span>**Sprawdzanie stanu drukarki**

Stan drukarki można sprawdzić, patrząc na świecące/migające diody LED i na ekran drukarki.

Można też wydrukować arkusz stanu, żeby sprawdzić ustawienia drukarki i stan dysz.

( $\mathscr{F}$ ,Drukowanie arkusza stanu" na stronie 31)

### <span id="page-28-1"></span>**Sprawdzanie informacji o papierze**

Informacje o aktualnie załadowanym papierze, rodzaju papieru, ustawieniach źródłowych papieru i pozostałej ilości papieru rolkowego są wyświetlane na ekranie głównym.

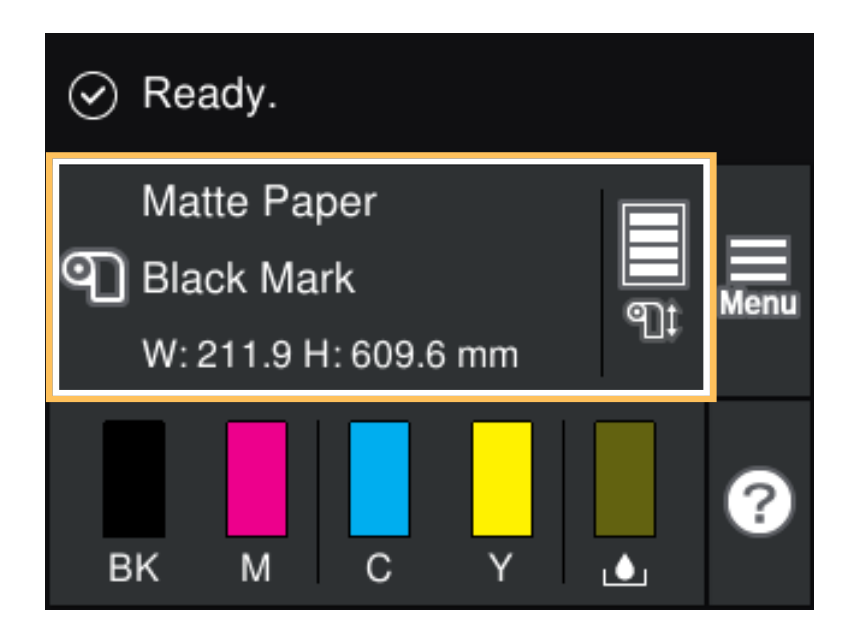

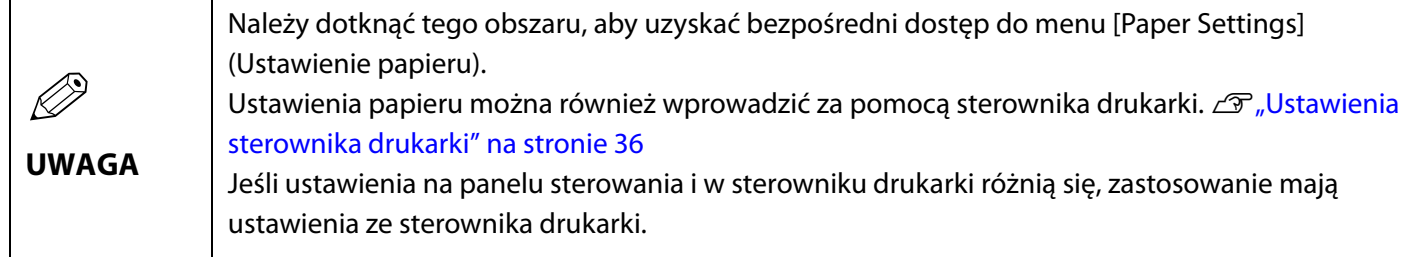

#### <span id="page-29-0"></span>**Sprawdzanie stanu materiałów eksploatacyjnych**

Stan wkładów z atramentem i zbiornika na zużyty atrament można sprawdzić na ekranie.

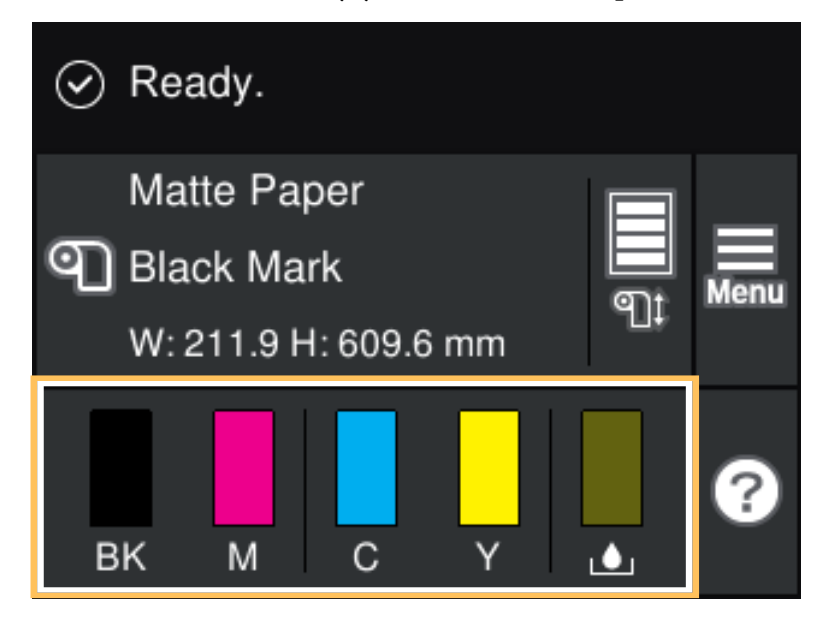

#### <span id="page-29-1"></span>**Drukowanie wzorów sprawdzania dysz**

Aby sprawdzić, czy dysze głowicy drukującej nie są zablokowane, można wydrukować wzory sprawdzania dysz.

Aby wydrukować wzory sprawdzania, należy wybrać menu zgodnie z opisaną poniżej procedurą.

#### **Korzystanie z panelu sterowania**

[Menu] - [Konserwacja] - [Spr. dyszy głow. druk.]

#### **Korzystanie ze sterownika drukarki**

Kliknij opcję [Nozzle Check] (Sprawdz. dyszy) w oknie [Printer Utilities] (Narzędzia drukarki).

#### **Korzystanie z okna WebConfig**

Wybierz opcję [Wzór sprawdz. dyszy druk.] w oknie [Konserwacja], a następnie kliknij opcję [Start].

#### <span id="page-30-2"></span><span id="page-30-0"></span>**Drukowanie arkusza stanu**

Arkusz stanu pozwala sprawdzić wersję oprogramowania sprzętowego i ustawienia drukarki, takie jak tryb druku czy ustawienia wykrywania nośnika. Panel sterowania pozwala na drukowanie następujących typów arkuszy stanu.

[Menu] - [Stan drukarki/Drukowanie] - [Druk.arkusz stanu]

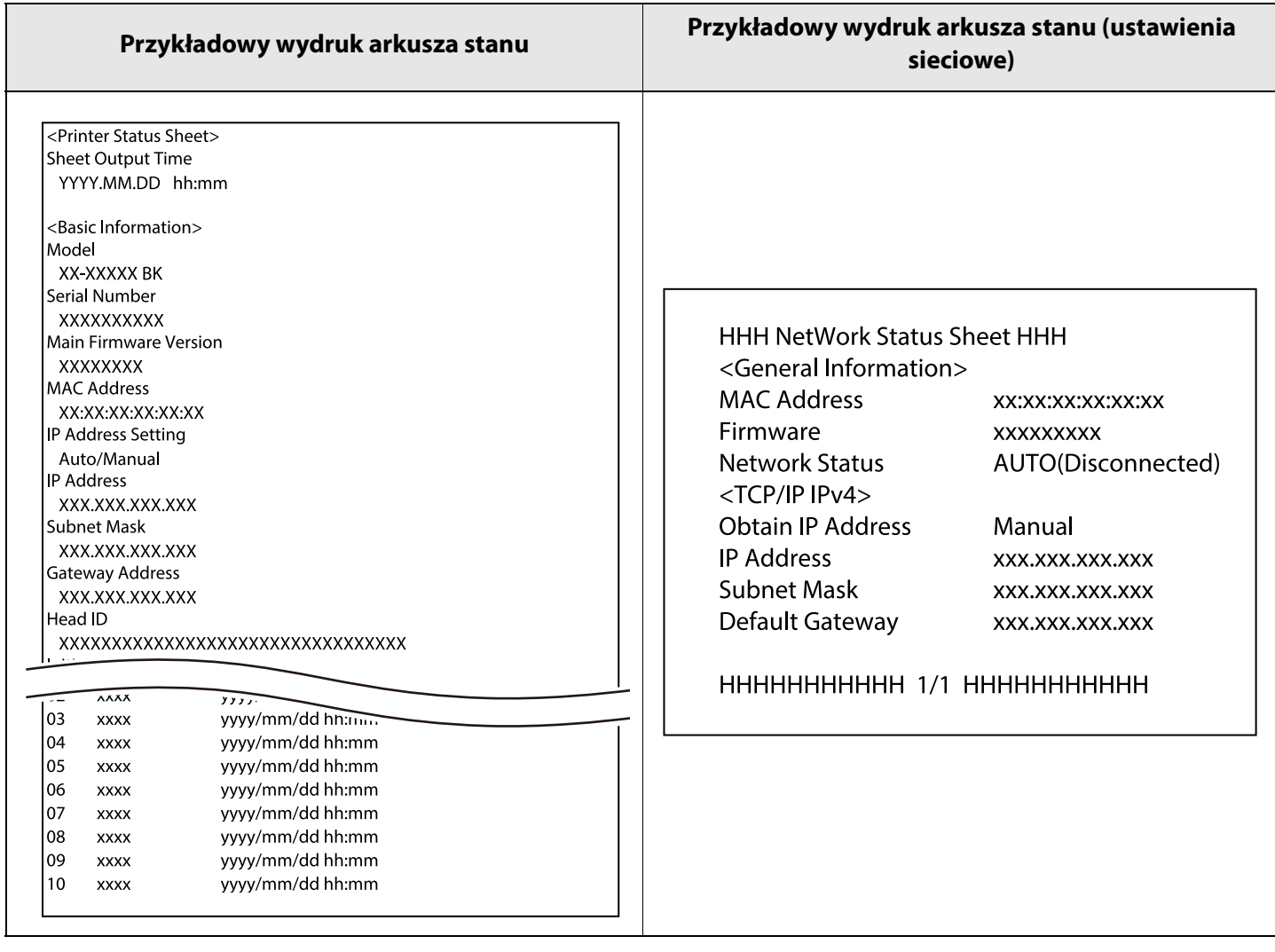

Q **UWAGA**

Możesz też wydrukować listę czcionek i kodów kreskowych, które są już zarejestrowane w drukarce, lub nowo zarejestrowane obrazy i szablony.

#### <span id="page-30-1"></span>**Sprawdzanie i ustawienia połączenia sieciowego**

Status i ustawienia połączenia sieciowego można sprawdzić, drukując raport kontrolny połączenia sieciowego. Więcej szczegółów zawiera dokumentacja CW-C6000 Series/CW-C6500 Series Technical Reference Guide (Techniczny przewodnik referencyjny).

# <span id="page-31-1"></span><span id="page-31-0"></span>**Wymiana wkładów z atramentem**

W tej sekcji została opisana procedura wymiany wkładów z atramentem.

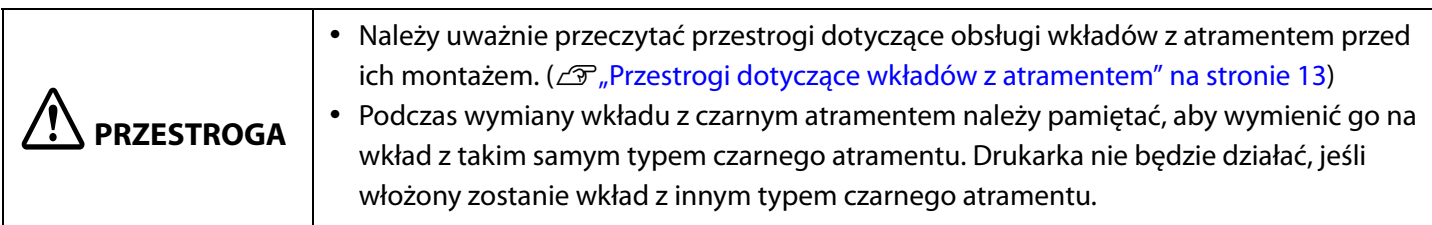

### <span id="page-31-2"></span>**Sprawdzanie ilości pozostałego atramentu**

Można sprawdzić poziom atramentu w każdym wkładzie z atramentem kolorowym na ekranie głównym lub na ekranie z komunikatem o błędzie na panelu sterowania.

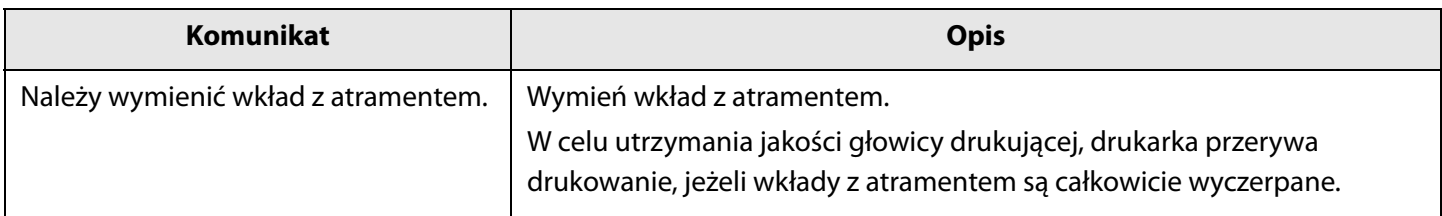

#### <span id="page-32-0"></span>**Wymiana wkładów z atramentem**

Poniższa procedura opisuje wymianę wkładu BK (z czarnym atramentem). Ta sama procedura obowiązuje w przypadku wymiany wkładów z tuszami w innych kolorach.

# c **WAŻNE**

Podczas wymiany wkładu z czarnym atramentem należy pamiętać, aby wymienić go na wkład z takim samym typem czarnego atramentu.

Drukarka nie będzie działać, jeśli włożony zostanie wkład z innym typem czarnego atramentu.

#### **1 Otwórz lewą pokrywę wkładu z atramentem.**

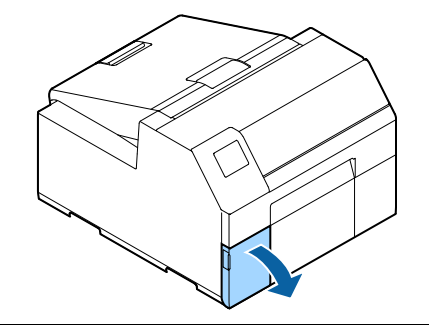

# Q **UWAGA**

Aby wymienić wkład z atramentem cyjanowym lub żółtym, otwórz prawą pokrywę wkładu z atramentem.

**2 Naciśnij dźwignię w dół, żeby usunąć zużyty wkład z atramentem.**

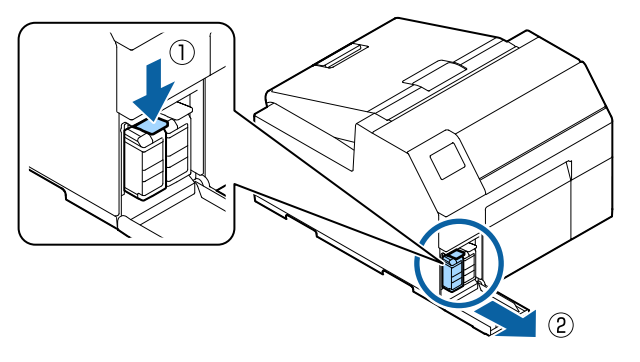

**3 Otwórz opakowanie i wyjmij z niego nowy wkład.**

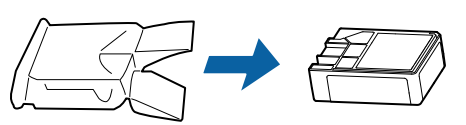

#### **4 Wstrząśnij wkładem z atramentem.**

Jak pokazano na rysunku poniżej należy ustawić wkład poziomo i nim wstrząsnąć. Poruszać wkładem o około 5 cm w obu kierunkach; czynność powtórzyć około 15 razy w ciągu 5 sekund.

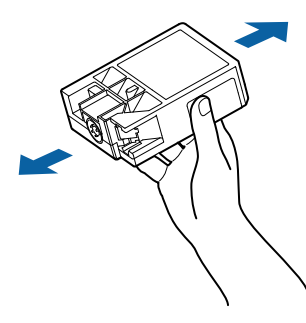

**5 Zamontuj wkład z atramentem w gnieździe.**

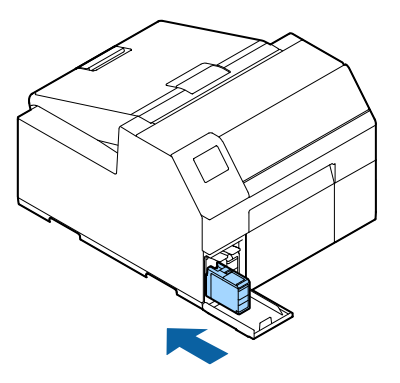

**6 Zamknij pokrywę wkładu z atramentem.**

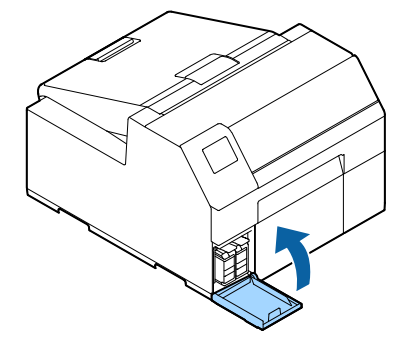

# <span id="page-33-2"></span><span id="page-33-0"></span>**Wymiana zbiornika na zużyty atrament**

W tej sekcji opisano procedurę wymiany zbiornika na zużyty atrament.

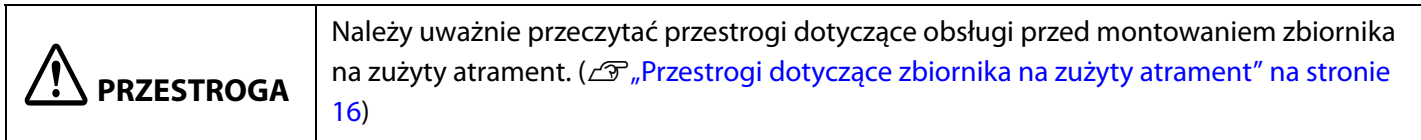

### <span id="page-33-1"></span>**Sprawdzanie ilości wolnego miejsca w zbiorniku na zużyty atrament**

Na ekranie głównym lub na ekranie z komunikatem o błędzie na panelu sterowania można sprawdzić pozostałą pojemność zbiornika na zużyty atrament.

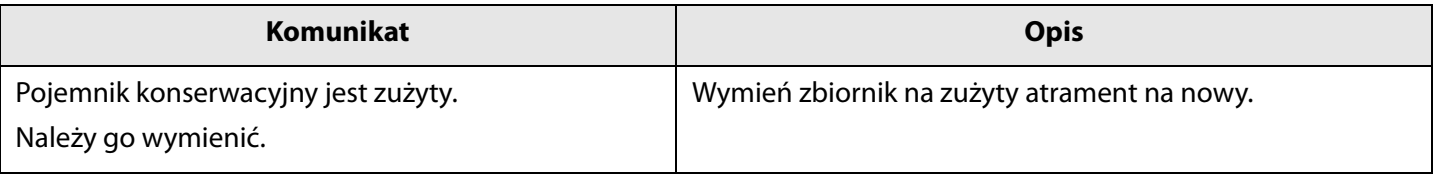

### <span id="page-34-0"></span>**Wymiana zbiornika na zużyty atrament**

**1 Otwórz pokrywę papieru.**

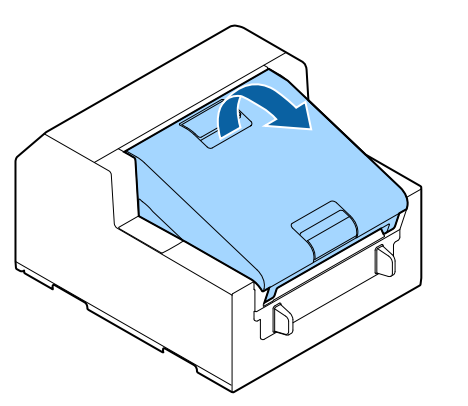

**2 Otwórz pokrywę zbiornika na zużyty atrament.**

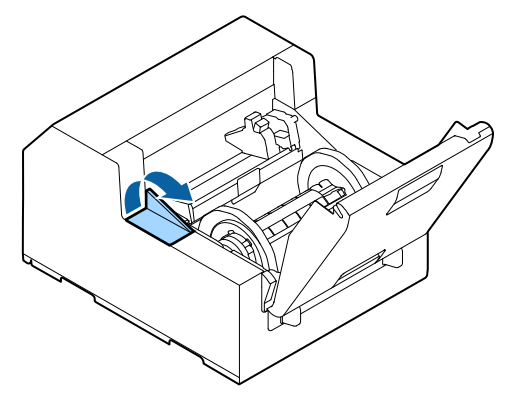

#### **3 Wyjmij zbiornik na zużyty atrament.**

Przy wyrzucaniu zużytego zbiornika należy włożyć go do plastikowego worka, dołączonego do nowego zbiornika na zużyty atrament.

( $\mathcal{F}$ ["Utylizacja zbiornika na zużyty atrament" na stro](#page-87-1)[nie 88\)](#page-87-1)

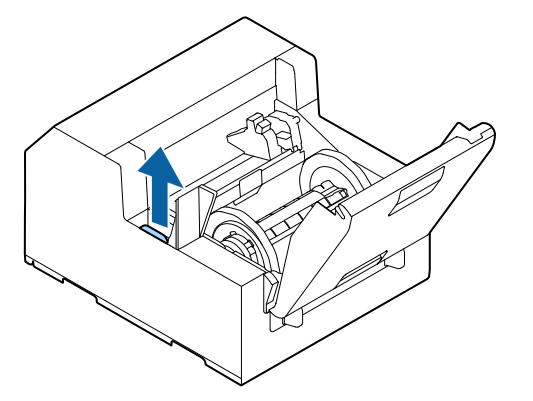

**4 Wyjmij nowy zbiornik na zużyty atrament z worka.**

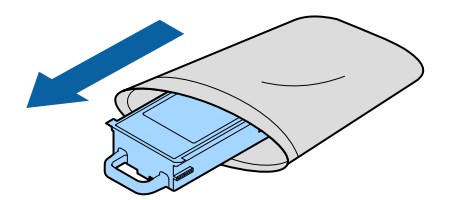

**5 Zamontuj nowy zbiornik na zużyty atrament.**

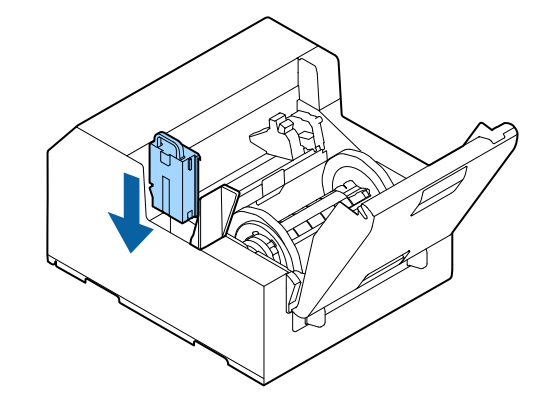

**6 Zamknij pokrywę zbiornika na zużyty atrament.**

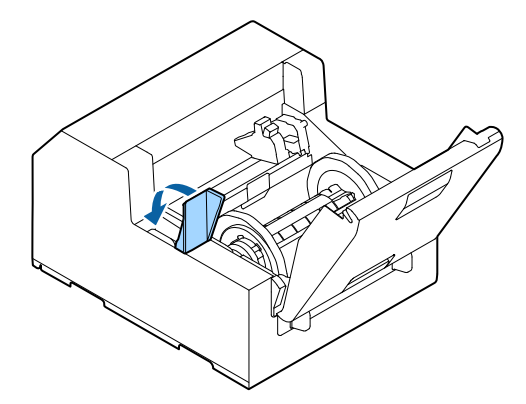

# <span id="page-35-0"></span>**Ustawienia sterownika drukarki**

Ustaw podstawowe właściwości konieczne do drukowania, takie jak rozmiar i forma nośnika.

Sterownik drukarki jest wyposażony w funkcję pomocy. Kliknij prawym przyciskiem wybrany element, a następnie kliknij funkcję Help (Pomoc), żeby wyświetlić objaśnienie elementu.

Konfiguracji drukarki można się również nauczyć z nagrań wideo. Nagrania można oglądać, używając poniższego łącza URL.

<https://support.epson.net/p\_doc/790/>

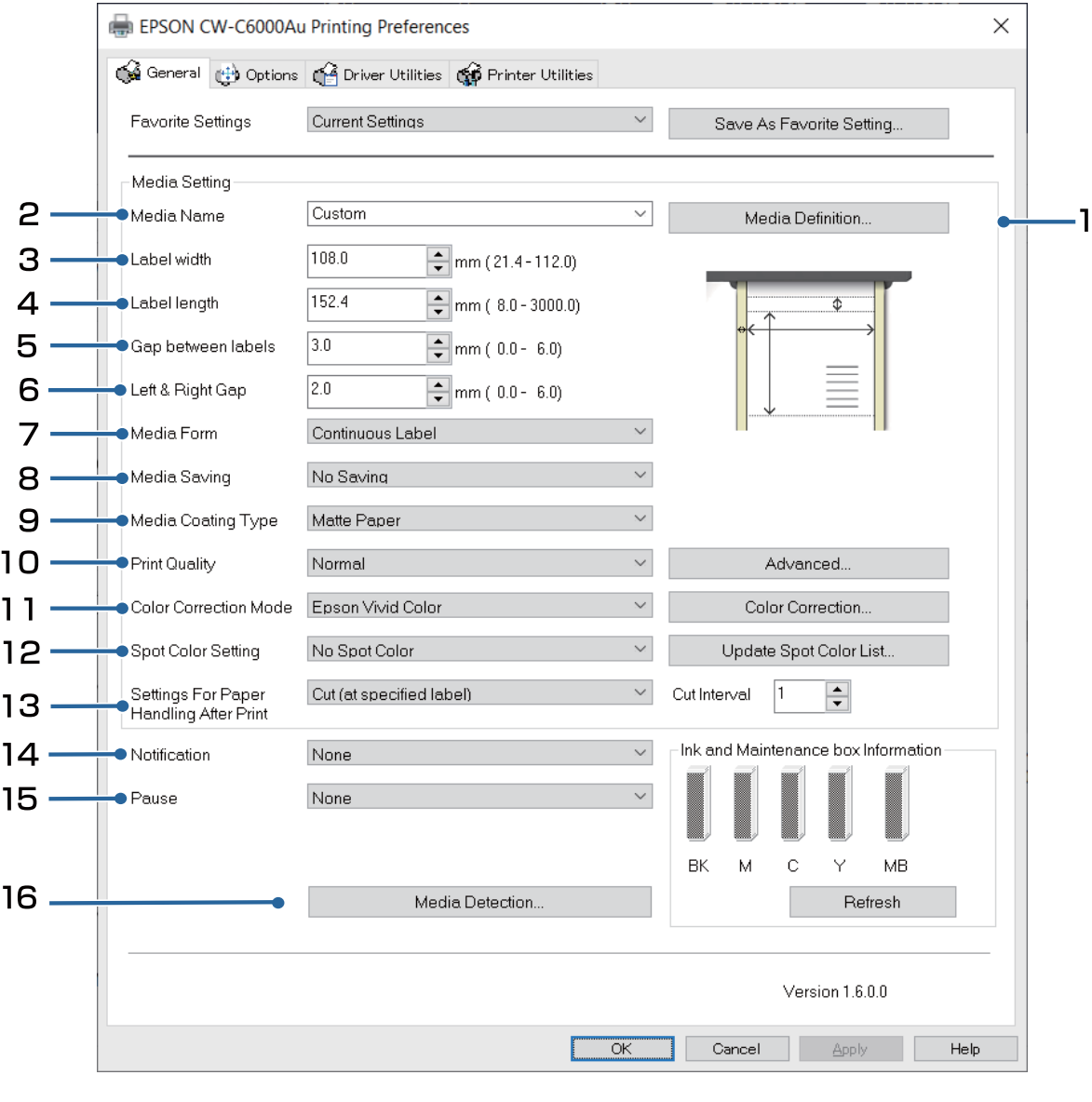

Q **UWAGA** Jeżeli ustawienia drukarki (ustawiane w panelu sterowania, sterowniku drukarki CW-C6000 Series/C6500 Series PrinterSettings lub w oknie WebConfig) różnią się od ustawień sterownika drukarki, drukowanie będzie przebiegać zgodnie z ustawieniami sterownika drukarki.
### **1 Media Definition (Właściwości nośnika)**

Rozmiar, forma, typ i inne ustawienia często używanego papieru mogą być zarejestrowane jako właściwości nośnika. Określone właściwości nośnika można wybrać z menu rozwijanego Media Name (Nazwa nośnika). Jest to dużym udogodnieniem, bo pozwala na uniknięcie definiowania ustawień papieru w sterowniku przy drukowaniu z aplikacji, jeżeli uprzednio zarejestrowano właściwości nośnika.

Jeżeli wolisz nie rejestrować właściwości nośnika i ustawiać rozmiar papieru i inne ustawienia przy każdym drukowaniu, wybierz opcję [Custom] (Niestandardowe) z menu rozwijanego [Media Name] (Nazwa nośnika) w zakładce [General] (Ogólne). Różne ustawienia w zakładce [General] (Ogólne) staną się dostępne, co pozwoli na dostosowanie rozmiaru papieru i innych ustawień.

#### **2 Media Name (Nazwa nośnika)**

- 108 x 152.4 mm Die-cut Label\* (108 x 152,4 mm Etykieta wykrawana) (ustawienie początkowe)
- Custom (Niestandardowe)
- \* : To ustawienie jest odpowiednie dla drukowania z papierem rolkowym zawartym w zestawie.

### **3 Label Width (Szerokość etykiety)**

#### **W przypadku CW-C6000 Series**

Można ją określić w przedziale od 21,4 do 112,0 mm Ustawienie początkowe: 108,0 mm

#### **W przypadku CW-C6500 Series**

Można ją określić w przedziale od 21,4 do 215,9 mm Ustawienie początkowe: 108,0 mm

### **4 Label Length (Długość etykiety)**

#### **Dla modelu Auto Cutter**

Można ją określić w przedziale od 8 do 609,6 mm Ustawienie początkowe: 152,4 mm

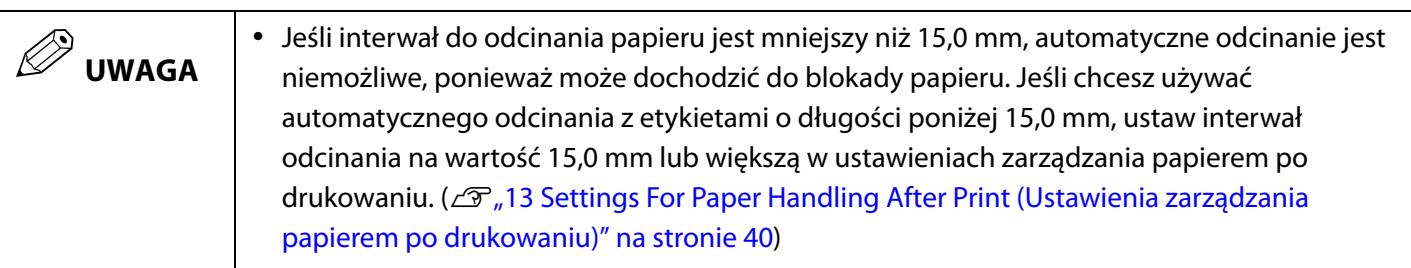

#### **Dla modelu Peeler**

Można ją określić w przedziale od 12,7 do 609,6 mm Ustawienie początkowe: 152,4 mm

### **5 Gap between Labels (Odstęp pomiędzy etykietami)**

#### **Gdy opcja [Media Form] (Forma nośnika) ma wartość inną niż [Continuous Label] (Etykieta ciągła)**

Od 2 do 6 mm Ustawienie początkowe: 3 mm

#### **Gdy opcja [Media Form] (Forma nośnika) ma wartość [Continuous Label] (Etykieta ciągła)**

Od 0 do 6 mm Ustawienie początkowe: 3 mm

### **6 Left & Right gap (Odstęp po lewej i prawej stronie)**

#### **Model Auto Cutter**

Odpady można ustawić w zakresie od 2 do 6 mm. (Zazwyczaj powinny być ustawione na 2 mm).

#### **Model Peeler**

Odpady można ustawić tylko na 2 mm.

Q **UWAGA**

Jeśli zostaną ustawione na wartość większą niż 2 mm, mogą występować problemy, jak blokady papieru.

#### **7 Media Form (Forma nośnika)**

- Die-cut Label (Gap) (Etykieta wykrawana) (odstęp) (ustawienie początkowe)
- Die-cut Label (BlackMark) (Etykieta wykrawana) (czarny znacznik)
- Continuous Label (BlackMark) (Etykieta ciągła (czarny znacznik))
- Continuous Label (Etykieta ciągła)
- Continuous paper (BlackMark) (Papier ciągły (czarny znacznik))
- Continuous paper (Papier ciągły)

#### **8 Media Saving (Zapisywanie nośnika)**

Opcja dostępna tylko, gdy opcja [Continuous Label] (Etykieta ciągła) ma wartość [Media Form] (Forma nośnika).

- Eliminate Lower Margin (Usuń dolny margines)
- Eliminate Lower and Upper Margin (Usuń dolny i górny margines)
- No Saving (Bez zapisywania) (ustawienie początkowe)

#### **9 Media Coating Type (Typ powłoki nośnika)**

- Plain paper (Papiery zwykłe)
- Matte Paper (Papier matowy) (ustawienie początkowe)
- Synthetic (Syntetyczny)
- Texture paper (Papier teksturowany)
- Glossy Paper (Papier błyszczący)
- Glossy Film (Transparentna folia błyszcząca)
- High Glossy Paper (Papier o wysokim połysku)

#### **10 Print Quality (Jakość wydruku)**

#### **Gdy opcja [Media Coating Type] (Typ powłoki nośnika) ma wartość [Plain paper] (Papiery zwykłe)**

- Max Speed (Maksymalna szybkość)
- Speed (Szybkość) (ustawienie początkowe)
- Normal (Normalna)
- Quality (Wysoka jakość)

#### **Gdy opcja [Media Coating Type] (Typ powłoki nośnika) ma wartość [Matte Paper] (Papier matowy), [Synthetic] (Syntetyczny) lub [Texture paper] (Papier teksturowany)**

- Max Speed (Maksymalna szybkość)
- Speed (Szybkość)
- Normal (Normalna) (ustawienie początkowe)
- Quality (Wysoka jakość)

#### **Gdy opcja [Media Coating Type] (Typ powłoki nośnika) ma wartość [Glossy Paper] (Papier błyszczący), [Glossy Film] (Transparentna folia błyszcząca) lub [High Glossy Paper] (Papier o wysokim połysku)**

- Normal (Normalna)
- Quality (Jakość) (ustawienie początkowe)
- Max Quality (Jakość maksymalna)

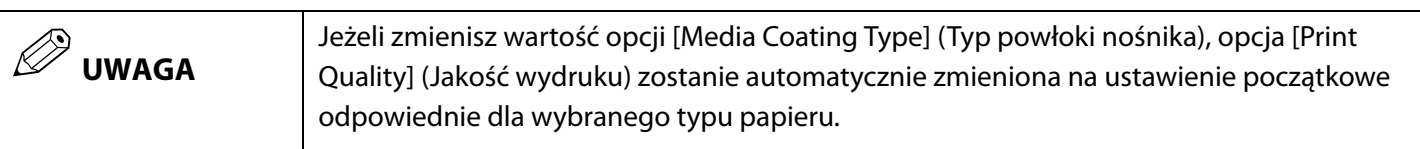

#### **11 Color Correction Method (Sposób korekcji kolorów)**

- Epson Vivid Color (ustawienie początkowe)
- ICM (System korekcji kolorów)
- bez korekty

#### **12 Spot Color Settings (Ustawienia kolorów spotowych)**

No Spot Color (Bez kolorów spotowych) (ustawienie początkowe)

### <span id="page-39-0"></span>**13 Settings For Paper Handling After Print (Ustawienia zarządzania papierem po drukowaniu)**

#### **Dla modelu Auto Cutter**

- Cut (after printing last label) (Odcięcie (po wydruku ostatniej etykiety))
- Cut (at specified label) (Odcięcie (na określonej etykiecie))
- Cut (after last page of collate page) (Odcięcie (po ostatniej posortowanej stronie))
- Do not cut (stop at cut position) (Bez odcinania (zatrzymaj w pozycji odcięcia)) (ustawienie początkowe)
- Do not cut (stop at peel position) (Bez odcinania (zatrzymaj w pozycji ściągnięcia))
- Do not cut (stop at the print end position) (Bez odcinania (zatrzymaj w pozycji końcowej drukowania))

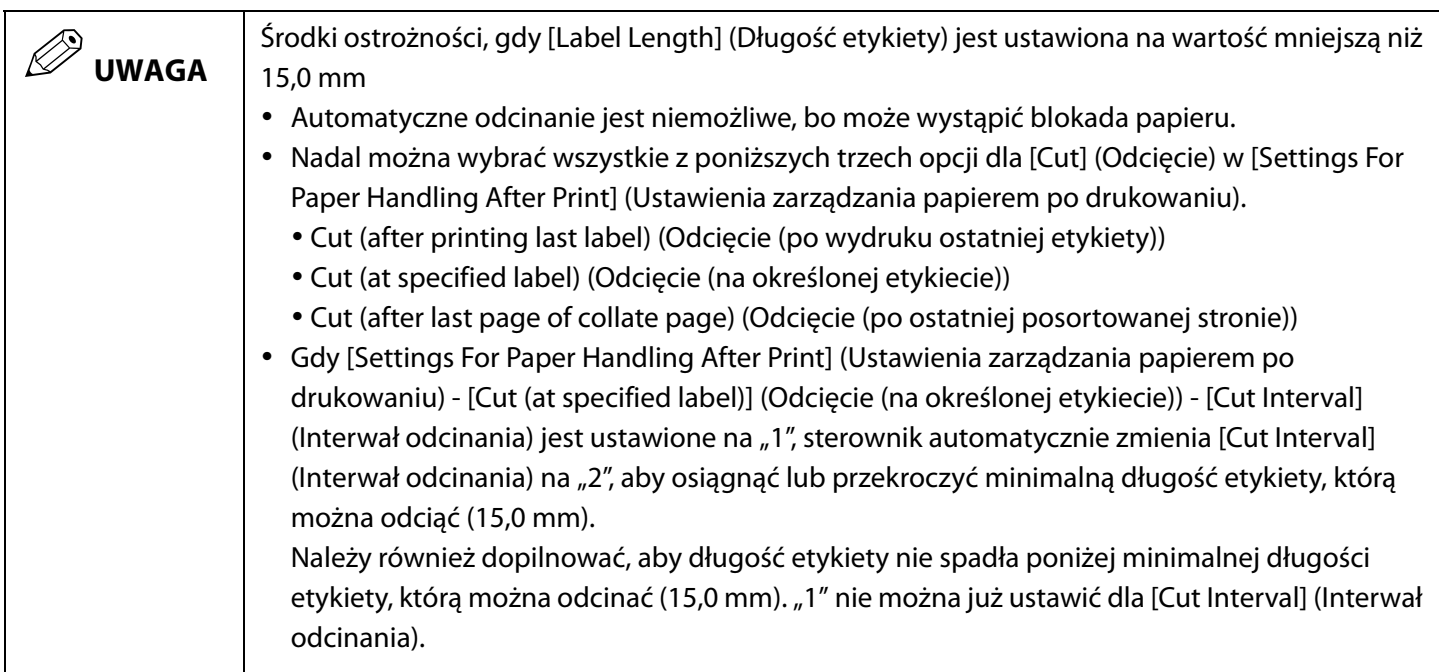

#### **Dla modelu Peeler**

- Manual apply (Zastosuj ręcznie) (ustawienie początkowe)
- Auto apply (Zastosuj automatycznie)
- Rewind (Przewiń)

### **14 Notification (Powiadomienie)**

#### **Dla modelu Auto Cutter**

- None (Brak) (ustawienie początkowe)
- Beep at Cut (Sygnał dźwiękowy przy odcięciu)
- Beep at Job End (Sygnał dźwiękowy po zakończeniu zadania drukowania)
- Last Page at Collate End

#### **Dla modelu Peeler**

- None (Brak) (ustawienie początkowe)
- Beep at Job End (Sygnał dźwiękowy po zakończeniu zadania drukowania)
- Last Page at Collate End

#### **15 Pause (Wstrzymanie)**

#### **Dla modelu Auto Cutter**

- None (Brak) (ustawienie początkowe)
- Pause at Cut (Wstrzymanie przy odcięciu)
- Pause at Job End (Wstrzymanie po zakończeniu zadania drukowania)
- Last Page at Collate End

#### **Dla modelu Peeler**

- None (Brak) (ustawienie początkowe)
- Pause at Job End (Wstrzymanie po zakończeniu zadania drukowania)
- Last Page at Collate End

#### **16 Media Detection… (Wykrywanie nośnika)**

#### **Media source (Źródło nośnika)**

- Internal roll (Rolka wewnętrzna) (ustawienie początkowe)
- External feed (Ładowanie z zewnątrz)

#### **Media Detection (Wykrywanie nośnika)**

- Gap detection (Wykrywanie odstępu) (ustawienie początkowe)
- Black mark detection (Wykrywanie czarnego znacznika)
- No detection (Brak wykrywania)

# <span id="page-41-0"></span>**Ładowanie i wymiana papieru**

W tej sekcji zostały opisane procedury ładowania i wymiany papieru. Zgodnie z rysunkami poniżej, procedura wymiany papieru zależy od rozmiaru papieru, i od tego czy był/jest on ładowany z wewnątrz czy z zewnątrz. Dostępne są również nagrania wideo demonstrujące tę procedurę.

Kliknij poniższe łącze URL, aby obejrzeć te nagrania wideo.

<https://support.epson.net/p\_doc/790/>

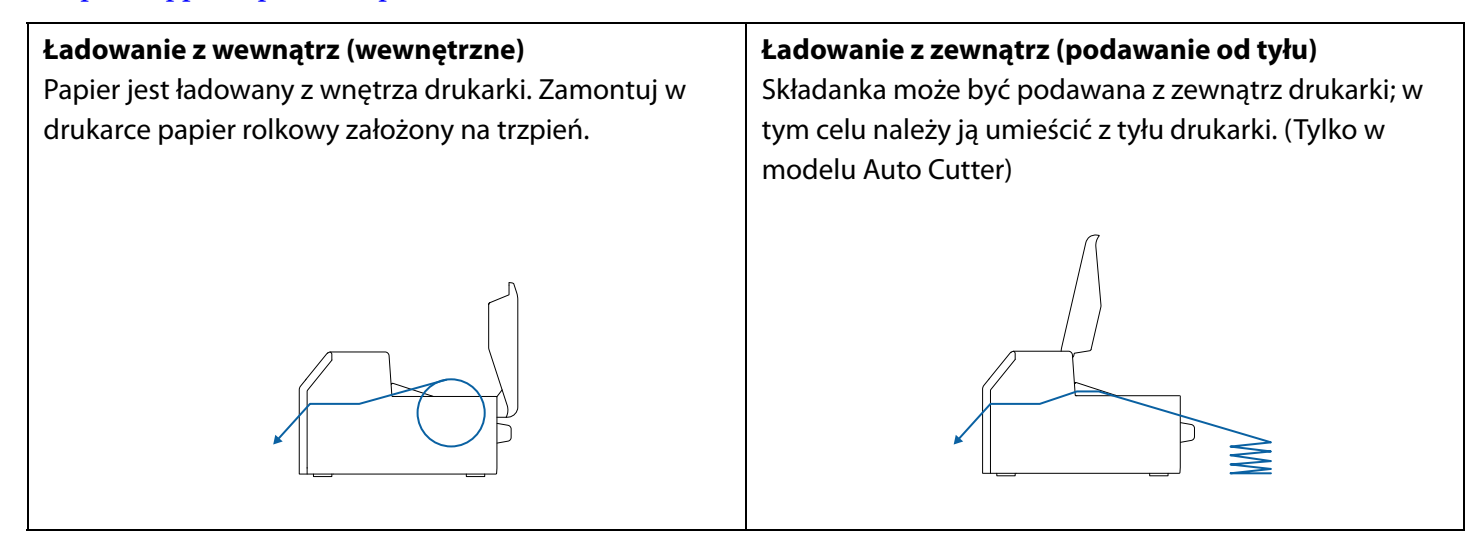

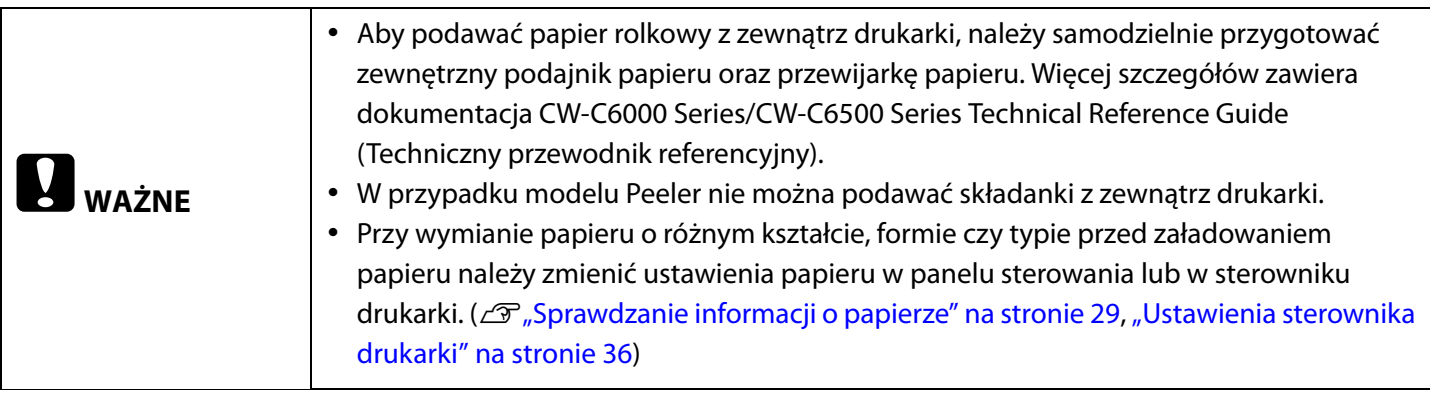

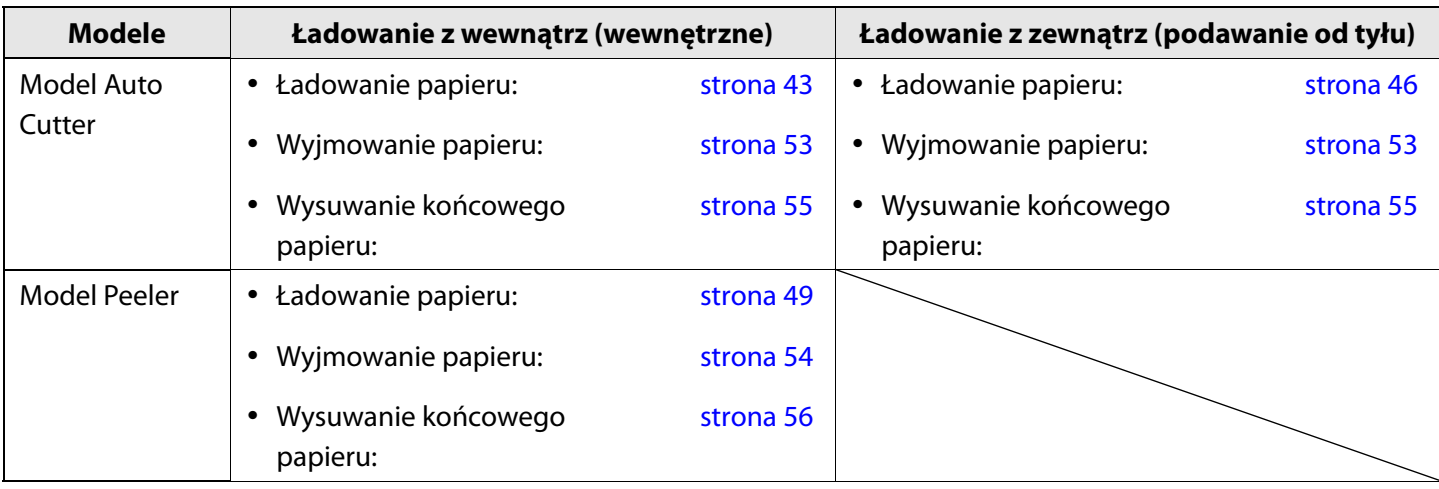

#### <span id="page-42-1"></span><span id="page-42-0"></span>**Ładowanie papieru (model Auto Cutter — ładowanie z wewnątrz)**

# **PRZESTROGA**

Po włączeniu drukarki, nie otwieraj pokrywy papieru, dopóki ekran główny nie zostanie wyświetlony. Takie działanie może spowodować nieprawidłowe ustawienie papieru.

- **1 Włącz drukarkę, a następnie sprawdź czy opcja [Wewnętrzne] jest wybrana dla ustawienia [Źródło nośnika] w panelu sterowania.** ( $\mathcal{F}$ , Sprawdzanie informacji o papierze" na stronie 29)
- **2 Otwórz pokrywę papieru.**

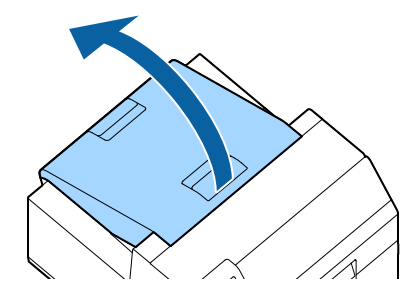

#### **3 Wyjmij trzpień z drukarki.**

Wyjmij trzpień i kołnierz, przytrzymując je obiema rękami, zgodnie z rysunkiem poniżej.

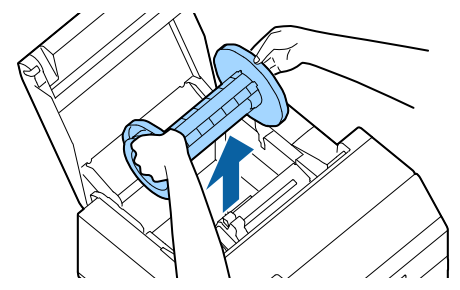

#### **4 Zamontuj papier rolkowy na trzpieniu i zabezpiecz za pomocą kołnierza.**

- Aby przemieścić kołnierz, ściśnij obie dźwignie.
- Przy montowaniu papieru rolkowego na trzpieniu należy zwrócić uwagę na kierunek nakręcania. Poprawny kierunek nakręcania jest pokazany na trzpieniu.
- Zabezpiecz kołnierz i papier rolkowy tak, żeby nie było między nimi odstępu.

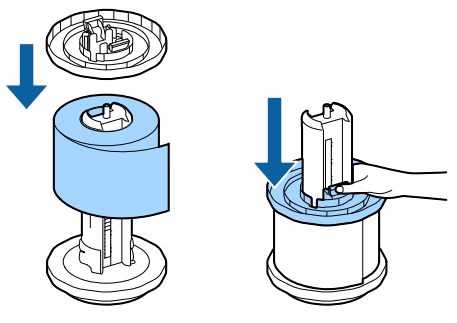

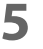

#### **5 Trzymając trzpień obiema rękami, zamontuj go w drukarce.**

Zamontuj trzpień tak, żeby oba jego końce pasowały do uchwytów wewnątrz drukarki.

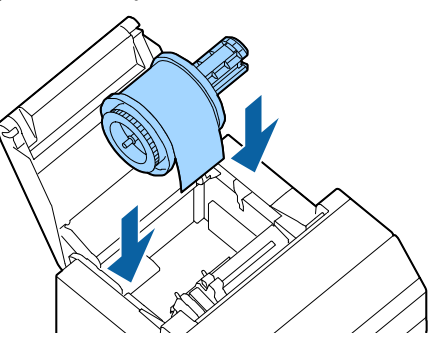

#### **6 Przesuń ruchomą prowadnicę do prawej strony.**

Ściśnij niebieską dźwignię, żeby przemieścić prowadnicę papieru.

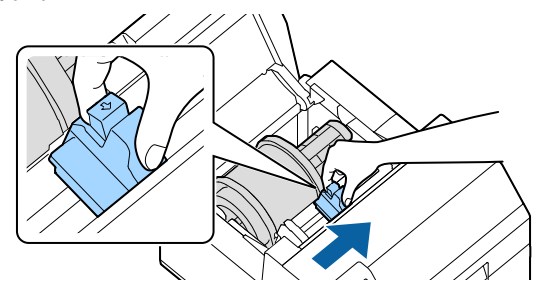

**7 Przeciągnij papier wzdłuż lewej prowadnicy papieru.**

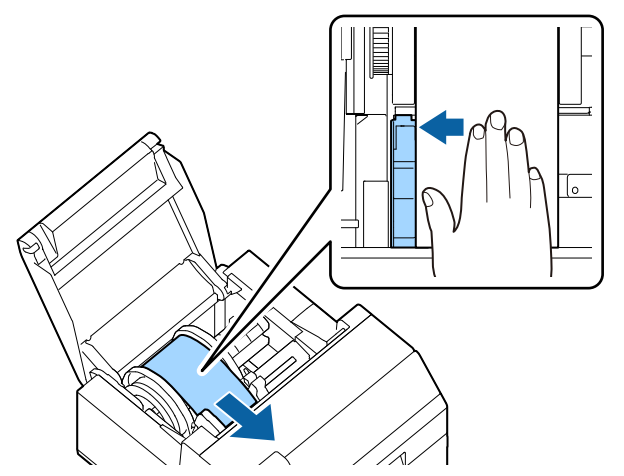

**8 Wygładź papier dłonią i przesuń ruchomą prowadnicę wzdłuż papieru.**

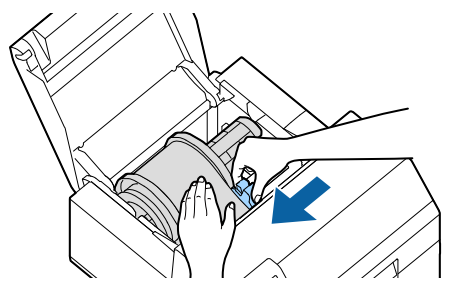

#### /!`  **PRZESTROGA**

Jeżeli ruchoma prowadnica papieru nie została poprawnie przesunięta wzdłuż papieru, pozycja papieru przy drukowaniu może być niewłaściwa lub może wystąpić zablokowanie papieru. Należy koniecznie przestrzegać poniższych zaleceń.

 Między prowadnicą a krawędzią papieru nie powinno być odstępu.

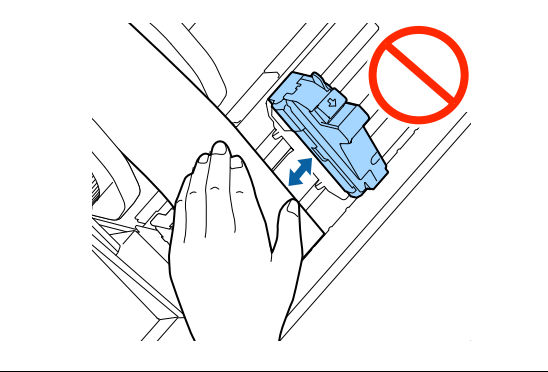

• Nie przesuwaj zbyt ciasno prowadnicy wzdłuż papieru.

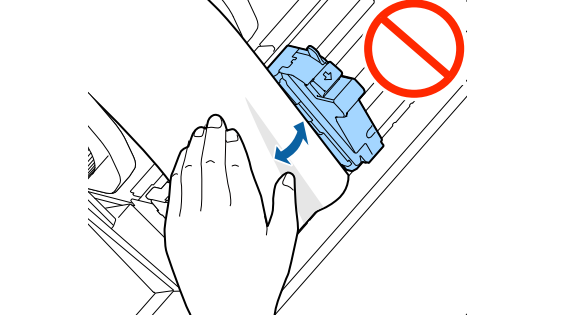

**9 Wsuwaj papier do podajnika, aż podawanie papieru zostanie uruchomione automatycznie.** Nie ładuj papieru podkładkowego bez etykiet. Może on wtedy nie zostać wykryty i nie będzie automatycznie podawany.

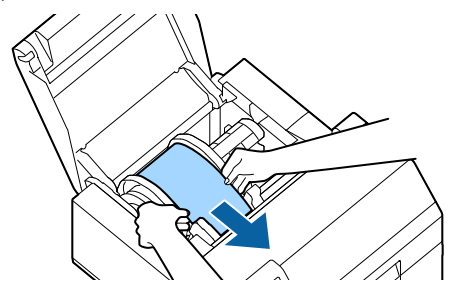

**10 Obróć trzpień tak, żeby naciągnąć papier.**

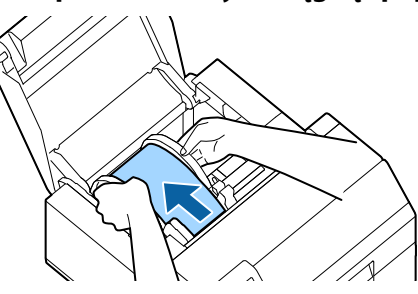

**11 Zamknij pokrywę papieru.**

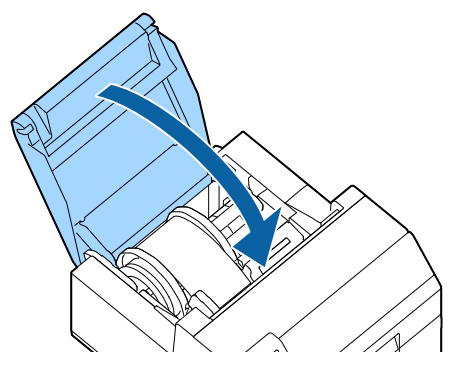

## **12 Naciśnij przycisk Pause (Wstrzymaj).**

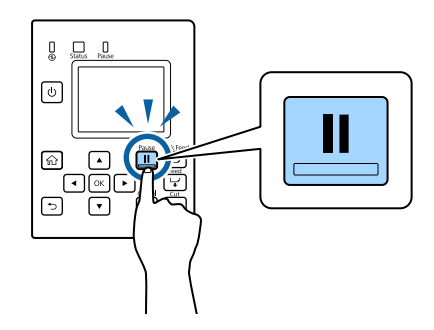

Ładowanie papieru (dla modelu Auto Cutter — ładowanie z wewnątrz) zostało zakończone.

#### <span id="page-45-1"></span><span id="page-45-0"></span>**Ładowanie papieru (model Auto Cutter — ładowanie z zewnątrz)**

# **PRZESTROGA**

Po włączeniu drukarki, nie otwieraj pokrywy papieru, dopóki ekran główny nie zostanie wyświetlony. Takie działanie może spowodować nieprawidłowe ustawienie papieru.

**1 Włącz drukarkę, a następnie sprawdź czy opcja [Podawanie od tyłu] jest wybrana dla ustawienia [Źródło nośnika] w panelu sterowania.**

( $\mathcal{F}$  ["Sprawdzanie informacji o papierze" na stronie 29\)](#page-28-0)

#### **2 Otwórz pokrywę papieru.**

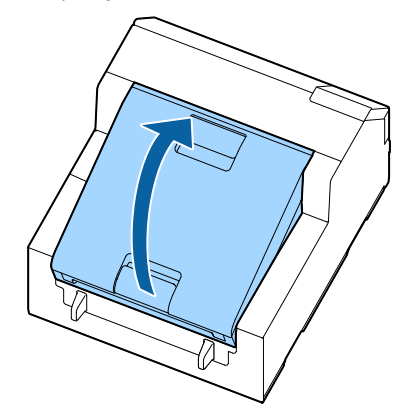

**3 Jeśli w drukarce jest trzpień, wyjmij go.** Wyjmij trzpień i kołnierz, przytrzymując je obiema rękami, zgodnie z rysunkiem poniżej.

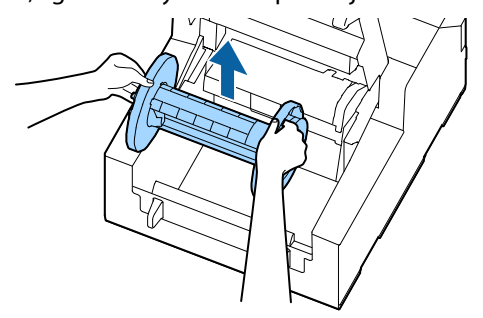

#### **4 Umieść składankę papieru za drukarką.**

- Umieść składankę w odległości co najmniej 100 mm od drukarki.
- Upewnij się, że papier jest ułożony w orientacji pionowej względem podajnika.

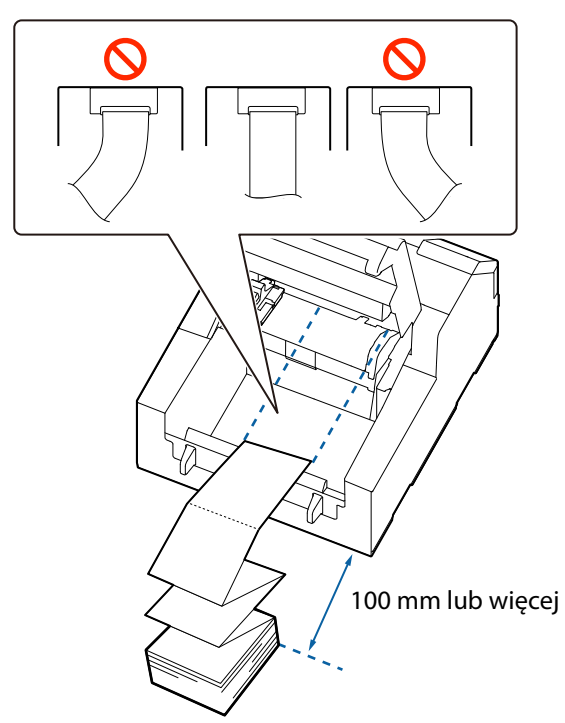

#### $\bigwedge$  **PRZESTROGA**

Należy pamiętać, aby nie pozwolić składance na zwijanie się przy drukarce. W przeciwnym razie dojdzie do odkształcenia papieru, co spowoduje zakleszczanie się papieru lub problemy z jakością wydruku.

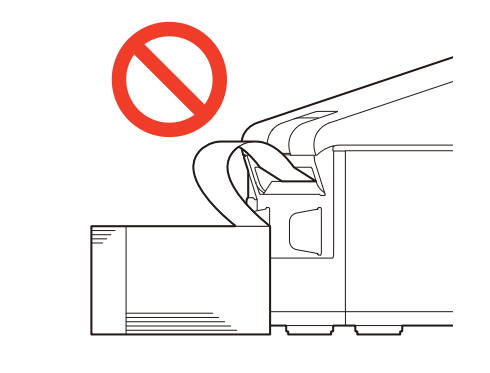

**5 Przesuń ruchomą prowadnicę papieru do lewej strony.**

Ściśnij niebieską dźwignię, żeby przemieścić prowadnicę papieru.

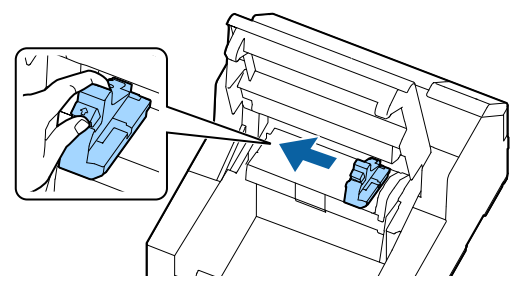

**6 Przeciągnij papier wzdłuż prawej prowadnicy papieru.**

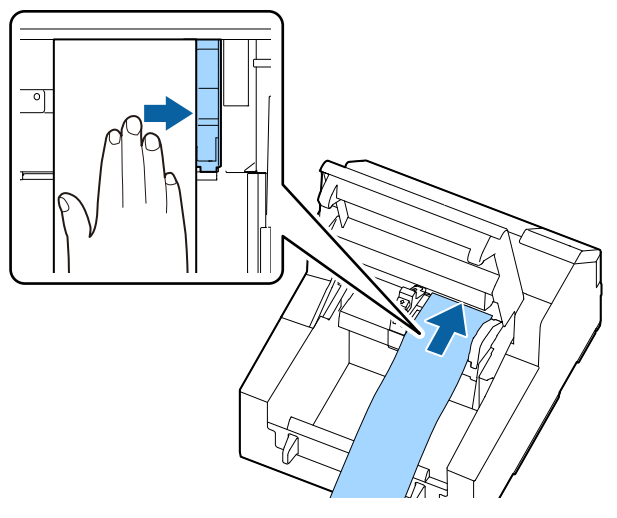

**7 Wygładź papier dłonią i przesuń ruchomą prowadnicę wzdłuż papieru.**

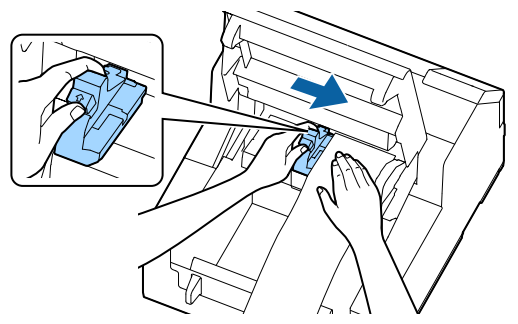

#### $\sqrt{r}$  **PRZESTROGA**

Jeżeli ruchoma prowadnica papieru nie została poprawnie przesunięta wzdłuż papieru, pozycja papieru przy drukowaniu może być niewłaściwa lub może wystąpić zablokowanie papieru. Należy koniecznie przestrzegać poniższych zaleceń.

 Między prowadnicą a krawędzią papieru nie powinno być odstępu.

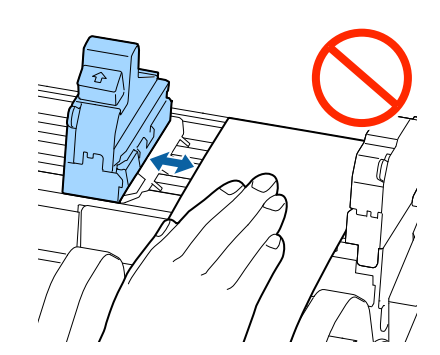

• Nie przesuwaj zbyt ciasno prowadnicy wzdłuż papieru.

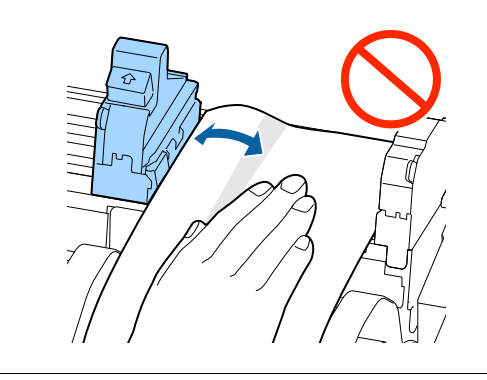

**8 Załaduj papier do podajnika, aż podawanie papieru zostanie uruchomione automatycznie.** Nie ładuj papieru podkładkowego bez etykiet. Może on wtedy nie zostać wykryty i nie będzie automatycznie podawany.

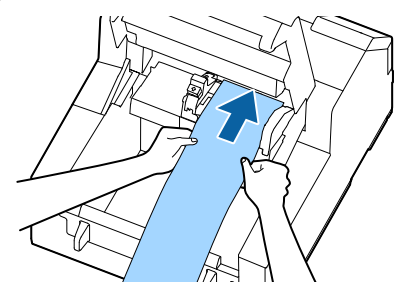

**9 Zamknij pokrywę papieru.**

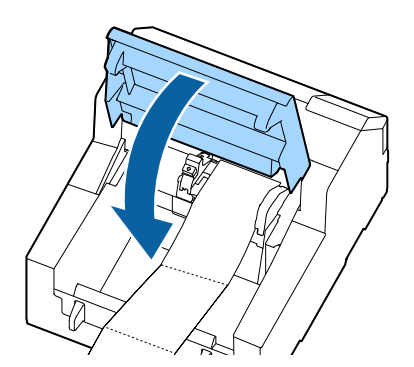

**10 Naciśnij przycisk Pause (Wstrzymaj).**

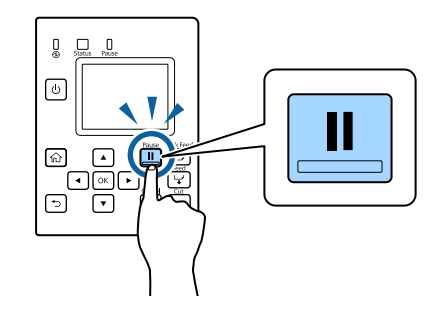

Ładowanie papieru (dla modelu Auto Cutter — ładowanie z zewnątrz) zostało zakończone.

### <span id="page-48-1"></span><span id="page-48-0"></span>**Ładowanie papieru (model Peeler — ładowanie od wewnątrz)**

# **PRZESTROGA**

Po włączeniu drukarki, nie otwieraj pokrywy papieru, dopóki ekran główny nie zostanie wyświetlony. Takie działanie może spowodować nieprawidłowe ustawienie papieru.

- **1 Włącz drukarkę, a następnie sprawdź czy opcja [Wewnętrzne] jest wybrana dla ustawienia [Źródło nośnika] w panelu sterowania.** ( $\mathcal{F}$ , Sprawdzanie informacji o papierze" na stronie 29)
- **2 Otwórz pokrywę papieru.**

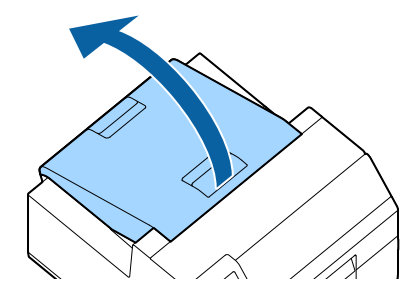

#### **3 Wyjmij trzpień z drukarki.**

Wyjmij trzpień i kołnierz, przytrzymując je obiema rękami, zgodnie z rysunkiem poniżej.

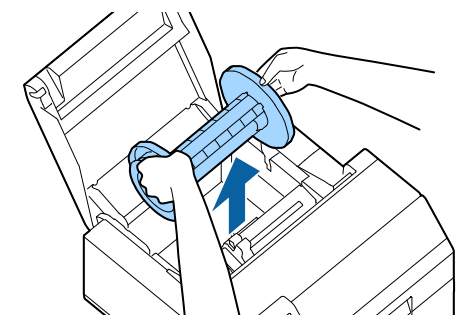

#### **4 Zamontuj papier rolkowy na trzpieniu i zabezpiecz za pomocą kołnierza.**

- Aby przemieścić kołnierz, ściśnij obie dźwignie.
- Przy montowaniu papieru rolkowego na trzpieniu należy zwrócić uwagę na kierunek nakręcania. Poprawny kierunek nakręcania jest pokazany na trzpieniu.
- Zabezpiecz kołnierz i papier rolkowy tak, żeby nie było między nimi odstępu.

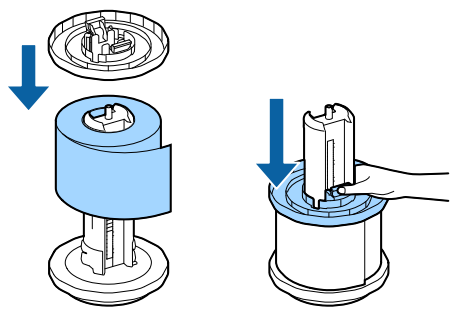

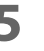

#### **5 Trzymając trzpień obiema rękami, zamontuj go w drukarce.**

Zamontuj trzpień tak, żeby oba jego końce pasowały do uchwytów wewnątrz drukarki.

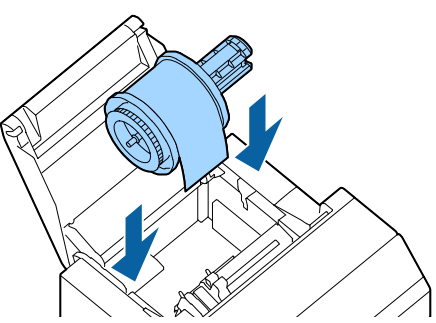

#### **6 Przesuń ruchomą prowadnicę do prawej strony.**

Ściśnij niebieską dźwignię, żeby przemieścić prowadnicę papieru.

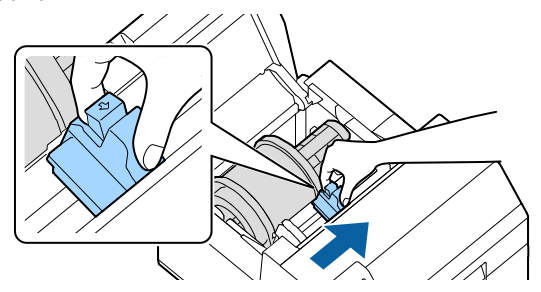

**7 Przeciągnij papier wzdłuż lewej prowadnicy papieru.**

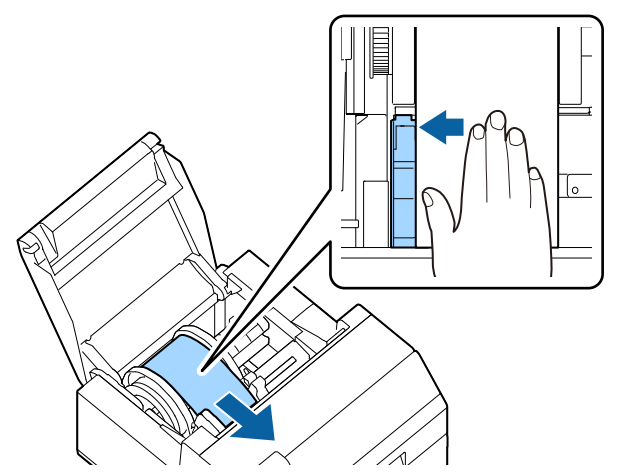

**8 Wygładź papier dłonią i przesuń ruchomą prowadnicę wzdłuż papieru.**

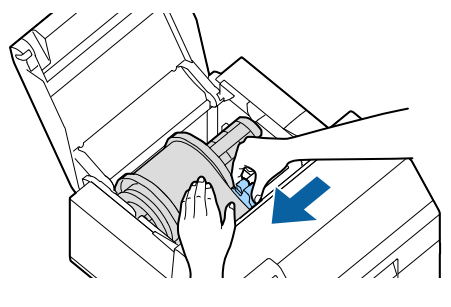

#### /!`  **PRZESTROGA**

Jeżeli ruchoma prowadnica papieru nie została poprawnie przesunięta wzdłuż papieru, pozycja papieru przy drukowaniu może być niewłaściwa lub może wystąpić zablokowanie papieru. Należy koniecznie przestrzegać poniższych zaleceń.

 Między prowadnicą a krawędzią papieru nie powinno być odstępu.

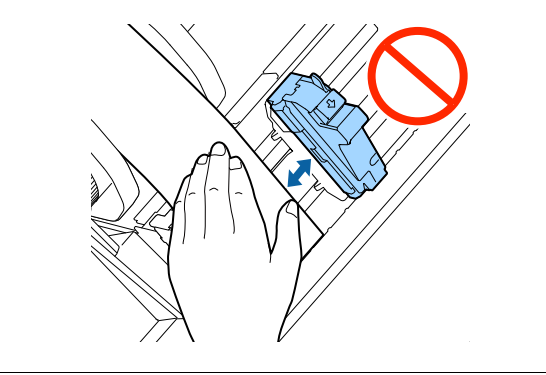

- Nie przesuwaj zbyt ciasno prowadnicy wzdłuż papieru.
- **9 Wsuwaj papier do podajnika, aż podawanie papieru zostanie uruchomione automatycznie.** Nie ładuj papieru podkładkowego bez etykiet. Może on wtedy nie zostać wykryty i nie będzie automatycznie

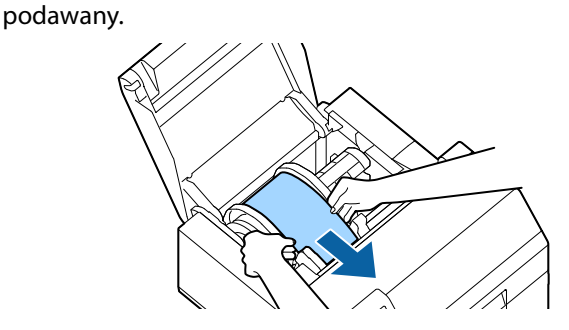

**10 Obróć trzpień tak, żeby naciągnąć papier.**

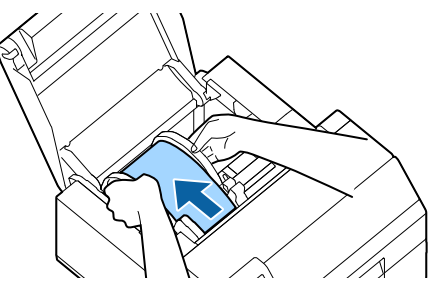

**11 Zamknij pokrywę papieru.**

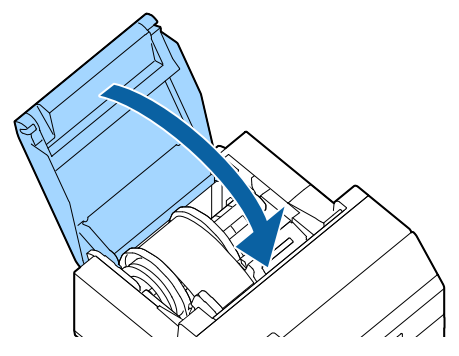

**12 Przytrzymaj przycisk Feed (Wsuń), aż krawędź prowadząca papieru dotknie stołu, na którym umieszczona jest drukarka.**

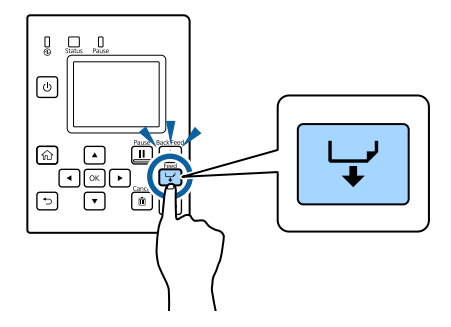

**13 Zerwij etykiety z wysuniętego papieru.**

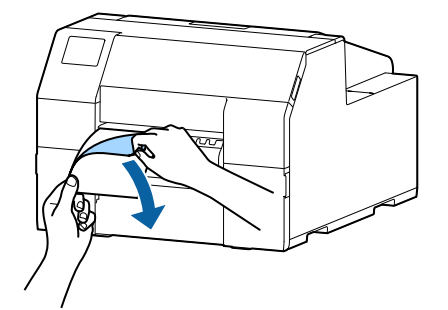

**14 Otwórz pokrywę mechanizmu ściągania etykiet.**

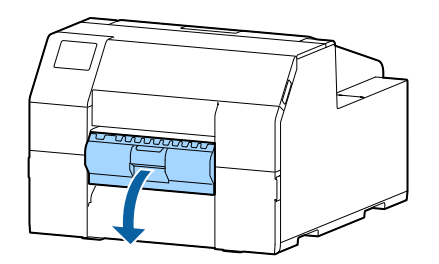

**15 Przeprowadź papier przez szczelinę mechanizmu ściągania etykiet.**

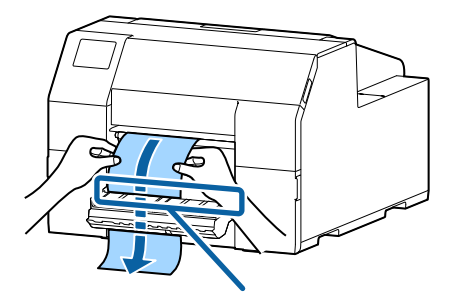

Szczelina mechanizmu ściągania etykiet

**16 Przed zamknięciem pokrywy mechanizmu ściągania etykiet, załaduj papier wzdłuż wystającego elementu A.**

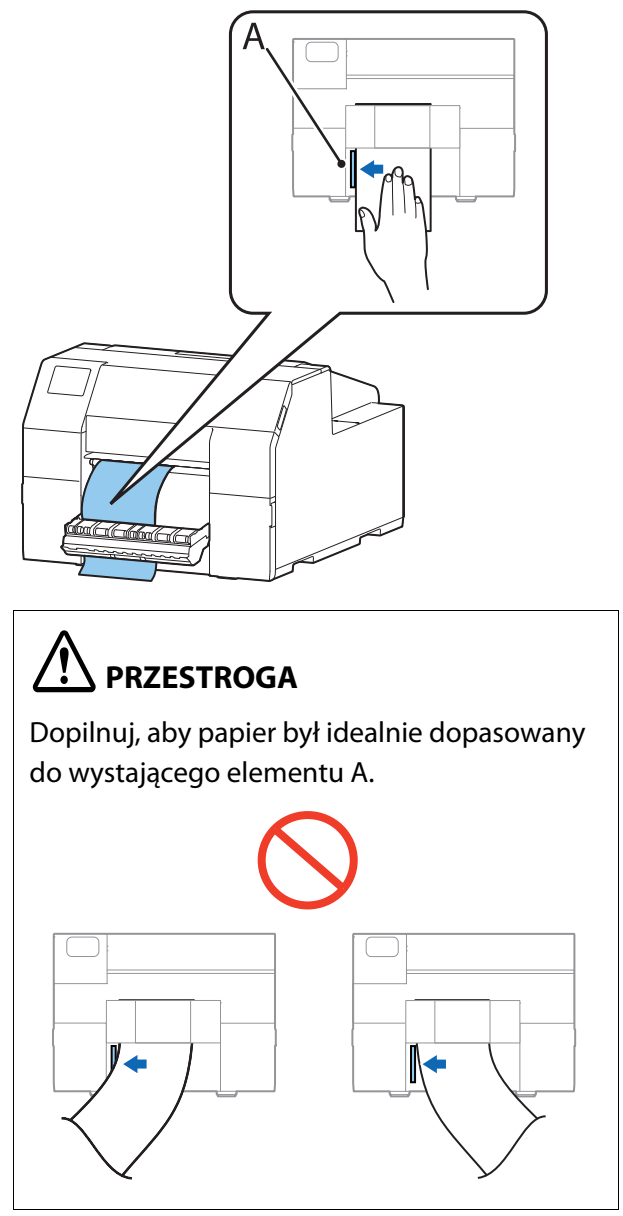

#### **17 Zamknij pokrywę mechanizmu ściągania etykiet.**

Jeżeli papier jest luźny, pociągnij krawędź prowadzącą papieru, żeby papier stał się sztywny, a następnie zamknij pokrywę mechanizmu ściągania etykiet.

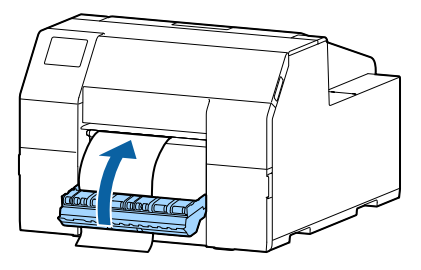

## **18 Naciśnij przycisk Pause (Wstrzymaj).**

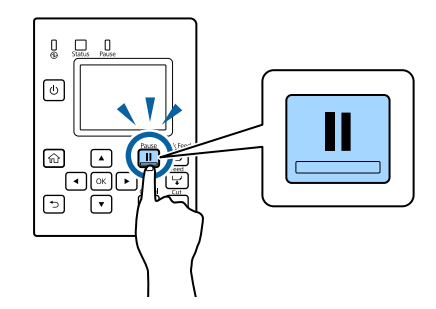

Ładowanie papieru (dla modelu Peeler — ładowanie z wewnątrz) zostało zakończone.

### <span id="page-52-1"></span><span id="page-52-0"></span>**Wyjmowanie papieru (dla modelu Auto Cutter)**

- **1 Sprawdź, czy drukarka jest włączona.**
- **2 Naciśnij przycisk Cut (Utnij) i odetnij wysunięte etykiety.**

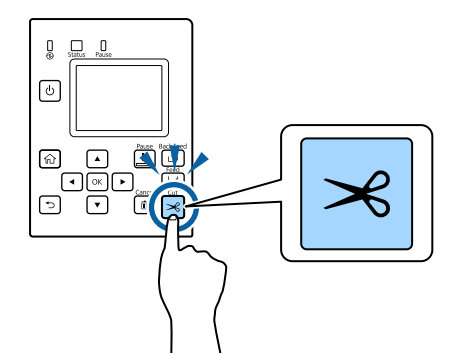

**3 Naciśnij przycisk Back Feed (Przesuń do tyłu), żeby podawać papier do tyłu.**

Teraz można wyciągnąć papier z wnętrza drukarki.

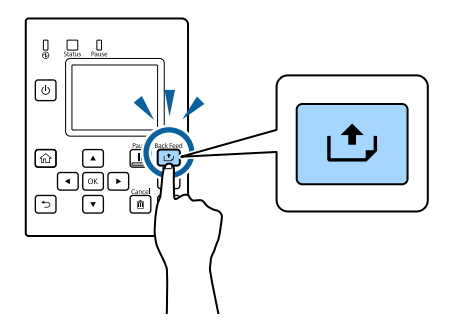

**4 Otwórz pokrywę papieru.**

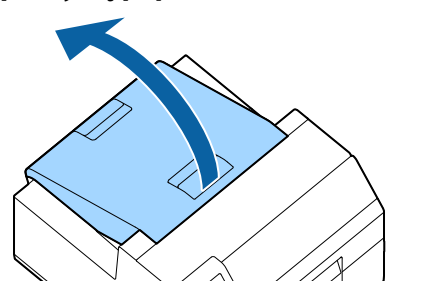

**5 Zsuń ruchomą prowadnicę z papieru i wyjmij papier.**

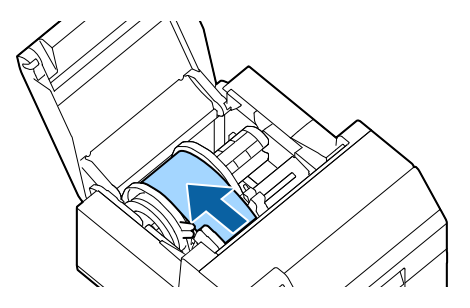

- **6 Zamknij pokrywę papieru.**
- **7 Naciśnij przycisk Pause (Wstrzymaj).**

Wyjmowanie papieru zostało zakończone. Aby załadować papier, patrz:

["Ładowanie papieru \(model Auto Cutter — ładowanie z](#page-42-0) [wewnątrz\)" na stronie 43](#page-42-0)

["Ładowanie papieru \(model Auto Cutter — ładowanie z](#page-45-0) [zewnątrz\)" na stronie 46](#page-45-0)

### <span id="page-53-1"></span><span id="page-53-0"></span>**Wyjmowanie papieru (dla modelu Peeler)**

- **1 Sprawdź, czy drukarka jest włączona.**
- **2 Otwórz pokrywę mechanizmu ściągania etykiet.**

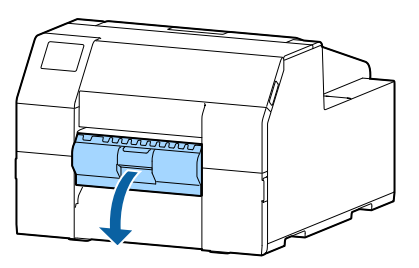

**3 Odetnij papier podkładkowy przy szczelinie wysuwania papieru.**

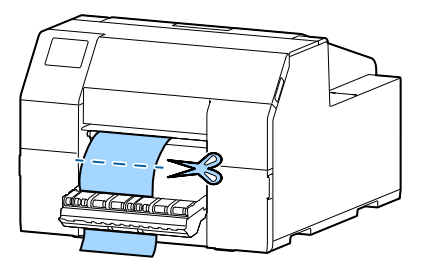

**4 Naciśnij przycisk Back Feed (Przesuń do tyłu), żeby podawać papier do tyłu.**

Teraz można wyciągnąć papier z wnętrza drukarki.

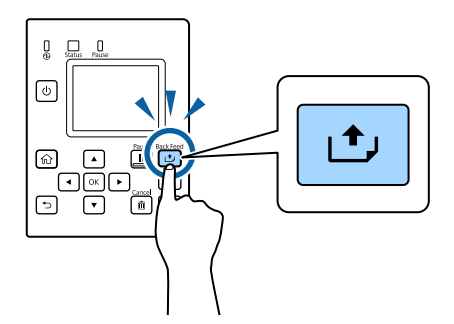

**5 Otwórz pokrywę papieru.**

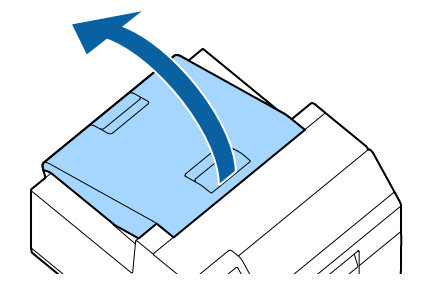

**6 Zsuń ruchomą prowadnicę z papieru i wyjmij papier.**

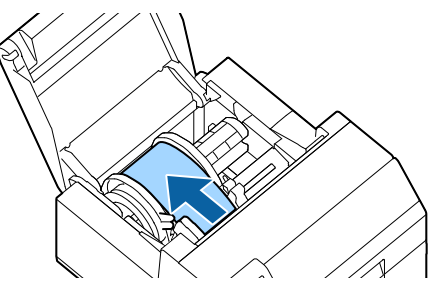

- **7 Zamknij pokrywę papieru.**
- **8 Naciśnij przycisk Pause (Wstrzymaj).**

Wyjmowanie papieru zostało zakończone.

Aby załadować papier, patrz:

"Ładowanie papieru (model Peeler - ładowanie od [wewnątrz\)" na stronie 49](#page-48-0)

## <span id="page-54-0"></span>**Wysuwanie końcowego papieru (dla modelu Auto Cutter)**

**1 Przytrzymaj przycisk Feed (Wsuń), aż papier zostanie całkowicie wysunięty.**

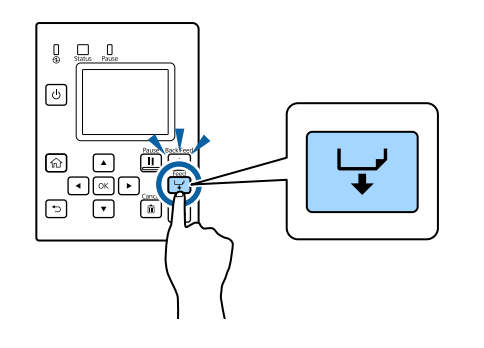

Wysuwanie końcowego papieru zostało zakończone.

#### Aby załadować papier, patrz:

["Ładowanie papieru \(model Auto Cutter — ładowanie z](#page-42-0) [wewnątrz\)" na stronie 43](#page-42-0)

["Ładowanie papieru \(model Auto Cutter — ładowanie z](#page-45-0) [zewnątrz\)" na stronie 46](#page-45-0)

# <span id="page-55-0"></span>**Wysuwanie końcowego papieru (dla modelu Peeler)**

**1 Otwórz pokrywę mechanizmu ściągania etykiet.**

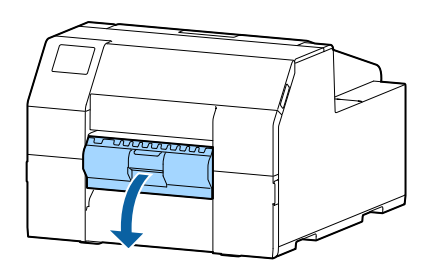

**2 Wyjmij papier ze szczeliny mechanizmu ściągania etykiet.**

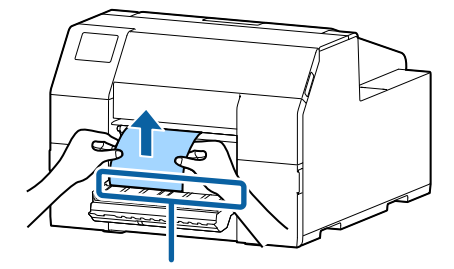

Szczelina mechanizmu ściągania etykiet

**3 Przytrzymaj przycisk Feed (Wsuń), aż papier zostanie całkowicie wysunięty.**

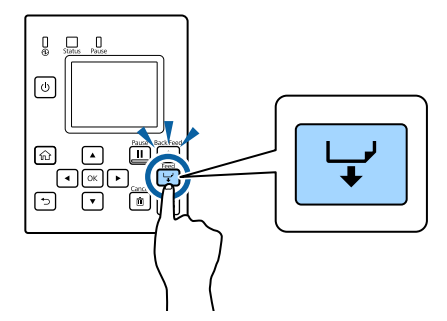

Wysuwanie końcowego papieru zostało zakończone. Aby załadować papier, patrz:

"Ładowanie papieru (model Peeler - ładowanie od [wewnątrz\)" na stronie 49](#page-48-0)

# <span id="page-56-0"></span>**Konserwacja**

W tym rozdziale zostały opisane procedury konserwacyjne drukarki.

#### **Przód**

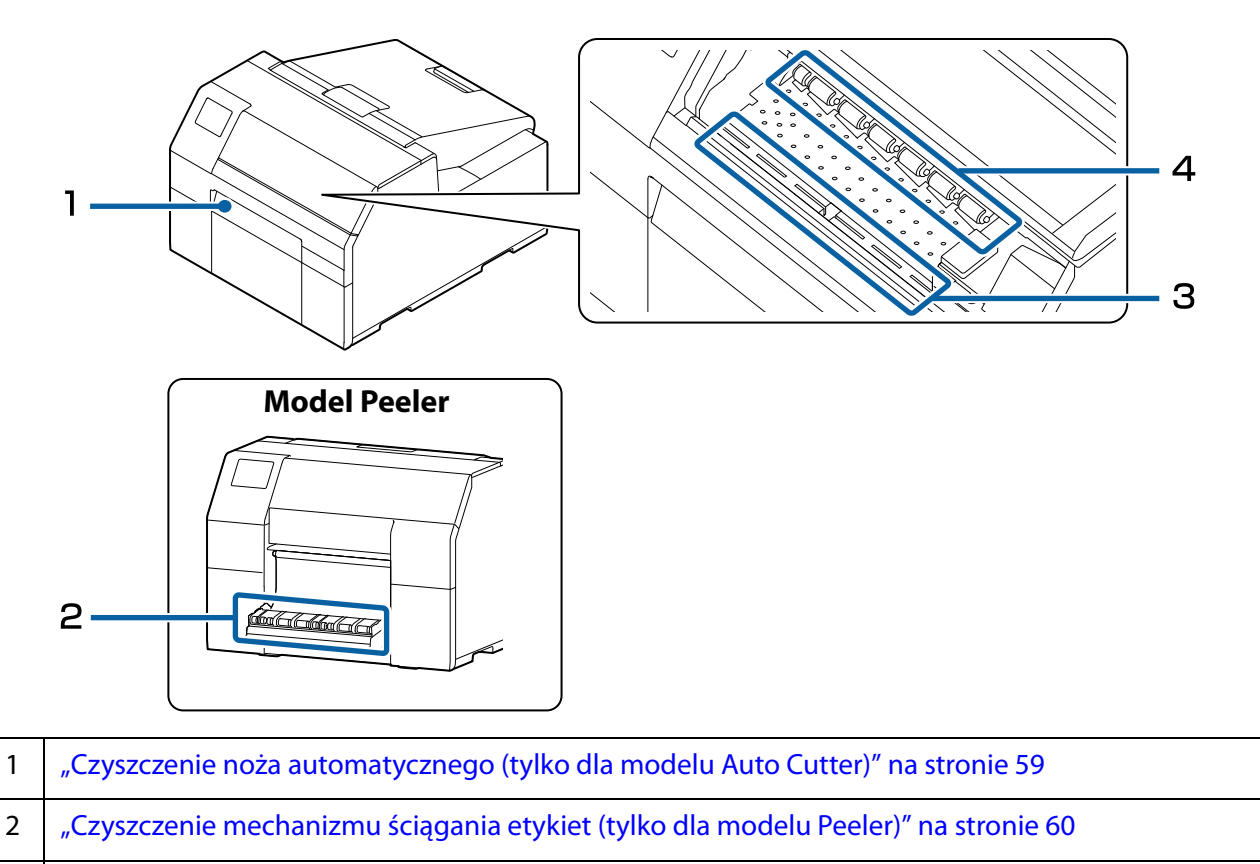

- 3 | ["Czyszczenie płyty dociskowej" na stronie 62](#page-61-0)
- 4 | ["Czyszczenie rolki przytrzymującej papier" na stronie 64](#page-63-0)

**Tył**

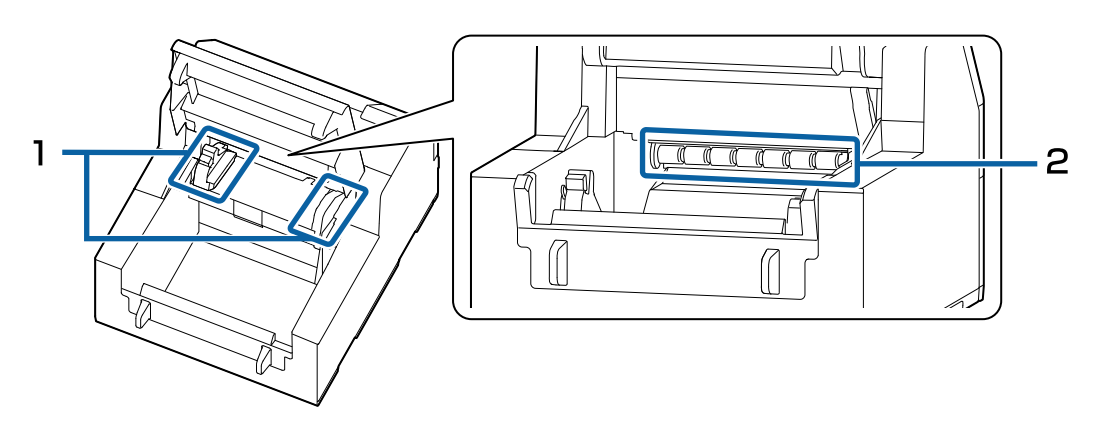

1 | ["Czyszczenie prowadnic papieru" na stronie 61](#page-60-0) 2 | ["Czyszczenie rolki podajnika papieru" na stronie 63](#page-62-0)

# **Czyszczenie drukarki z zewnątrz**

Wyłącz drukarkę i odłącz przewód zasilający. Następnie zetrzyj wszelkie zabrudzenia suchą ściereczką lub zwilżoną włókniną.

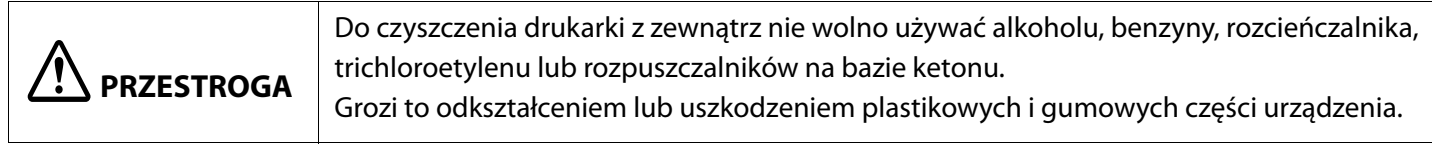

# <span id="page-58-0"></span>**Czyszczenie noża automatycznego (tylko dla modelu Auto Cutter)**

Nieruchome ostrze noża automatycznego może ulec stępieniu, jeżeli przykleją się do niego etykiety, pył papierowy lub klej.

Nieruchome ostrze należy oczyścić w następujący sposób:

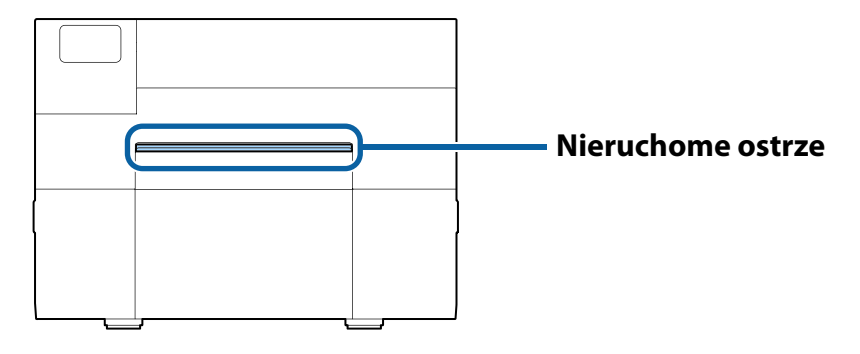

- **1** Jeżeli papier jest załadowany, należy go wyjąć. ( $\mathscr{F}$  ["Wyjmowanie papieru \(dla modelu Auto Cutter\)" na stronie 53\)](#page-52-1)
- **2** Wyłącz drukarkę i odłącz przewód zasilający.
- **3** Zgodnie z poniższym rysunkiem zdrap materiały, które przywarły do ostrza za pomocą płaskiego śrubokrętu (szerokość końcówki: od 1,8 mm do 3 mm). Zdrapywanie zacznij od każdego z końców i zmierzaj ku środkowi.

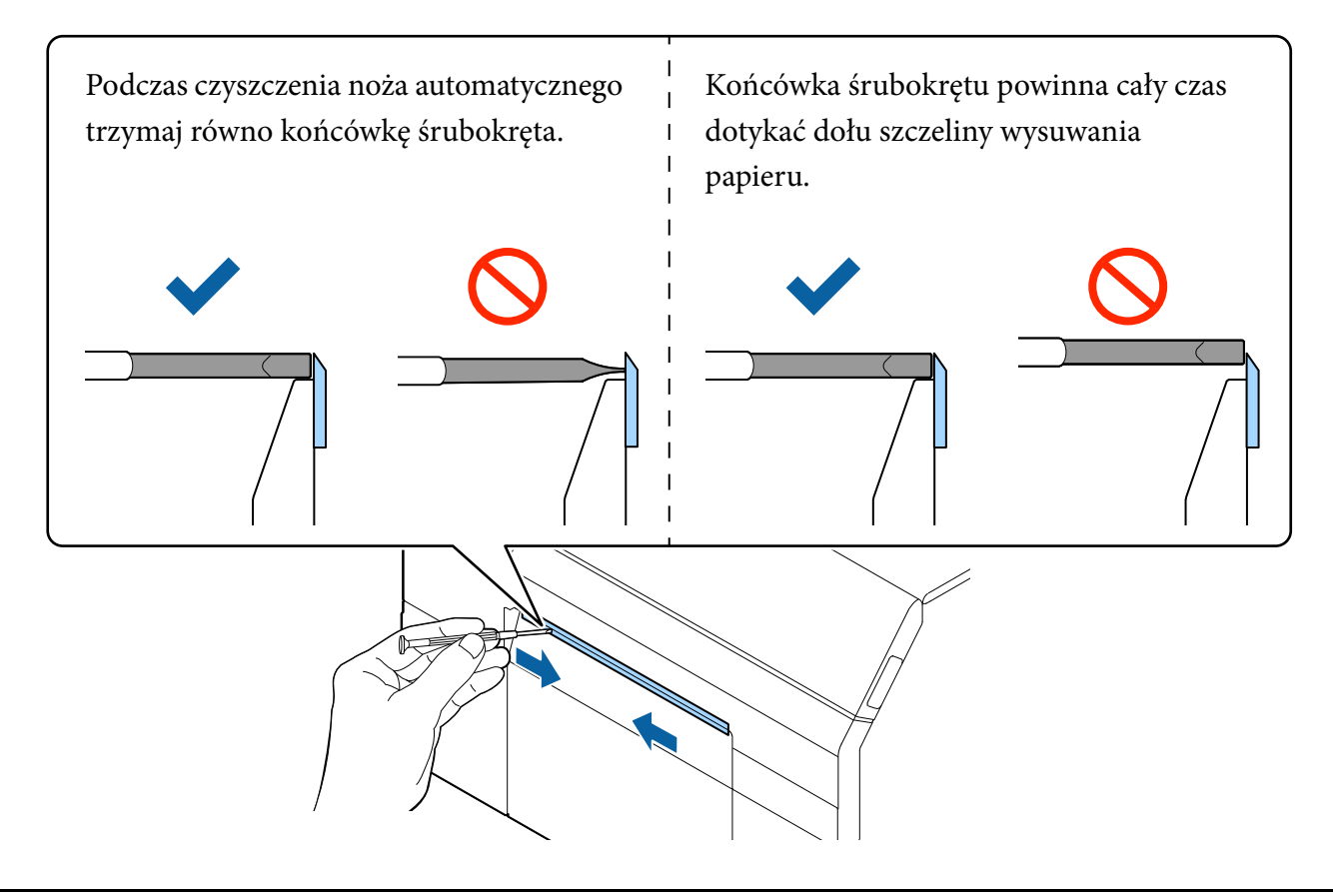

# <span id="page-59-0"></span>**Czyszczenie mechanizmu ściągania etykiet (tylko dla modelu Peeler)**

Jakość wydruku może się pogorszyć, jeżeli do mechanizmu ściągania etykiet przykleją się etykiety, pył papierowy lub klej.

Aby utrzymać dobrą jakość wydruku, zaleca się codziennie czyścić mechanizm ściągania etykiet. Mechanizm ściągania etykiet należy oczyścić w następujący sposób:

- **1** Sprawdź, czy drukarka jest wyłączona.
- **2** Otwórz pokrywę mechanizmu ściągania etykiet. Jeżeli papier jest załadowany, należy go wyjąć. (U["Wyjmowanie papieru \(dla modelu Peeler\)" na stronie 54\)](#page-53-1)

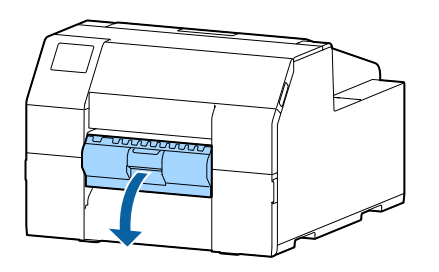

**3** Wyczyść rolkę za pomocą płatka kosmetycznego nawilżonego alkoholem. Oczyść rolkę z wszelkich zabrudzeń.

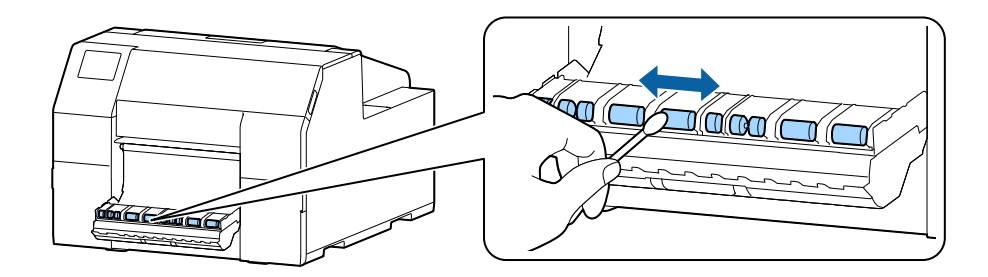

# <span id="page-60-0"></span>**Czyszczenie prowadnic papieru**

Papier może ulec zablokowaniu lub pozycja papieru przy drukowaniu może być niewłaściwa, jeżeli do prowadnic papieru przykleją się etykiety, pył papierowy lub klej.

Prowadnice papieru należy oczyścić w następujący sposób:

**1** Sprawdź, czy drukarka jest wyłączona.

### **2** Otwórz pokrywę papieru.

Jeżeli papier jest załadowany, należy go wyjąć. ( $\mathcal{D}$ , Wyjmowanie papieru (dla modelu Auto Cutter)" na stronie 53, "Wyjmowanie papieru (dla [modelu Peeler\)" na stronie 54](#page-53-1))

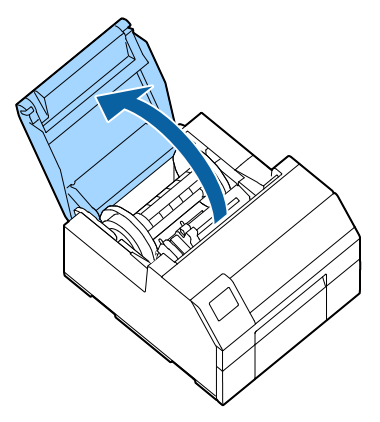

**3** Wyczyść prowadnice papieru za pomocą płatka kosmetycznego nawilżonego alkoholem.

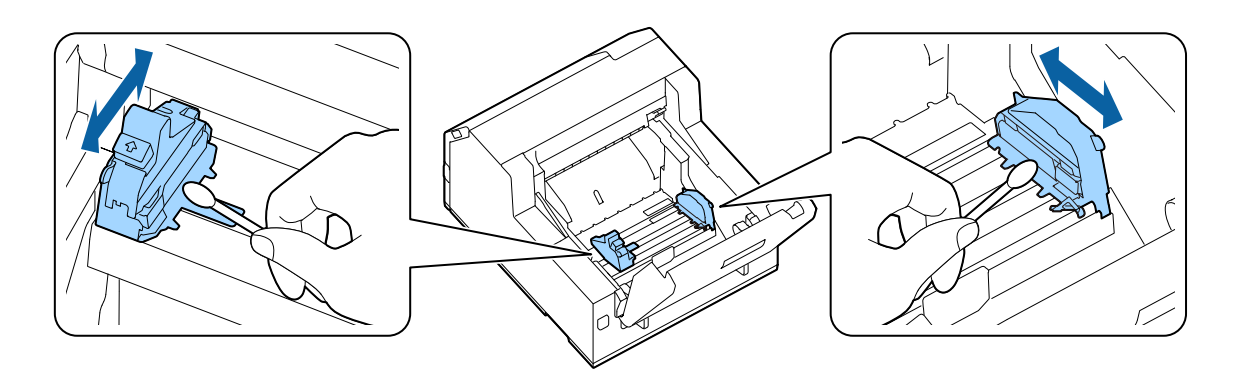

# <span id="page-61-0"></span>**Czyszczenie płyty dociskowej**

Papier może ulec zablokowaniu lub pozycja papieru przy drukowaniu może być niewłaściwa, jeżeli do płyty dociskowej przykleją się etykiety, pył papierowy lub klej.

Płytę dociskową należy oczyścić w następujący sposób:

- **1** Upewnij się, że drukarka jest wyłączona.
- **2** Jeżeli papier jest załadowany, należy go wyjąć. ( $\mathcal{L}$ , Wyjmowanie papieru (dla modelu Auto Cutter)" na stronie 53, "Wyjmowanie papieru (dla [modelu Peeler\)" na stronie 54](#page-53-1))
- **3** Otwórz przednią pokrywę.
- **4** Podnieś uchwyt na papier.

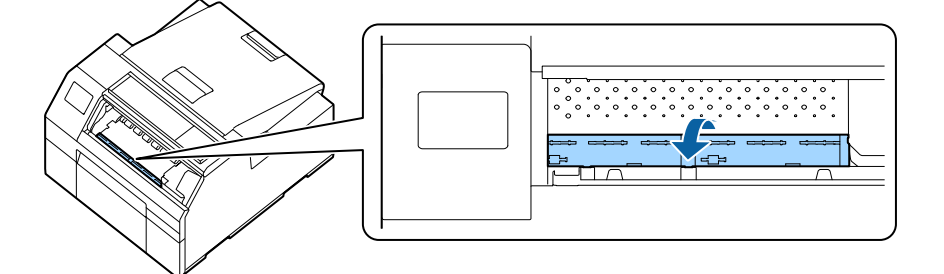

**5** Za pomocą ściereczki lub płatka kosmetycznego usuń klej z płyty dociskowej.

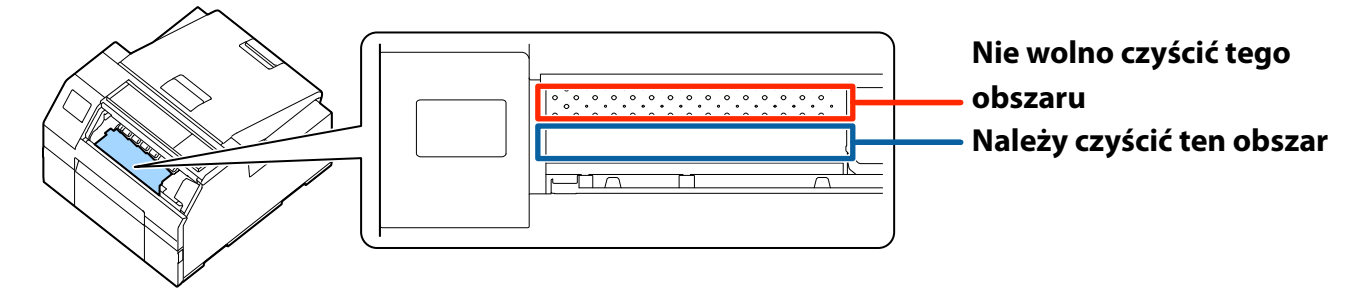

**6** Opuść uchwyt na papier.

# <span id="page-62-0"></span>**Czyszczenie rolki podajnika papieru**

Jeżeli pył papierowy lub klej przykleją się do rolki podajnika papieru, papier może ulec zablokowaniu lub wydruki mogą być niewyraźne bądź zamazane. Rolkę należy oczyścić w następujący sposób:

# **PRZESTROGA**

Do czyszczenia rolki podajnika papieru można używać tylko etykiet. Czyszczenie rolki za pomocą innych materiałów może spowodować uszkodzenie rolki, a w konsekwencji zablokowanie papieru lub niewyraźne bądź zamazane wydruki.

#### **1 Upewnij się, że drukarka jest wyłączona.**

#### **2 Otwórz pokrywę papieru.**

Jeżeli papier jest załadowany, należy go wyjąć. ( $\mathcal{F}$ , Wyjmowanie papieru (dla modelu Auto Cutter)" [na stronie 53](#page-52-1), ["Wyjmowanie papieru \(dla modelu](#page-53-1) [Peeler\)" na stronie 54\)](#page-53-1)

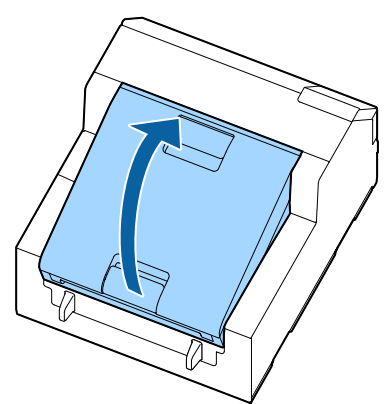

**3 Wyjmij trzpień.**

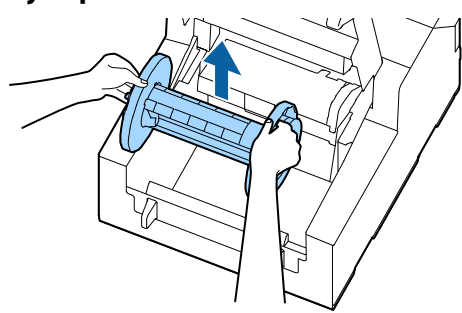

**4 Podnieś dźwignię zwalniania.**

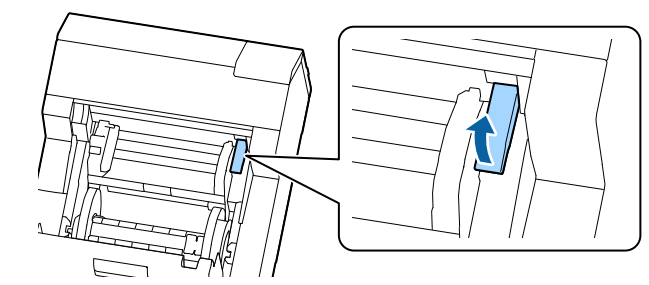

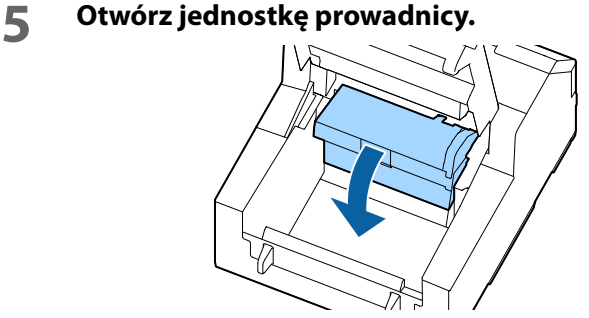

**6 Przyczep klejącą stronę etykiety do rolki i powoli odrywaj. Powtarzaj to działanie, od boku do boku rolki, aż pył papierowy lub klej zostaną całkowicie usunięte.**

Jeżeli niektóre etykiety przylgną do rolki, należy je usunąć, gdyż mogą one spowodować zablokowanie papieru.

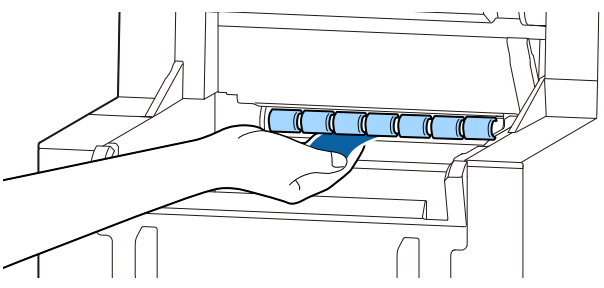

**7 Obracając rolkę ręką, oczyść całą powierzchnię rolki z pyłu papierowego i kleju.**

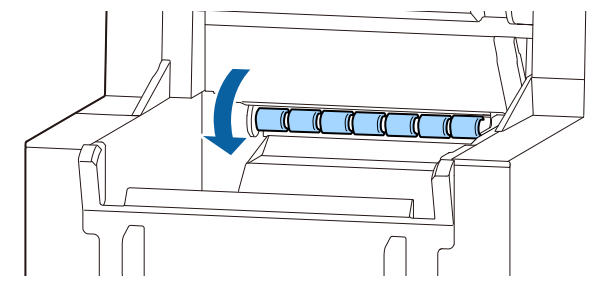

# <span id="page-63-0"></span>**Czyszczenie rolki przytrzymującej papier**

Jeżeli pył papierowy lub klej przykleją się do rolki przytrzymującej papier, papier może ulec zablokowaniu lub wydruki mogą być niewyraźne bądź zamazane.

Rolkę należy oczyścić w następujący sposób:

# **PRZESTROGA**

Do czyszczenia rolki przytrzymującej papier można używać tylko etykiet. Czyszczenie rolki za pomocą innych materiałów może spowodować uszkodzenie rolki, a w konsekwencji zablokowanie papieru lub niewyraźne bądź zamazane wydruki.

#### **1 Upewnij się, że drukarka jest wyłączona.**

#### **2 Otwórz pokrywę papieru.**

Jeżeli papier jest załadowany, należy go wyjąć. ( $\mathcal{D}$ , Wyjmowanie papieru (dla modelu Auto Cutter)" [na stronie 53](#page-52-1), ["Wyjmowanie papieru \(dla modelu](#page-53-1) [Peeler\)" na stronie 54\)](#page-53-1)

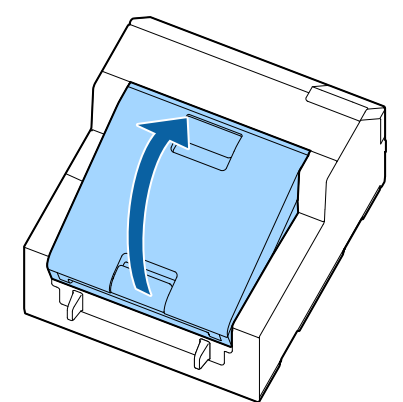

**3 Wyjmij trzpień.**

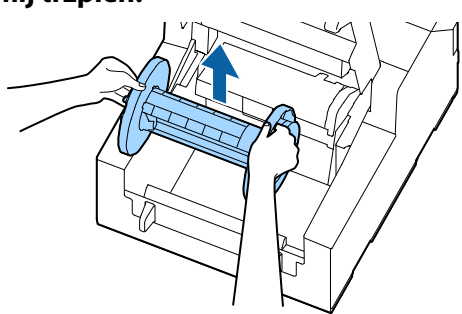

**4 Podnieś dźwignię zwalniania.**

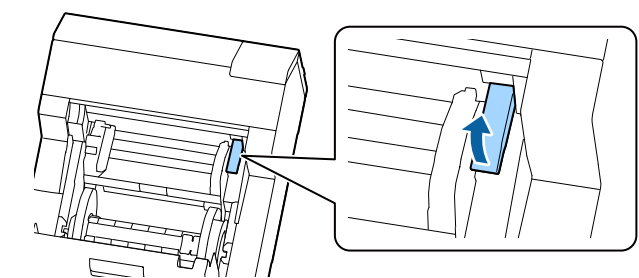

**5 Otwórz przednią pokrywę.**

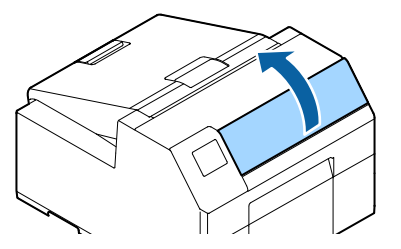

**6 Przyczep klejącą stronę etykiety do rolki i powoli odrywaj. Powtarzaj to działanie, od boku do boku rolki, aż pył papierowy lub klej zostaną całkowicie usunięte.**

Jeżeli niektóre etykiety przylgną do rolki, należy je usunąć, gdyż mogą one spowodować zablokowanie papieru.

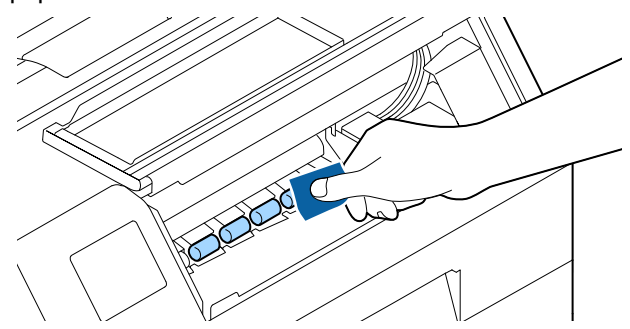

**7 Obracając rolkę ręką, oczyść całą powierzchnię rolki z pyłu papierowego i kleju.**

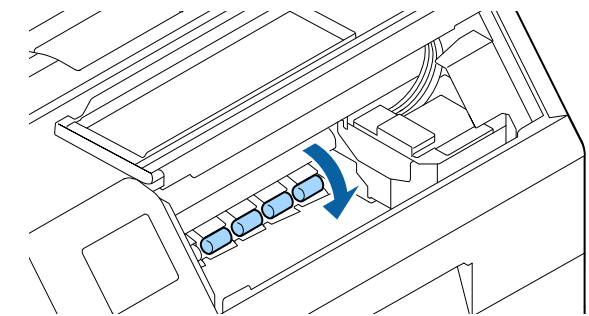

# <span id="page-64-0"></span>**Czyszczenie głowicy drukującej**

Zatkane dysze, niewyraźne kolory, smugi lub niechciane kolory na wydrukach. W przypadku takich problemów należy wydrukować wzory sprawdzania dysz i sprawdzić, czy dysze nie są zatkane.

( $\mathscr{F}$ ["Drukowanie wzorów sprawdzania dysz" na stronie 30\)](#page-29-0)

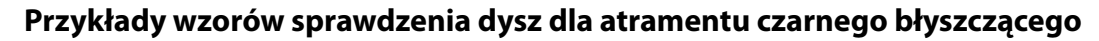

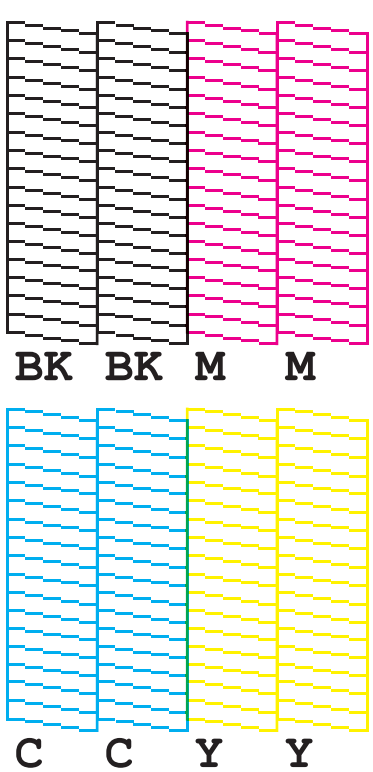

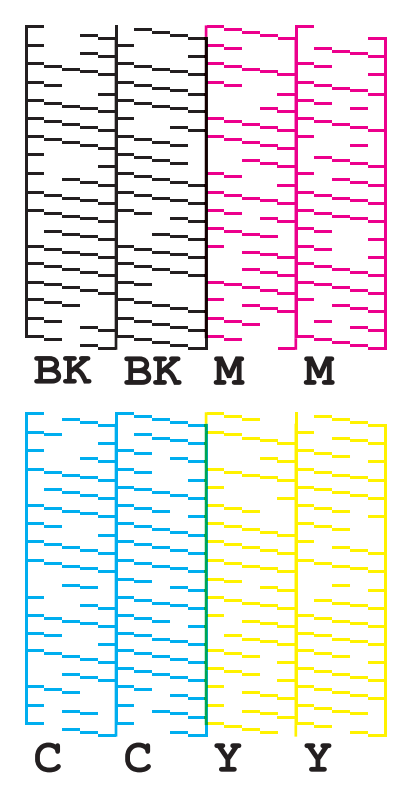

#### **Prawidłowy wydruk Wydruk przy zatkanych dyszach**

Jeżeli dysze są zatkane, należy przeprowadzić czyszczenie głowicy drukującej. Aby uruchomić czyszczenie głowicy drukującej, należy wybrać menu zgodnie z opisaną poniżej procedurą.

Proces [Czyszczenie zaawansowane] należy uruchamiać, tylko gdy dysze nie zostaną oczyszczone przez proces [Czyszcz. głow. druk.].

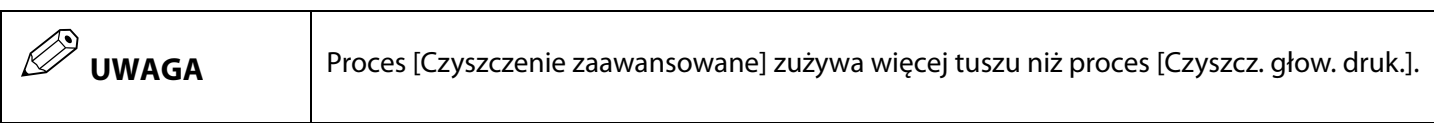

#### **Korzystanie z panelu sterowania**

[Menu] - [Konserwacja] - [Czyszcz. głow. druk.]

[Menu] - [Konserwacja] - [Czyszczenie zaawansowane]

### **Korzystanie ze sterownika drukarki**

Kliknij opcję [Print Head Cleaning] (Czyszczenie głowicy drukującej) lub [Power Cleaning] (Czyszczenie zaawansowane) w oknie [Printer Utilities] (Narzędzia drukarki).

#### **Korzystanie z okna WebConfig**

Wybierz opcję [Czyszczenie głowicy drukującej] w oknie [Konserwacja]. Następnie wybierz typ czyszczenia [Auto] albo [Czyszczenie zaawansowane], po czym kliknij [Start].

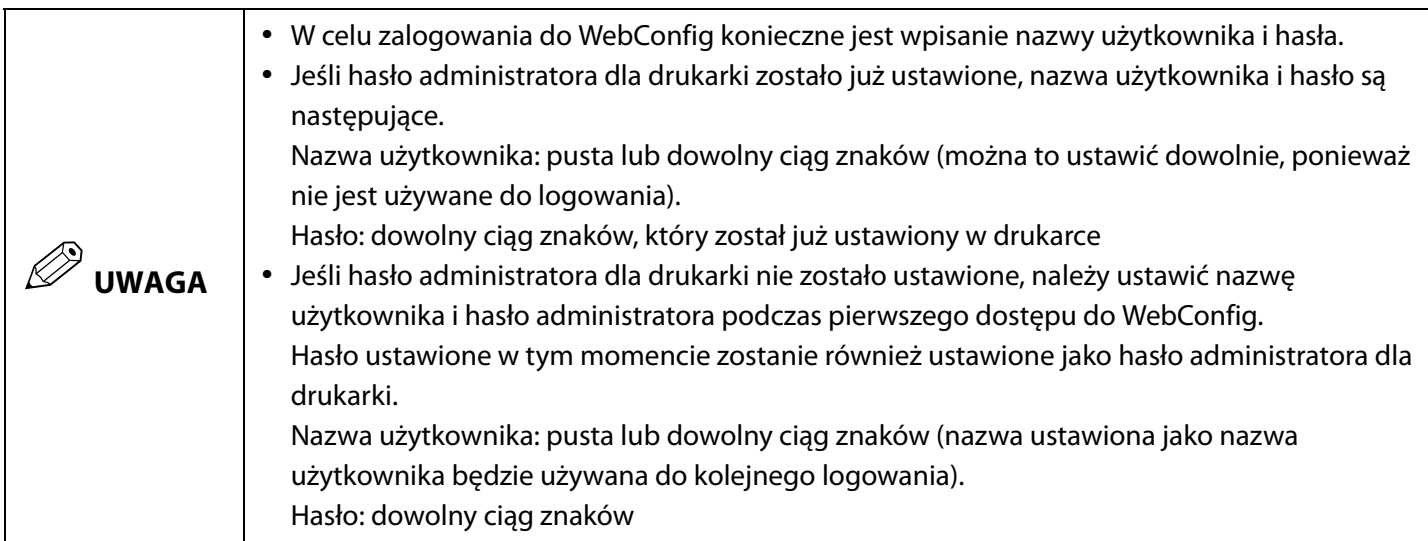

# **Rozwiązywanie problemów**

W tym rozdziale zostały opisane procedury rozwiązywania problemów.

Informacje o rozwiązywaniu problemów, które nie zostały tutaj opisane, można znaleźć w dokumentacji CW-C6000 Series/CW-C6500 Series Technical Reference Guide (Techniczny przewodnik referencyjny).

# **Papier jest zablokowany**

W tej części została opisana procedura rozwiązania problemu zablokowanego papieru. Dla tej części dostępne jest też nagranie wideo. Aby je obejrzeć, należy skorzystać z łącza podanego poniżej. <https://support.epson.net/p\_doc/790/>

### **Dla modelu Auto Cutter**

**1 Odetnij papier przy szczelinie wysuwania papieru.**

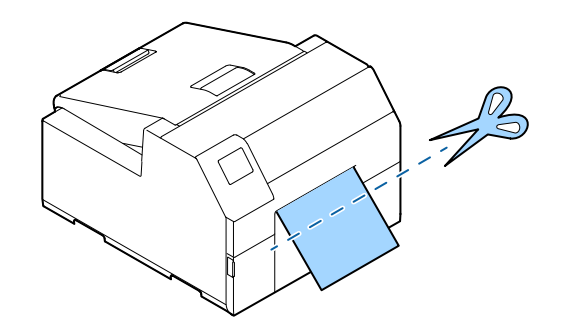

**2 Otwórz przednią pokrywę.**

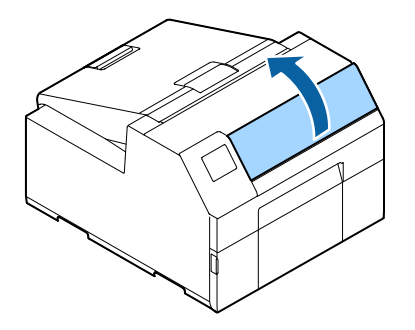

**3 Jeżeli na płycie dociskowej znajdują się porwane kawałki papieru, należy je usunąć.**

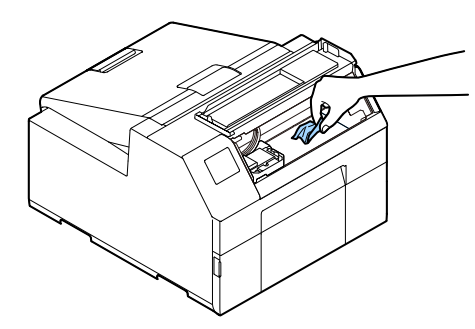

**4 Jeżeli głowica drukująca nie jest w skrajnym położeniu po prawej stronie, dociśnij ją i przesuń jak najdalej w prawo.**

W razie znalezienia zablokowanego papieru, należy go usunąć.

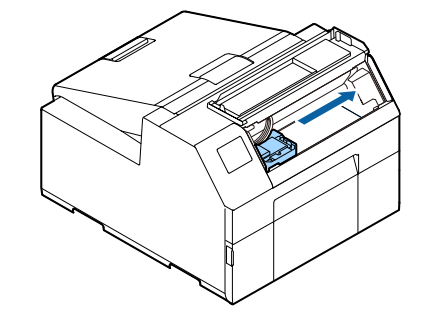

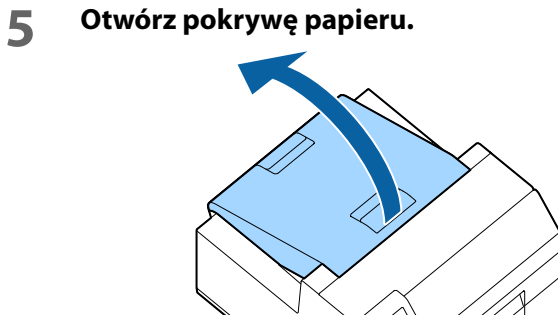

**6 Podnieś dźwignię zwalniania.**

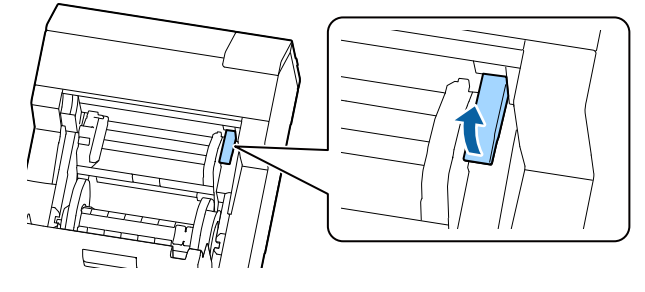

**7 Wyciągnij papier z podajnika.**

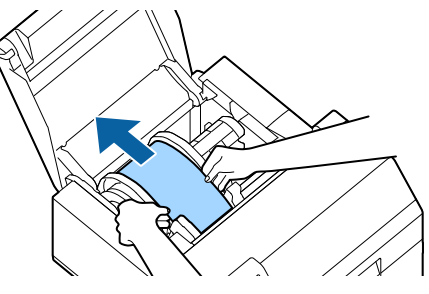

- **8 Opuść dźwignię zwalniania.**
- **9 Zamknij pokrywę papieru.**
- **10 Zamknij przednią pokrywę.**
- **11 Naciśnij przycisk Pause (Wstrzymaj).** Błąd zablokowanego papieru zostanie usunięty.

Aby kontynuować drukowanie, należy ponownie załadować papier.

( $\mathcal{F}$  ["Ładowanie papieru \(model Auto Cutter — ładowanie](#page-42-1) [z wewnątrz\)" na stronie 43,](#page-42-1) ["Ładowanie papieru \(model](#page-45-1) [Auto Cutter — ładowanie z zewnątrz\)" na stronie 46\)](#page-45-1)

Jeżeli problem zablokowanego papieru nie został rozwiązany dzięki powyższej procedurze, patrz Technical Reference Guide (Techniczny przewodnik referencyjny) CW-C6000 Series/CW-C6500 Series.

# Q **UWAGA**

Po usunięciu zablokowanego papieru, upewnij się że w środku drukarki nie zostały etykiety lub klej. Jeżeli w środku zostaną etykiety lub klej, spowoduje to częste zablokowanie papieru i może też skutkować niską jakością wydruku.

Jeżeli papier często ulega zablokowaniu, wyczyść wnętrze drukarki.

( $\mathscr{D}$ ,Konserwacja" na stronie 57)

#### **Dla modelu Peeler**

**1 Otwórz pokrywę mechanizmu ściągania etykiet.**

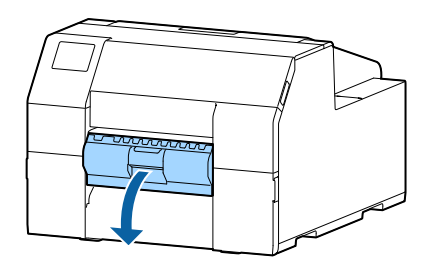

**2 Odetnij papier przy szczelinie wysuwania papieru.**

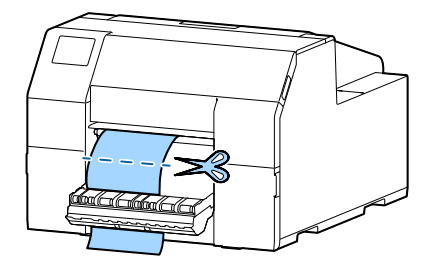

**3 Otwórz przednią pokrywę.**

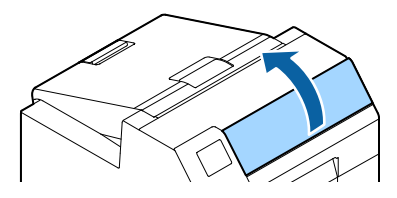

**4 Jeżeli na płycie dociskowej znajdują się porwane kawałki papieru, należy je usunąć.**

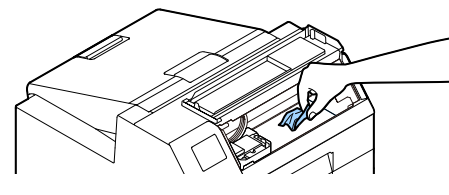

**5 Jeżeli głowica drukująca nie jest w skrajnym położeniu po prawej stronie, dociśnij ją i przesuń jak najdalej w prawo.**

> W razie znalezienia zablokowanego papieru, należy go usunąć.

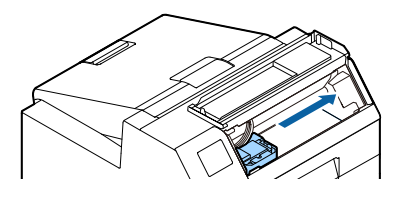

**6 Otwórz pokrywę papieru.**

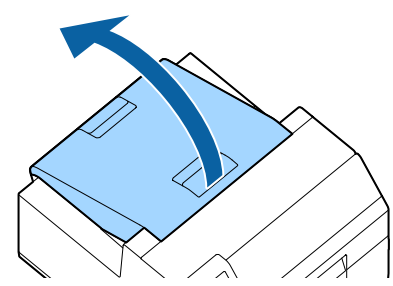

**7 Podnieś dźwignię zwalniania.**

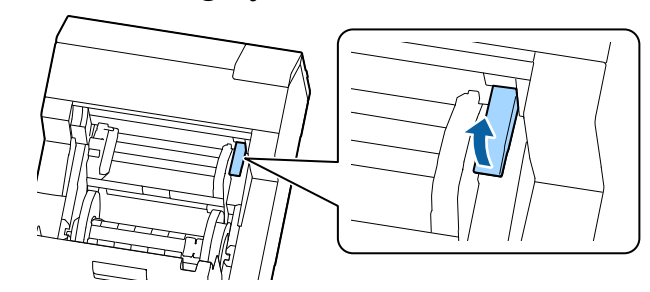

**8 Wyciągnij papier z podajnika.**

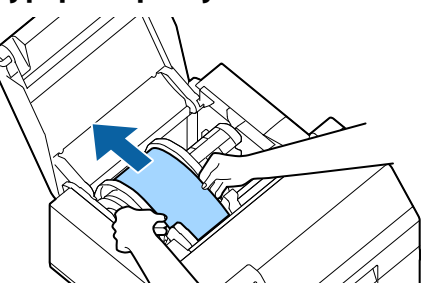

- **9 Opuść dźwignię zwalniania.**
- **10 Zamknij pokrywę papieru.**
- **11 Zamknij przednią pokrywę.**
- **12 Zamknij pokrywę mechanizmu ściągania etykiet.**
- **13 Naciśnij przycisk Pause (Wstrzymaj).** Błąd zablokowanego papieru zostanie usunięty.

Aby kontynuować drukowanie, należy ponownie załadować papier.

(U["Ładowanie papieru \(model Peeler — ładowanie od](#page-48-1) [wewnątrz\)" na stronie 49](#page-48-1))

Jeżeli problem zablokowanego papieru nie został rozwiązany dzięki powyższej procedurze, patrz Technical Reference Guide (Techniczny przewodnik referencyjny) CW-C6000 Series/CW-C6500 Series.

# Q **UWAGA**

Po usunięciu zablokowanego papieru, upewnij się że w środku drukarki nie zostały etykiety lub klej. Jeżeli w środku zostaną etykiety lub klej, spowoduje to częste zablokowanie papieru i może też skutkować niską jakością wydruku.

Jeżeli papier często ulega zablokowaniu, wyczyść wnętrze drukarki.

( $\mathscr{D}$ ,Konserwacja" na stronie 57)

# **Problemy z jakością wydruku**

### **Białe poziome smugi**

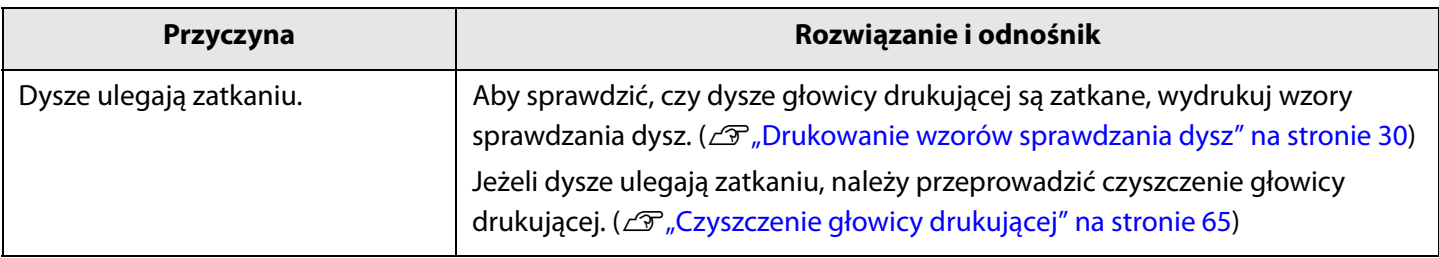

## **Białe pionowe plamy (model Auto Cutter)**

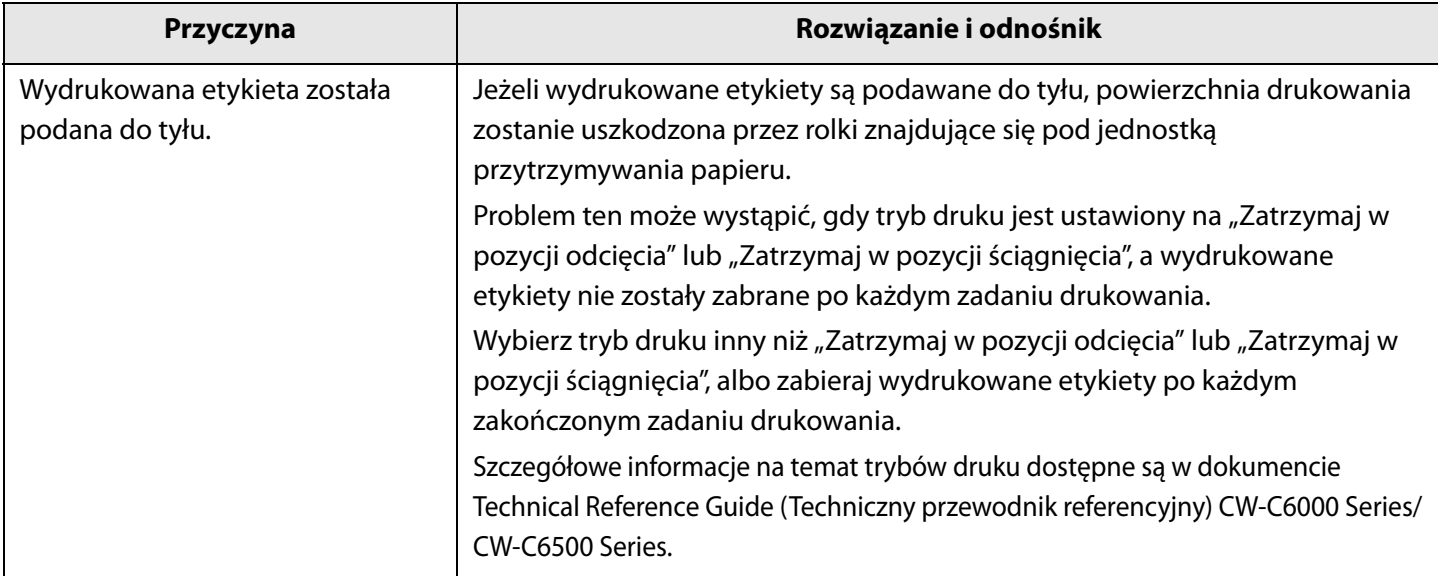

### **Białe lub czarne smugi**

B

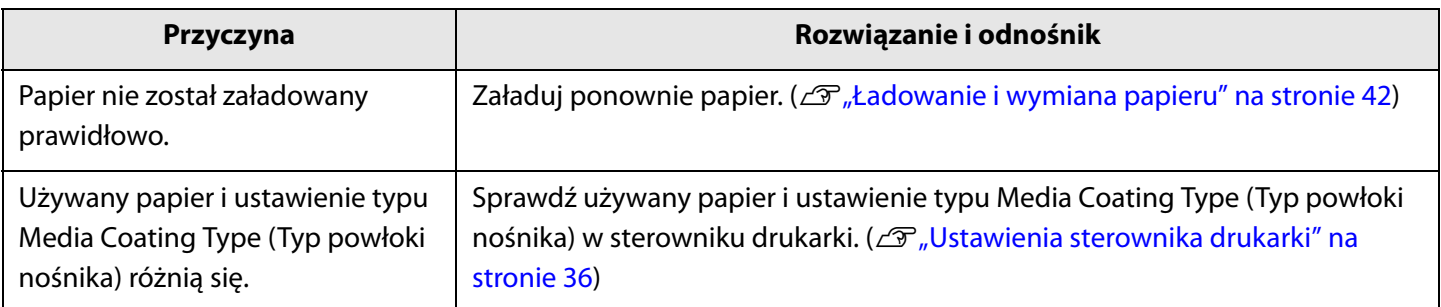
### **Drukowanie nieprawidłowych kolorów**

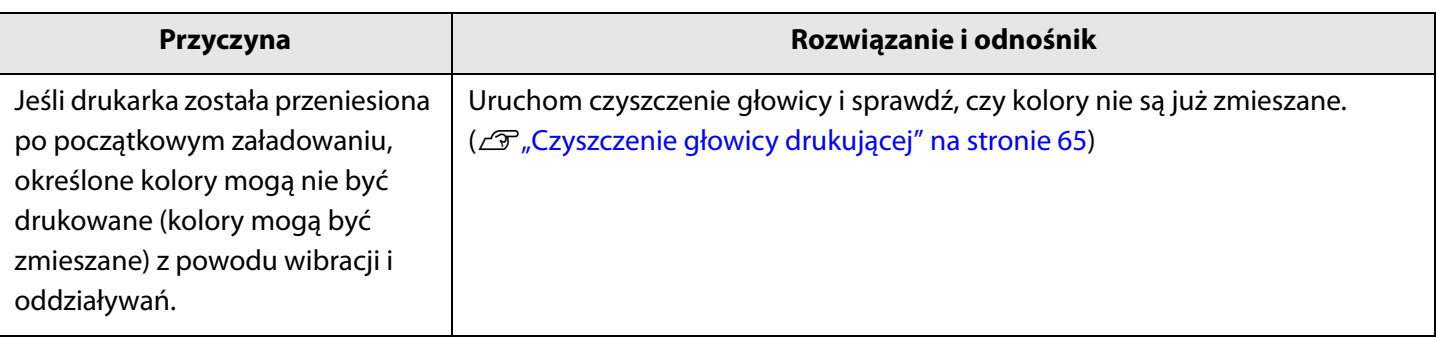

### **Pozycja drukowania przemieszcza się**

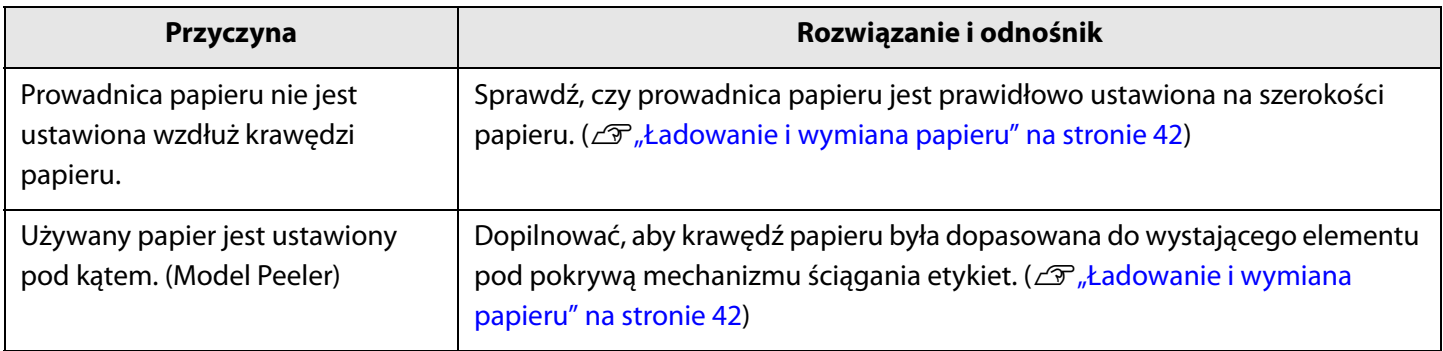

### **Papier jest poplamiony lub zabrudzony atramentem**

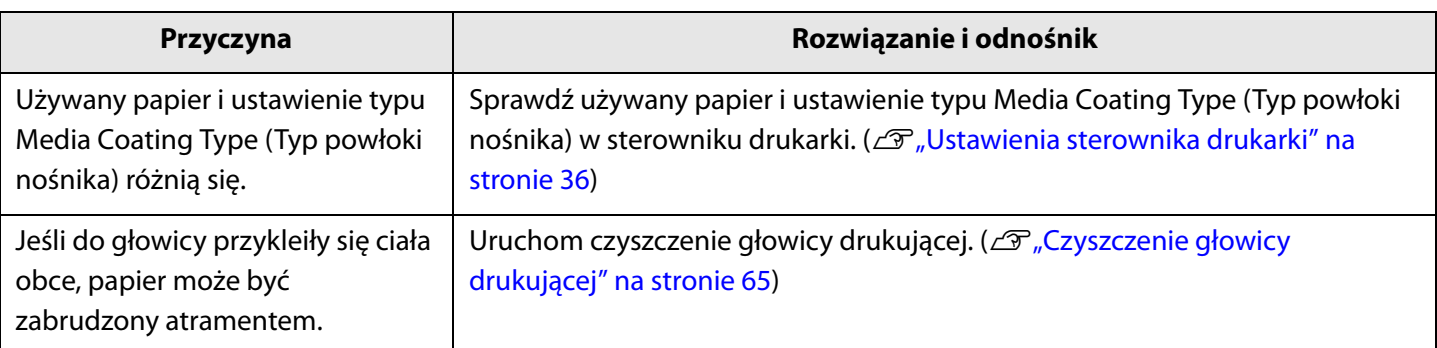

#### **Papier jest wsuwany i wysuwany i występuje błąd**

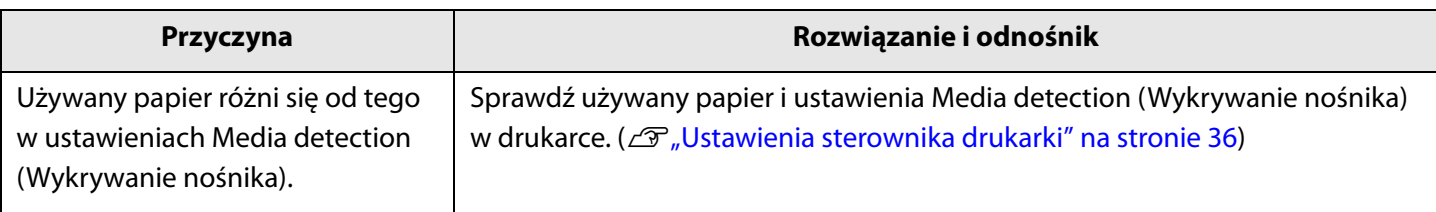

## **Drukowanie nie jest możliwe lub staje się nagle niemożliwe**

**Dane drukowania są wysyłane, ale nie są drukowane (model Peeler)**

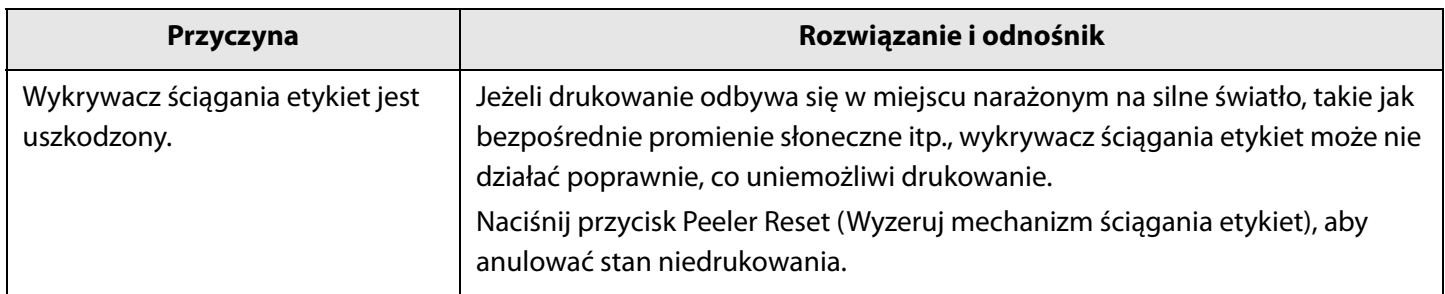

## **Drukowanie z komputera jest niemożliwe lub nagle staje się niemożliwe**

#### **Sprawdzenie, czy sterownik drukarki jest zainstalowany**

Należy sprawdzić, czy wymagane oprogramowanie i aplikacje zostały zainstalowane na komputerze.

Aby drukować z użyciem tej drukarki, wymagany jest sterownik drukarki. Należy sprawdzić, czy sterownik drukarki jest zainstalowany, wykonując poniższe kroki.

- **1** Wyświetl "Urządzenia i drukarki" na komputerze.
- **2** Sprawdź, czy nazwa drukarki jest wyświetlana. Jeśli nie jest, sterownik drukarki nie został zainstalowany.
- **3** Zainstaluj sterownik drukarki.  $(\mathscr{L}$ ", Pobierz najnowszą wersję" na stronie 4)

#### **Drukarka nie włącza się**

Sprawdź, czy przewód zasilania jest prawidłowo podłączony do drukarki i do gniazdka. (Zmył" na stronie  $2\overline{2}$ ).

#### Zadanie drukowania zostało anulowane na komputerze, ale komunikat "Drukowanie" na drukarce nie znika

Jeśli anulowane zostanie drukowanie w kolejce drukarki na komputerze, może dojść do uszkodzenia danych drukowania i komunikat "Drukowanie" może być nadal wyświetlany na panelu sterowania drukarki.

Aby anulować ten stan, naciśnij przycisk Cancel (Anuluj) na panelu sterowania, a następnie wybierz opcję [All label formats] (Wszystkie formaty etykiet).

# **Komunikat jest wyświetlany na panelu sterowania**

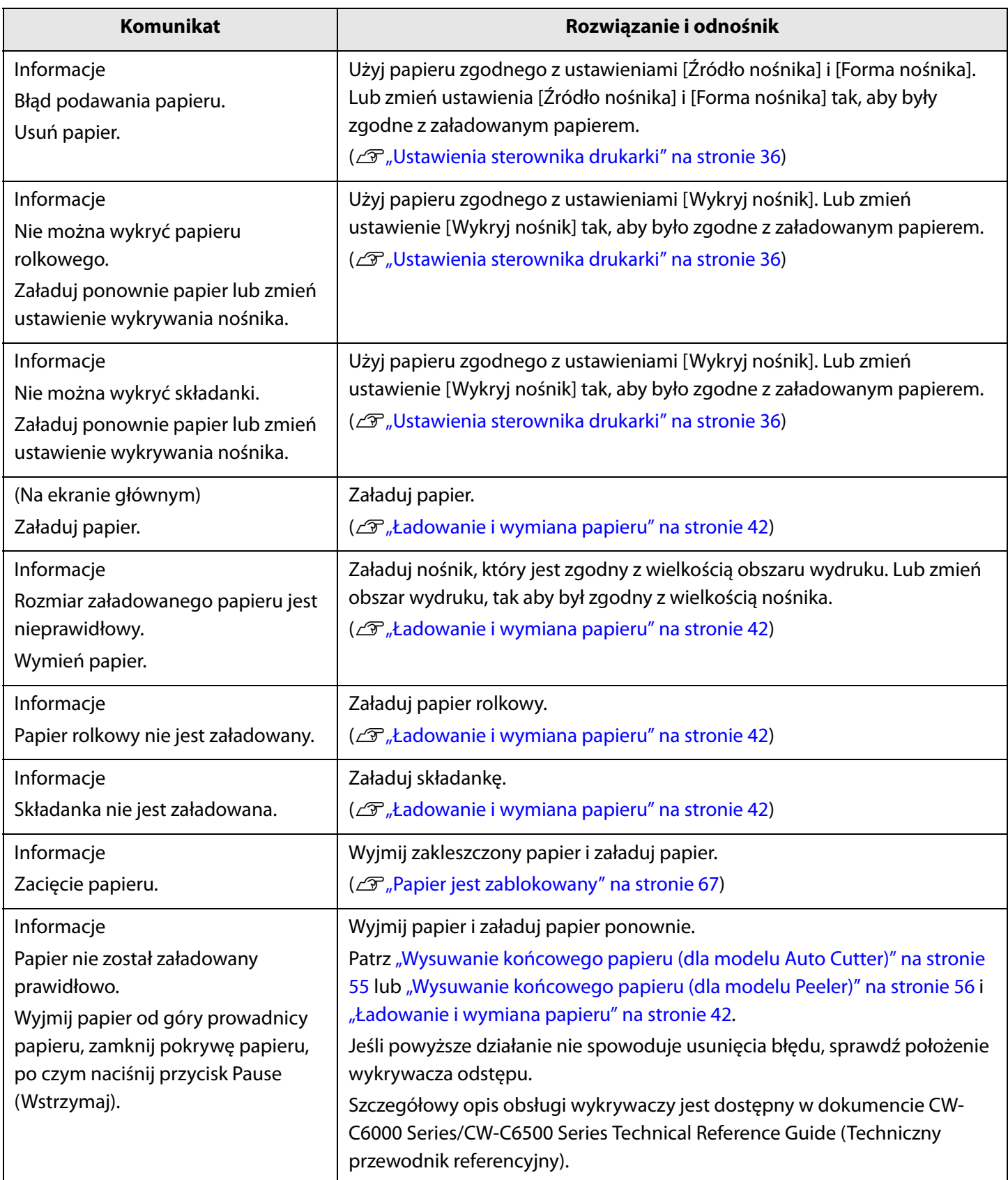

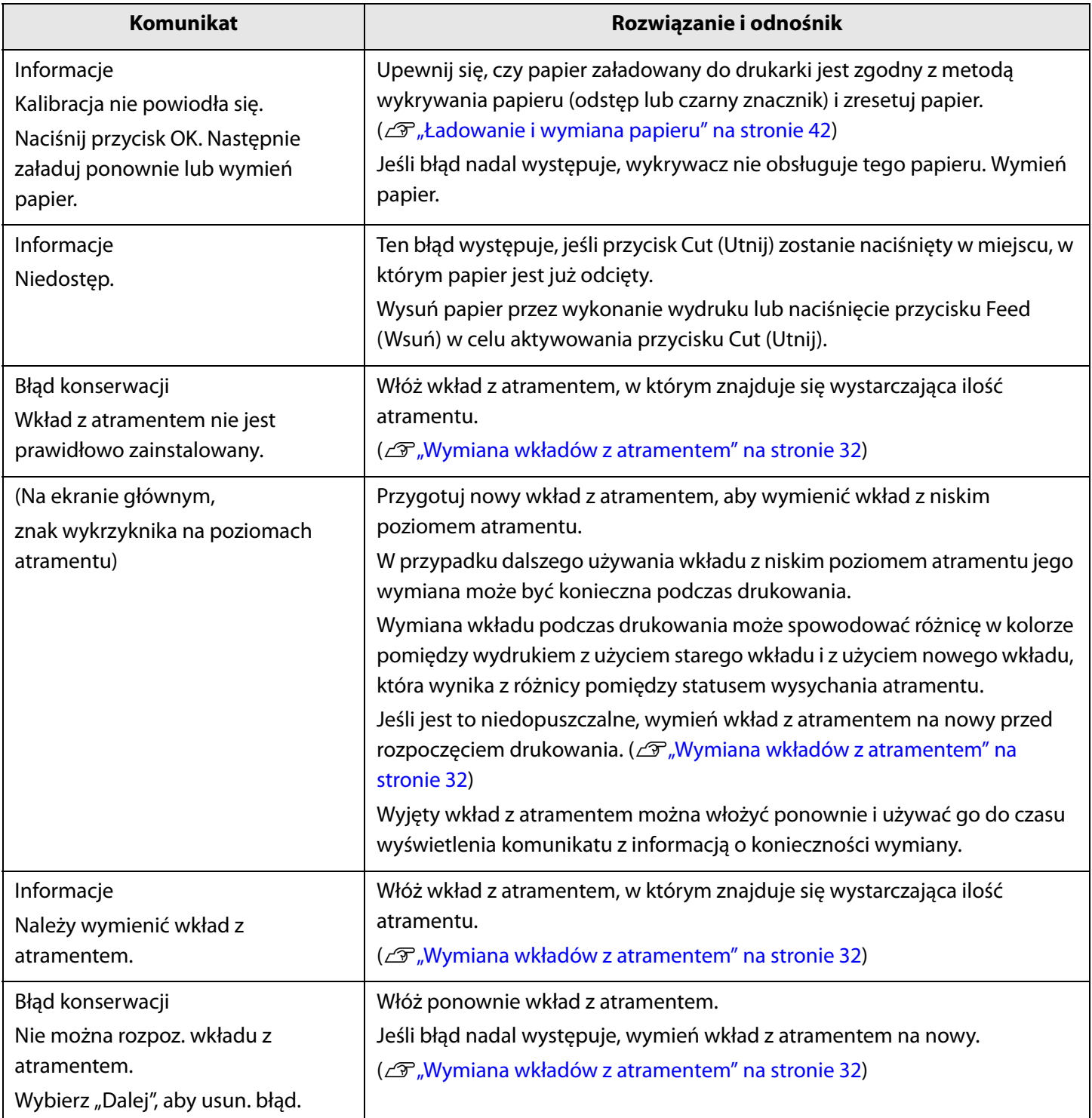

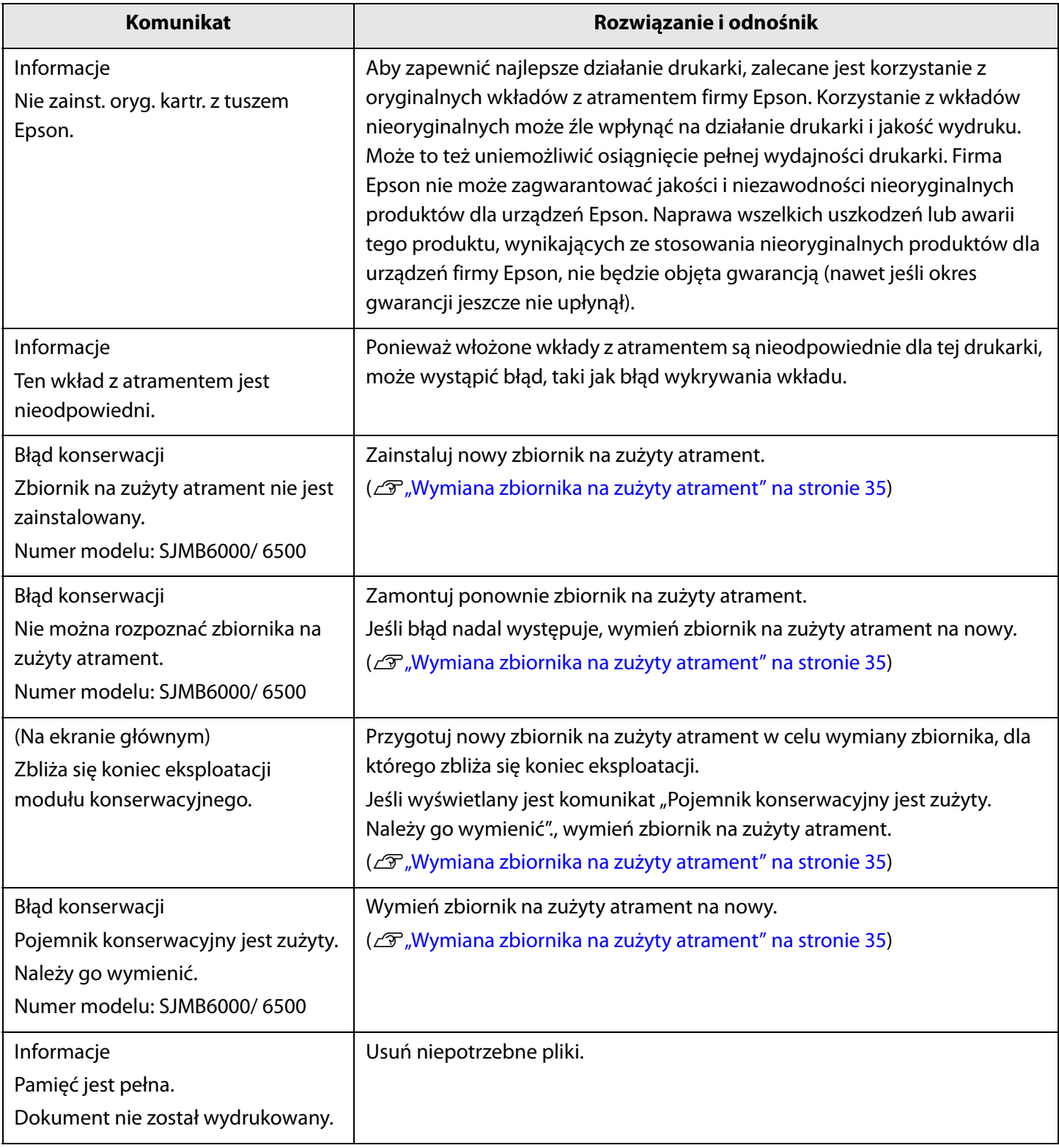

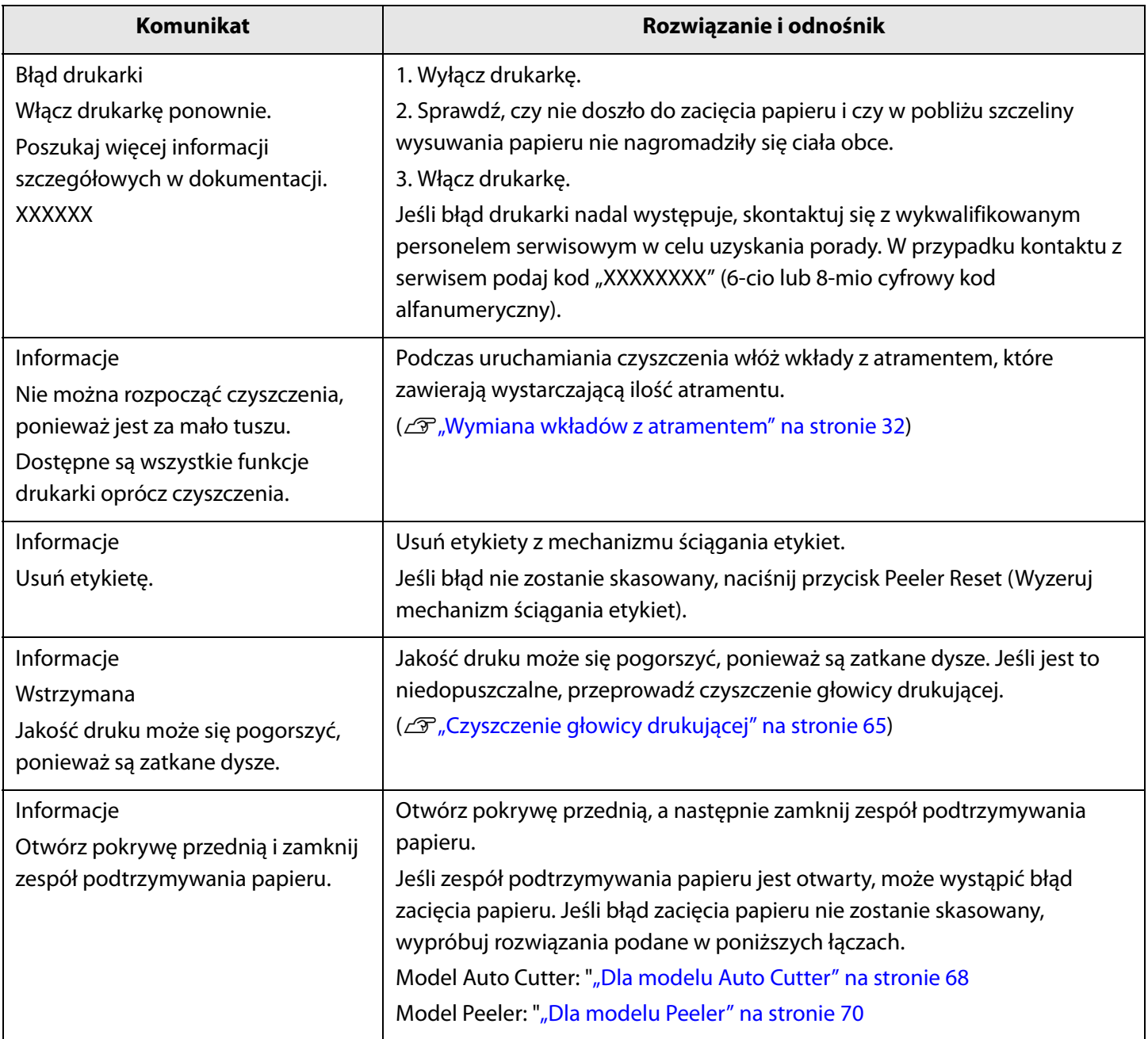

# **Dane techniczne**

W tym rozdziale zostały opisane dane techniczne drukarki.

### **Dane techniczne**

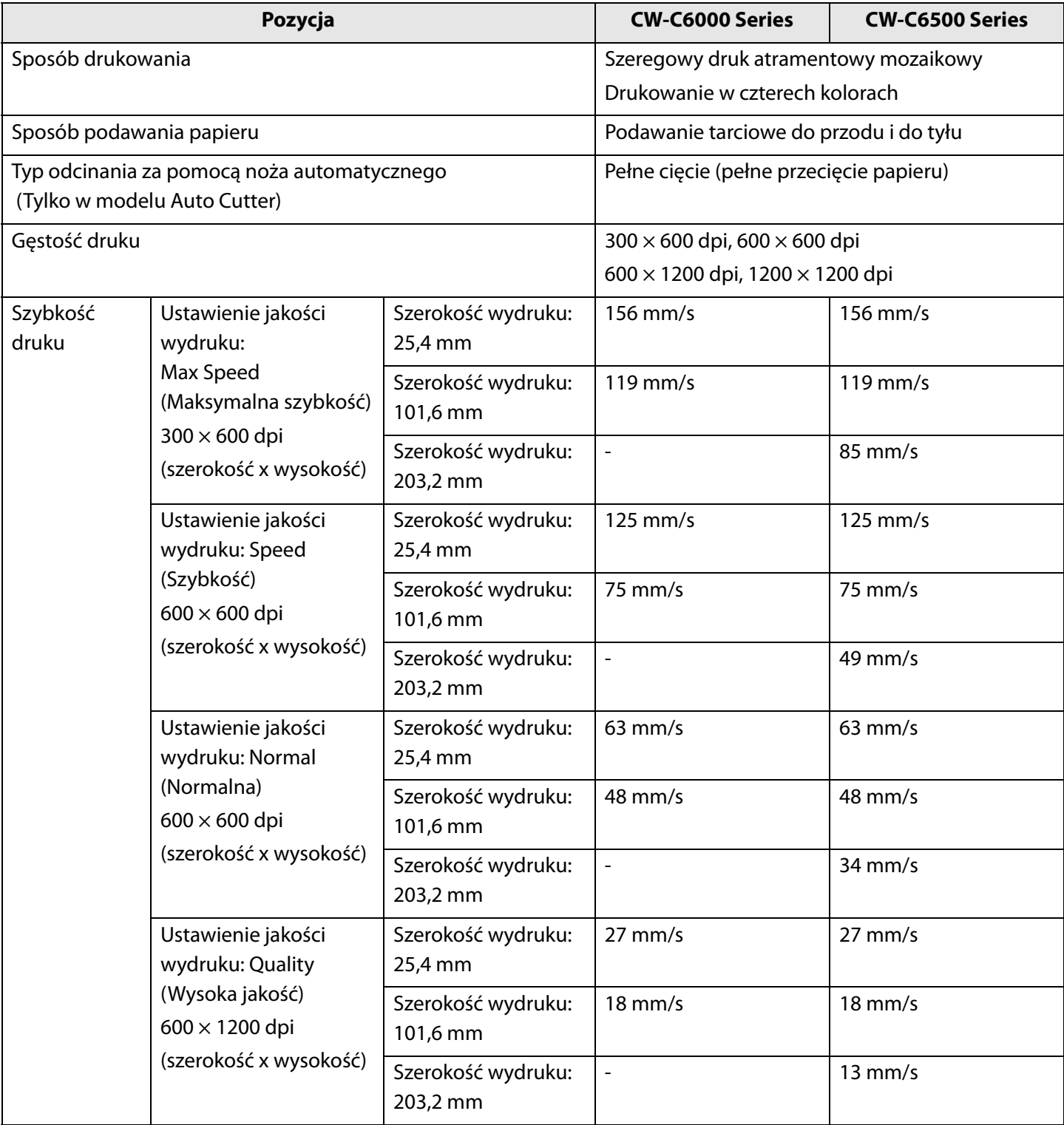

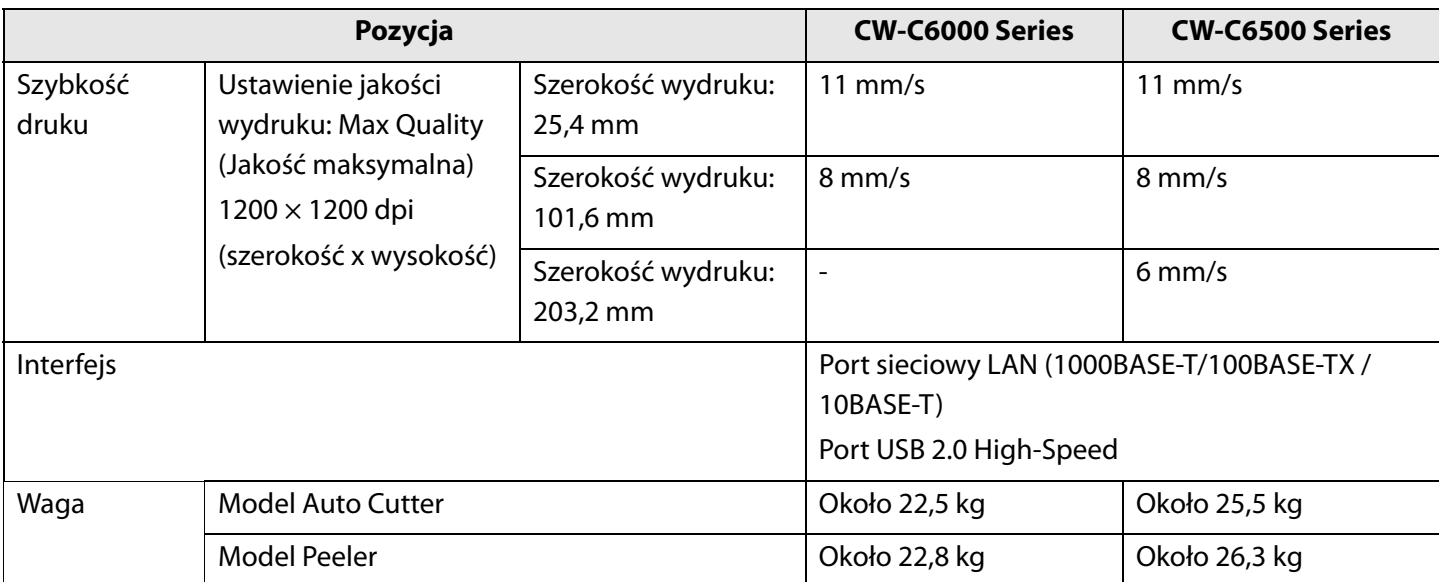

### **Parametry elektryczne**

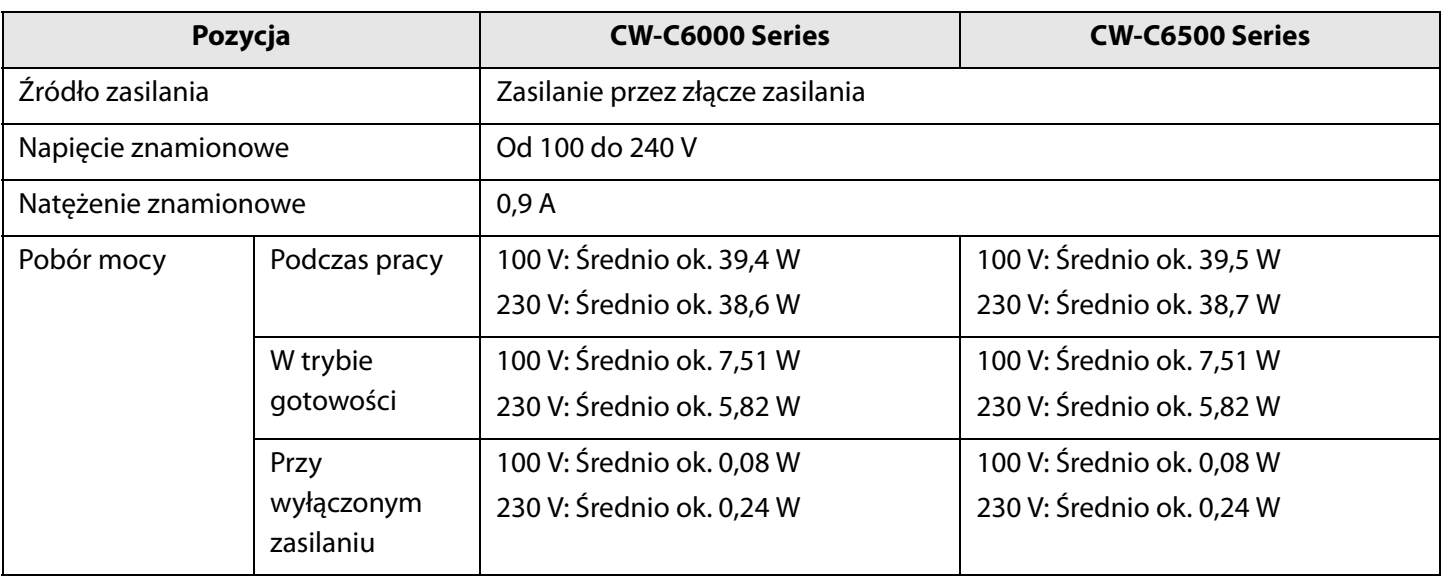

### **Ogólne wymiary**

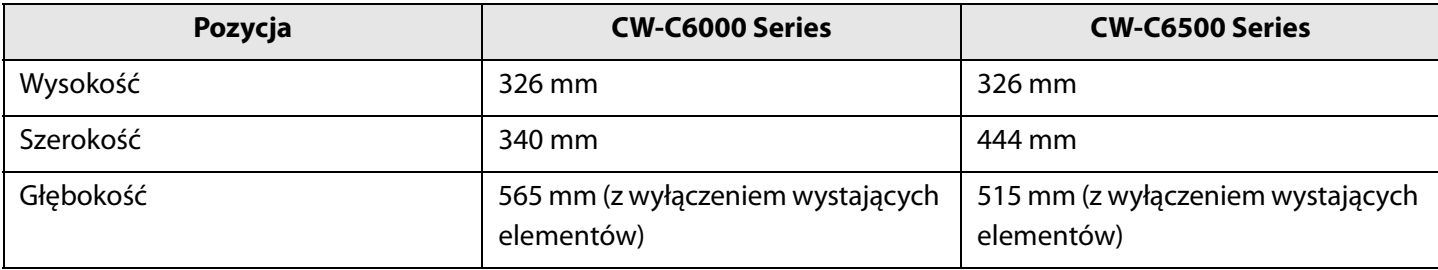

# **Warunki środowiskowe**

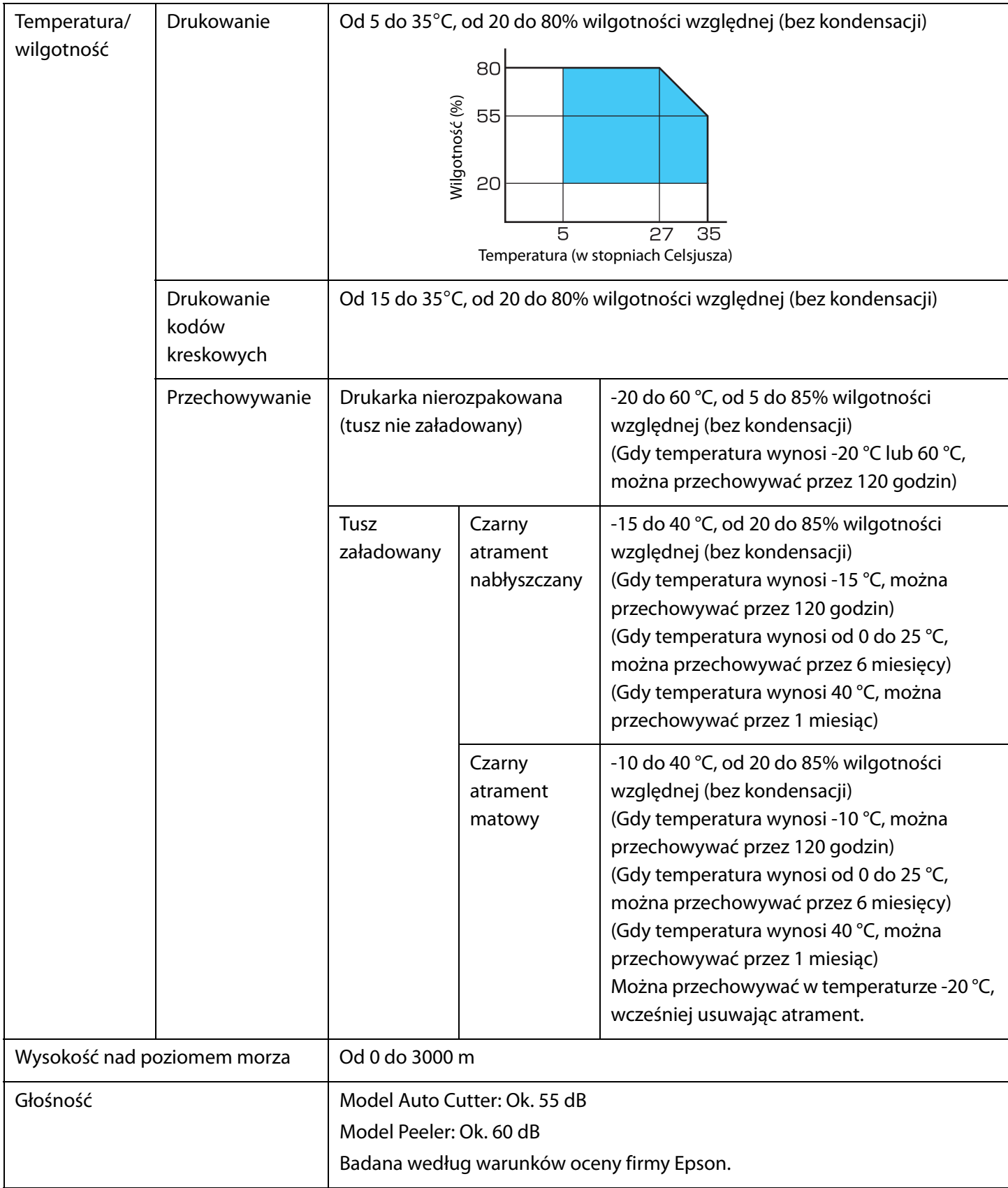

# **Parametry papieru**

Ta drukarka może korzystać z następujących rodzajów papieru.

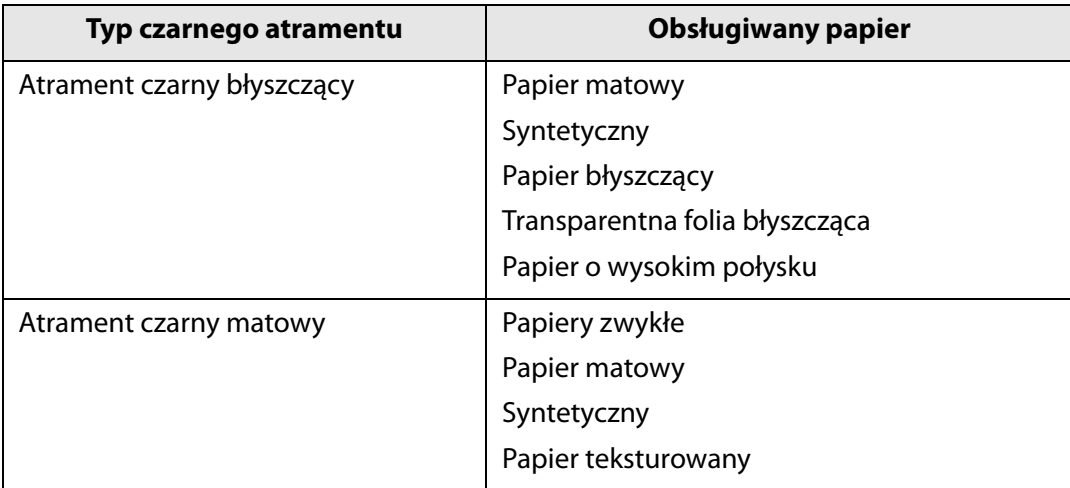

### <span id="page-84-0"></span>**Wkład z atramentem**

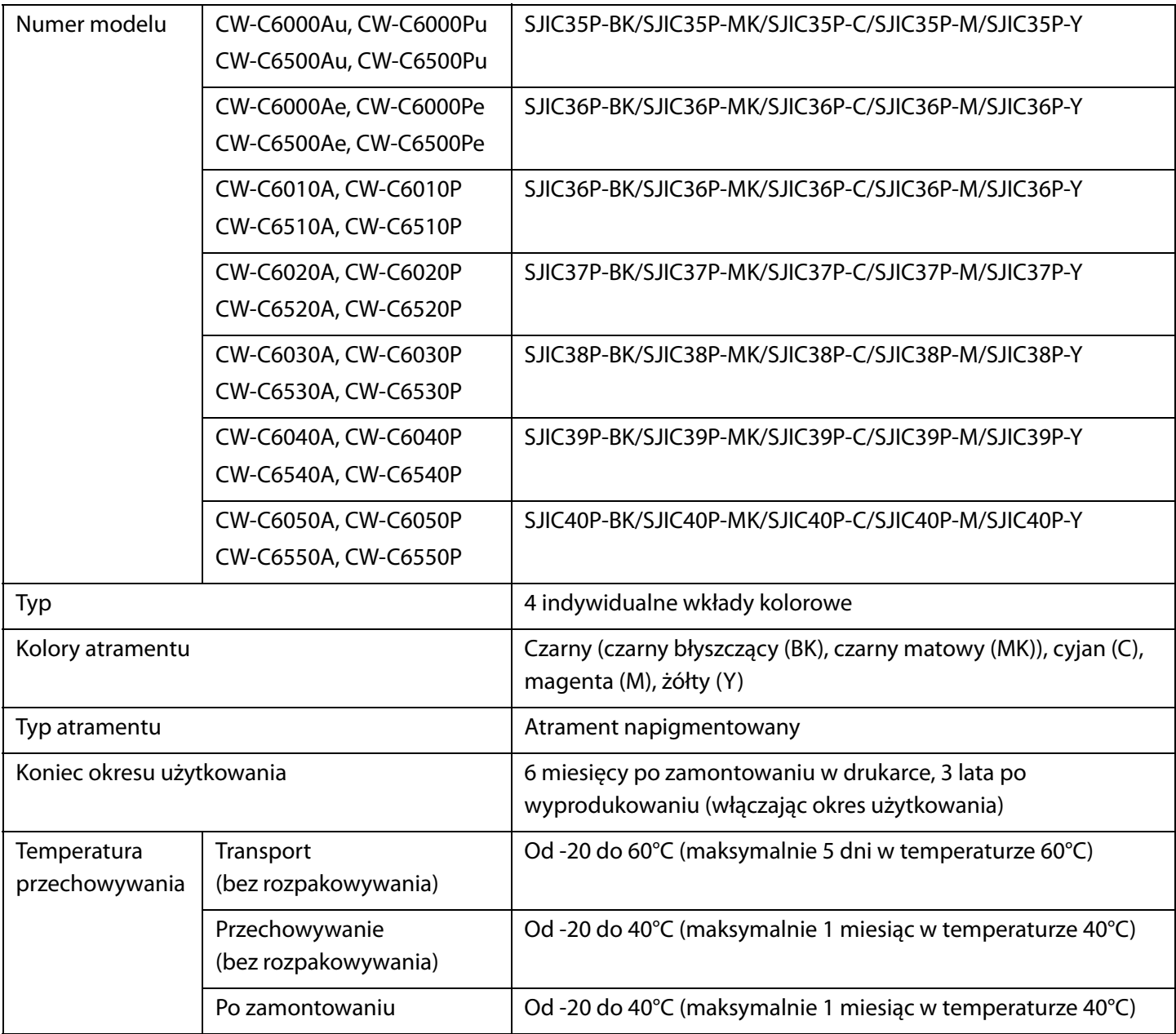

# **Zbiornik na zużyty atrament**

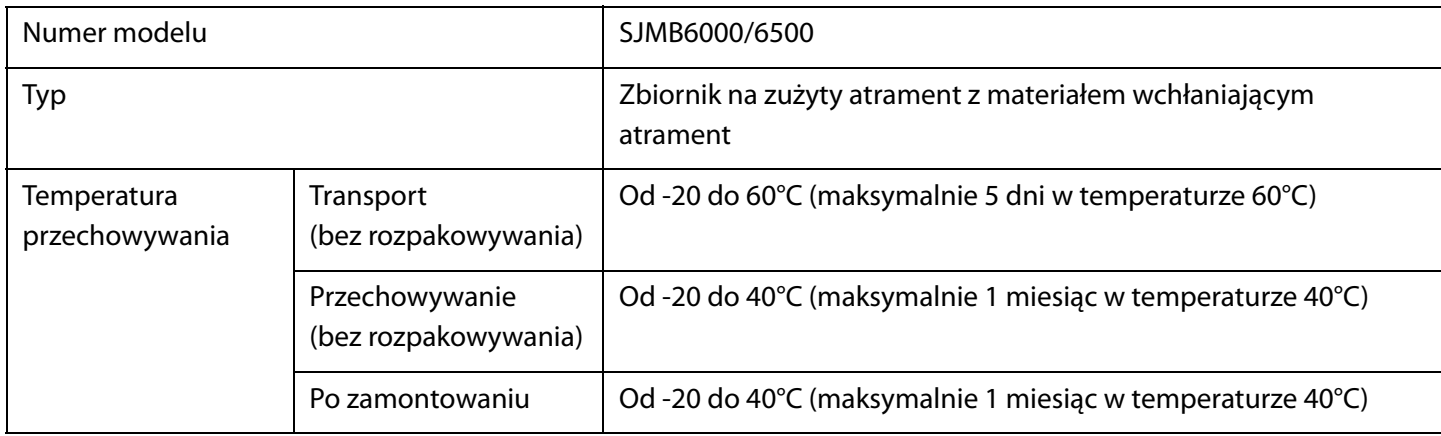

# **Załącznik**

## **Materiały eksploatacyjne i opcje**

Dla tego produktu dostępne są różne materiały eksploatacyjne i opcje. Można je zakupić u przedstawicieli handlowych.

Szczegółowe informacje dostępne są pod łączem URL, znajdującym się poniżej.

<[https://www.epson.com/support/>](https://www.epson.com/support/)

#### **Wkład z atramentem**

Urządzenie wykorzystuje cztery wkłady kolorowe. Czarny atrament jest dostępny w dwóch opcjach: czarny błyszczący i czarny matowy.\*

Aby dowiedzieć się, jakich wkładów można używać z tą drukarką, patrz ["Wkład z atramentem" na stronie 85.](#page-84-0)

Wymień wkład(y) z atramentem, kiedy zostanie wyświetlony odpowiedni komunikat.

( $\mathcal{F}$ , Wymiana wkładów z atramentem" na stronie 32)

\* W niektórych modelach drukarek użycie atramentu czarnego matowego jest niemożliwe.

#### **Zalecamy oryginalne wkłady z atramentem**

- Aby zapewnić najlepsze działanie drukarki, zalecane jest korzystanie z oryginalnych wkładów z atramentem firmy Epson. Korzystanie z wkładów nieoryginalnych może źle wpłynąć na działanie drukarki i jakość wydruku. Może to też uniemożliwić osiągnięcie pełnej wydajności drukarki. Firma Epson nie może zagwarantować jakości i niezawodności nieoryginalnych produktów dla urządzeń Epson. Naprawa wszelkich uszkodzeń lub awarii tego produktu, wynikających ze stosowania nieoryginalnych produktów dla urządzeń firmy Epson, nie będzie objęta gwarancją (nawet jeśli okres gwarancji jeszcze nie upłynął).
- Regulacja kolorów produktu jest oparta na stosowaniu oryginalnych wkładów z atramentem firmy Epson. Stosowanie nieoryginalnych wkładów może powodować pogorszenie jakości wydruków. Firma Epson zaleca stosowanie oryginalnych wkładów z atramentem Epson.

#### **Utylizacja wkładów z atramentem**

Wkłady z atramentem należy poddać utylizacji zgodnie z prawem lub przepisami obowiązującymi w kraju/ obszarze użytkownika.

#### **Zbiornik na zużyty atrament**

Zbiornik na zużyty atrament to zbiornik przeznaczony do zbierania resztek atramentu. Zbiornik na zużyty atrament dostępny dla tego produktu to:

Numer modelu: SJMB6000/6500

Wymień zbiornik na zużyty atrament, kiedy zostanie wyświetlony odpowiedni komunikat.  $(\mathcal{L}^{\mathcal{T}},$ Wymiana zbiornika na zużyty atrament" na stronie 34)

#### **Zalecamy korzystanie z oryginalnego zbiornika na zużyty atrament**

Aby zapewnić najlepsze działanie drukarki, należy korzystać z oryginalnego zbiornika na zużyty atrament firmy Epson. Korzystanie z nieoryginalnego zbiornika na zużyty atrament może źle wpłynąć na działanie drukarki i jakość wydruku. Może to też uniemożliwić osiągnięcie pełnej wydajności drukarki. Naprawa wszelkich uszkodzeń lub awarii tego produktu, wynikających ze stosowania nieoryginalnych produktów dla urządzeń firmy Epson, nie będzie objęta gwarancją (nawet jeśli okres gwarancji jeszcze nie upłynął). Firma Epson nie może zagwarantować jakości i niezawodności nieoryginalnych produktów dla urządzeń Epson.

#### **Utylizacja zbiornika na zużyty atrament**

Zbiornik na zużyty atrament należy poddać utylizacji zgodnie z prawem lub przepisami, obowiązującymi w kraju/obszarze użytkownika.

#### **Uchwyt na papier rolkowy**

Zamienny uchwyt na papier rolkowy jest dostępny jako produkt opcjonalny. Wymiana papieru rolkowego może zostać szybko wykonana, dzięki montowaniu papieru przed drukowaniem na zamienny uchwyt na papier rolkowy. Może to być przydatne w następujących przypadkach:

- gdy chcesz korzystać z papieru o różnych rozmiarach lub często zmieniasz materiał etykiety;
- gdy chcesz skrócić czas przestoju spowodowany koniecznością wymiany papieru rolkowego.

Numer modelu:

- Uchwyt na papier C6000 (dla CW-C6000 Series)
- Uchwyt na papier C6500 (dla CW-C6500 Series)

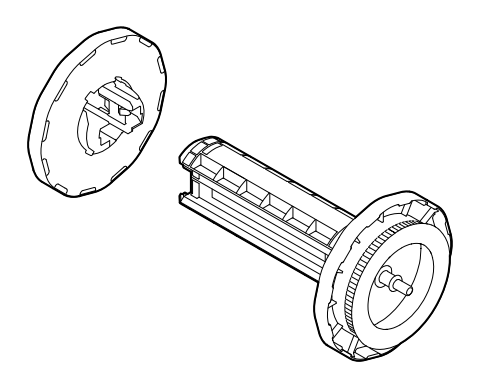

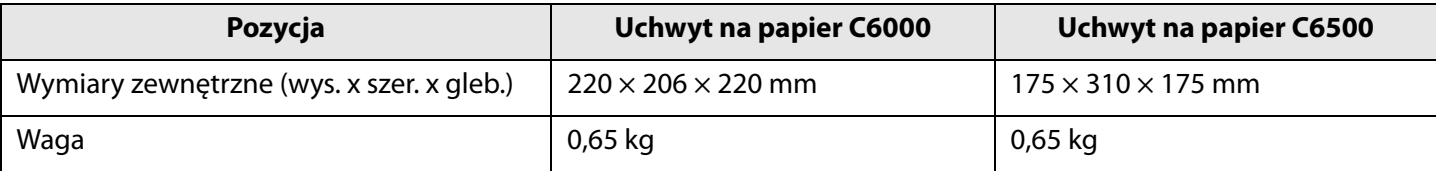

### **Ograniczenia użytkowania**

Wykorzystywanie tego produktu do zastosowań wymagających wysokiej niezawodności i wysokiego poziomu bezpieczeństwa, takich jak urządzenia transportowe związane z lotnictwem, koleją, żeglugą, motoryzacją itp.; urządzenia pomagające zapobiegać katastrofom; różne urządzenia służące zapewnieniu bezpieczeństwa itp. lub urządzenia czynne/precyzyjne itp. powinno być zatwierdzone dopiero po rozważeniu mechanizmów zabezpieczających i nadmiarowych w projekcie, żeby zapewnić bezpieczeństwo i pełną niezawodność systemu. Nie należy wykorzystywać tego produktu do zastosowań wymagających niezwykle wysokich poziomów niezawodności i bezpieczeństwa, takich jak instrumenty lotnicze, newralgiczny sprzęt komunikacyjny, wyposażenie sterujące energią jądrową lub sprzęt medyczny itp. Użytkownik powinien dokonać pełnej oceny produktu i sam zdecydować, czy niniejszy produkt jest odpowiedni dla danego zastosowania.

# **Uwagi**

- (1) Wszystkie prawa zastrzeżone. Żadna z części niniejszej publikacji nie może być odtwarzana, przechowywana w systemach wyszukiwania lub przesyłania w jakiejkolwiek formie i za pomocą jakichkolwiek środków elektronicznych, mechanicznych, fotokopiowania, nagrywania ani innych, bez uprzedniej pisemnej zgody firmy Seiko Epson Corporation.
- (2) Treść niniejszej instrukcji może ulec zmianie bez powiadomienia.
- (3) Niniejsza instrukcja została przygotowana z zachowaniem wszelkich środków ostrożności, jednakże firma Seiko Epson Corporation nie przyjmuje odpowiedzialności za ewentualne błędy lub przeoczenia.
- (4) Firma nie przyjmuje też żadnej odpowiedzialności za szkody wynikające z korzystania z informacji zawartych w niniejszej instrukcji.
- (5) Firma Seiko Epson Corporation lub jej podmioty zależne nie są odpowiedzialne wobec kupującego ten produkt lub wobec osób trzecich za szkody, straty, koszty lub wydatki poniesione przez kupującego lub osoby trzecie wskutek: wypadku, nadużycia lub błędnego użycia niniejszego produktu lub nieupoważnionych modyfikacji, napraw, zmian tego produktu lub (wyłączając USA) niezastosowania się do instrukcji użycia i konserwacji tego produktu firmy Seiko Epson Corporation.
- (6) Firma Seiko Epson Corporation nie jest odpowiedzialna za szkody lub problemy wynikające z korzystania z jakichkolwiek produktów opcjonalnych lub materiałów eksploatacyjnych innych niż oznaczone jako Genuine Epson Products (Oryginalne produkty firmy Epson) lub Epson Approved Products (Produkty zatwierdzone przez firmę Epson) przez firmę Seiko Epson Corporation.

### **Znaki towarowe**

Microsoft®, Windows®, Windows Vista® i Windows Server® są zastrzeżonymi znakami towarowymi firmy Microsoft Corporation w USA i /lub w innych państwach.

EPSON i EXCEED YOUR VISION są zastrzeżonymi znakami towarowymi firmy Seiko Epson Corporation. Inne nazwy produktów i nazwy firm są znakami towarowymi lub zastrzeżonymi znakami towarowymi poszczególnych firm.

©Seiko Epson Corporation 2019–2022.